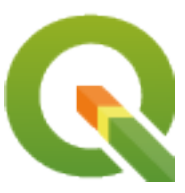

# **Gentle GIS Introduction**

**QGIS Project**

**mai 07, 2024**

## **Cuprins**

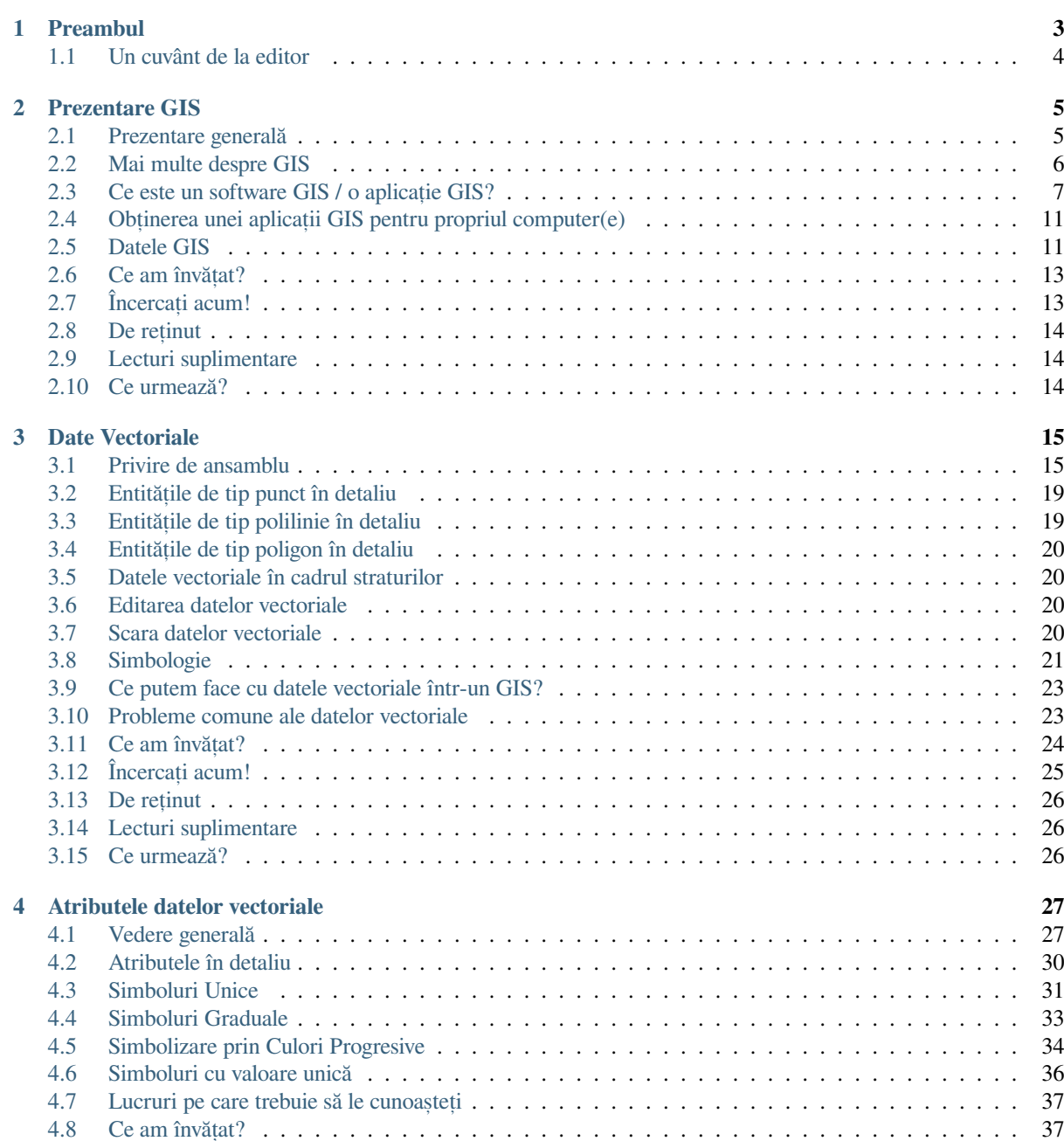

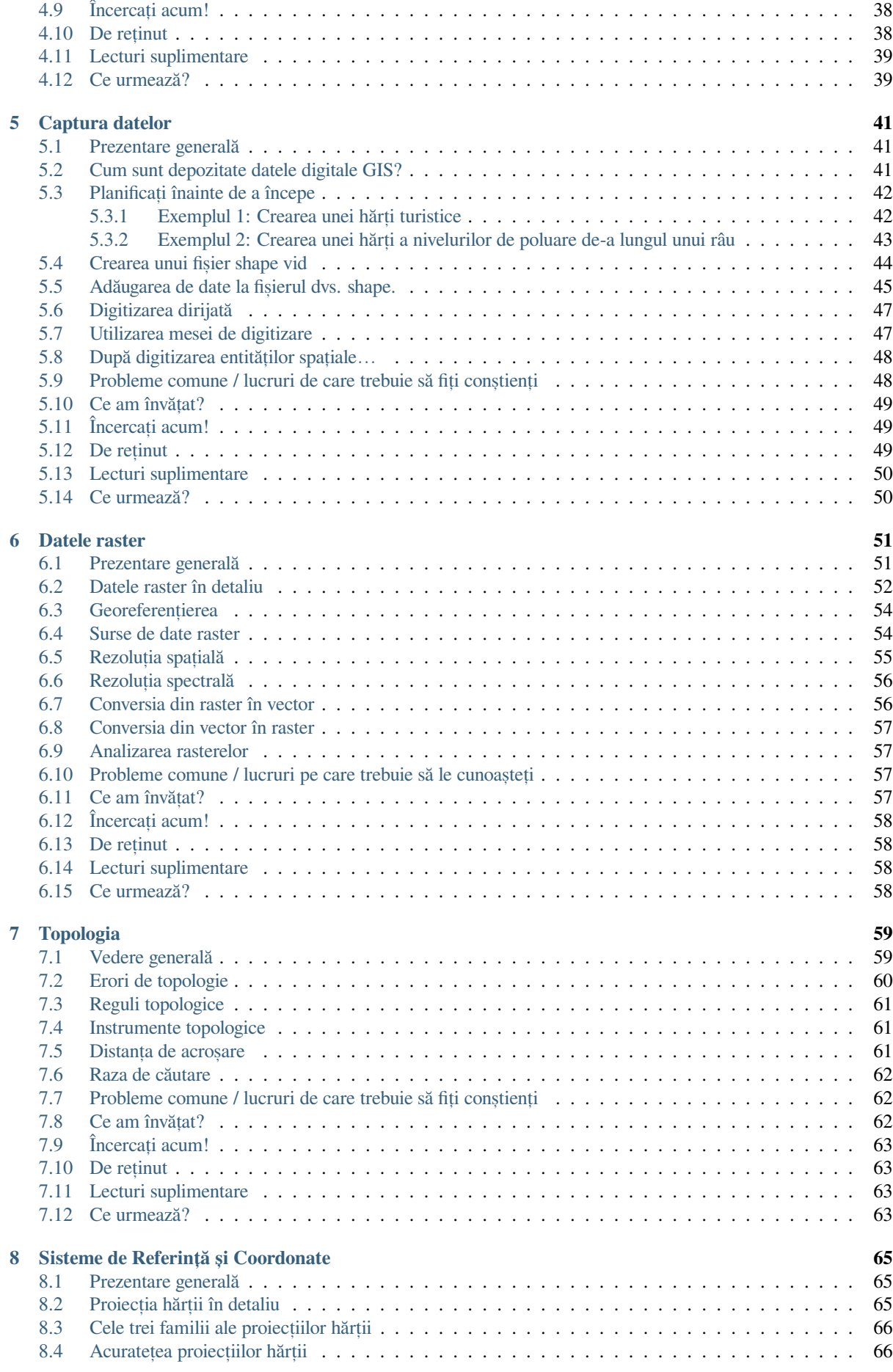

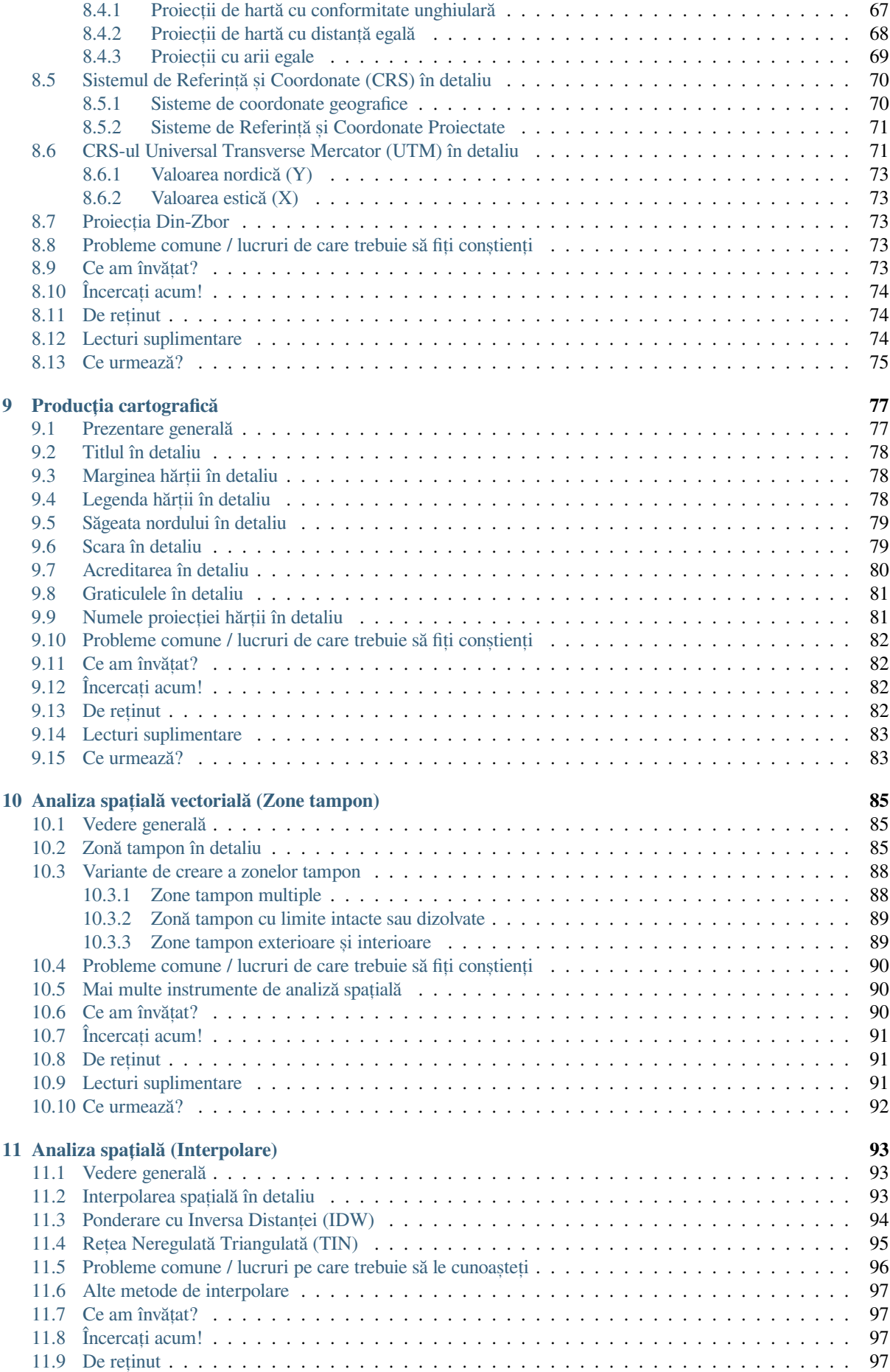

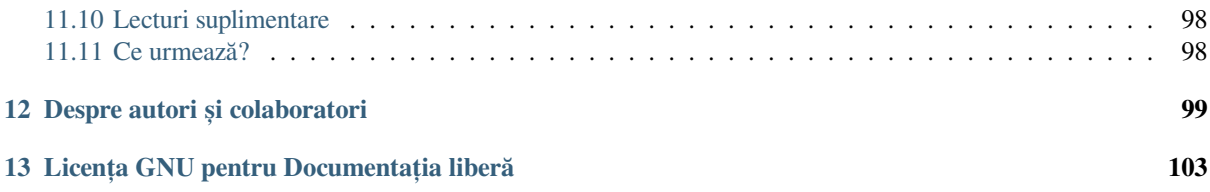

## CAPITOLUL<sup>1</sup>

### Preambul

<span id="page-8-0"></span>O Introducere sumară în GIS

Oferit împreună cu QGIS, o aplicație GIS cu sursă liberă și deschisă oricui.

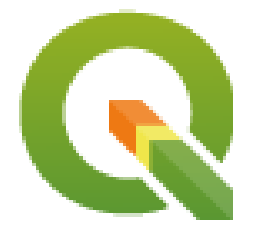

T. Sutton, O. Dassau, M. Sutton

Sponsorizat de: Direcția de Amenajare a Teritoriului & Informații, Departamentul Afacerilor Teritoriale, Eastern Cape, Africa de Sud.

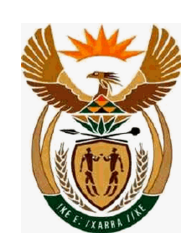

În parteneriat cu: Unitatea de Management a Informațiilor Spațiale, Biroul Premierului, Eastern Cape, Africa de Sud.

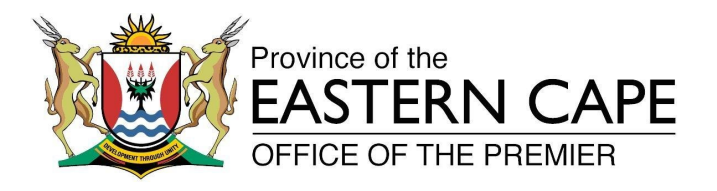

Copyright (c) 2009 Direcția de Amenajare a Teritoriului & Informații, Departamentul Afacerilor Teritoriale, Eastern Cape.

Se acordă permisiunea de a copia, distribui si/sau modifica acest document conform termenilor GNU Free Documentation License, versiunea 1.2 sau orice altă versiune ulterioară, publicată de Free Software Foundation; fără secțiunile neschimbabile, și fără textele de pe coperte.

O copie a acestei licent,e este inclusă în sect,iunea *Licent,a GNU pentru Documentat, ia liberă*.

Notificarea de mai sus exclude Manualul de utilizare QGIS, care poate fi anexat acestui document. Consultati manualele OGIS, pentru drepturile de autor si informatii suplimentare de acordare a licentelor.

#### **1.1 Un cuvânt de la editor**

<span id="page-9-0"></span>Acest proiect a fost sponsorizat de către Direcția Amenajării Teritoriului & Informare, Departamentul Afacerilor Teritoriale (DLA), Eastern Cape, în colaborare cu Unitatea de Management a Informatiilor Spatiale, Biroul premierului, Eastern Cape, Africa de Sud.

GIS a devenit un instrument din ce în ce mai important în managementul mediului, în vânzarea cu amănuntul, armată, politie, turism și în multe alte domenii ale vieții cotidiene. Dacă utilizați un computer sau un telefon mobil, probabil că ați utilizat deja un GIS, sub diverse forme, fără ca măcar să realizați. Poate că era o hartă dintr-o pagină web, Google Earth, un stand de informare sau propriul telefon mobil care indică unde vă aflați. Există disponibile softuri GIS proprietare (care nu pot fi partajate sau modificate în mod liber), ele permițându-vă să efectuați tot ceea ce vom descrie în aceste pagini, si chiar mai mult. Totusi, aceste aplicatii sunt, de obicei, foarte scumpe sau au limitată opțiunea de copiere, partajare și modificare. Producătorii de GIS fac, uneori, o excepție care vizează activitățile educationale, prin furnizarea de copii ieftine sau gratuite ale software-ul lor. Ei fac această concesie știind că, o dată ce profesorii și studenții se obișnuiesc cu programul, vor deveni reticenți la învățarea altor programe noi. O dată ce studenții termină școala, aceștia se vor angaja și vor utiliza la locul de muncă software comercial, neștiind că sunt disponibile și alternative gratuite.

QGIS, oferă o alternativă — un software gratuit și liber, într-un sens social. Puteți face oricâte copii doriți. Când elevii părăsesc școala, ei pot utiliza acest software pentru a-și îmbunătăți abilitățile, să rezolve probleme la locul de muncă și pentru a face lumea un loc mai bun.

Când cumpărați un soft comercial vă limitați opțiunile pentru viitor. Prin învățarea, utilizarea și partajarea softului gratuit si cu sursă deschisă, vă formati abilităti proprii, economisind bani care pot fi cheltuiti pe lucruri importante, cum ar fi hrană si adăpost, sau pentru stimularea economiei.

Sponsorizând crearea acestei resurse, DLA a înfiintat o fundatie pentru stimularea mintilor tinere. Posibilităti interesante se deschid atunci cand sunt îmbrățișate principiile de partajare liberă circulație a cunoștințelor și a datelor. Pentru aceasta, transmitem DLA multumirile noastre sincere!

Sperăm să vă bucure folosirea si învătarea QGIS, în spiritul Ubuntu!

 $\sqrt{m}$   $\int u/m$ 

Tim Sutton, April 2009

## CAPITOLUL 2

#### Prezentare GIS

<span id="page-10-0"></span>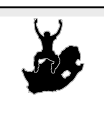

Obiective: Înt,elegerea a ceea ce este GIS s,i la ce poate fi folosit. GIS, Computer, Hărți, Date, Sistem de Informații Spațiale, Analiză

#### <span id="page-10-1"></span>**2.1 Prezentare generală**

As,a cum folosim un procesor de text pentru a scrie documente, în acelas,i mod putem folosi o **aplicat,ie GIS** pentru a organiza **informat,iile spat,iale**. GIS reprezintă un acronim pentru **«Sistem de Informaţii Geografice»**.

GIS este alcătuit din:

- **Digital Data** the geographical information that you will view and analyse using computer hardware and software.
- Echipamente de calcul computere utilizate la stocarea, afisarea si procesarea datelor.
- **Programe de calculator** soft-uri care rulează pe echipamente de calcul si care vă permit să lucrati cu datele digitale. Un program de calculator care face parte din GIS se numeste Aplicatie GIS.

Cu o aplicație GIS se pot deschide hărți digitale de pe computer, se pot adăuga noi informații spațiale hărților existente, se pot tipări hărți personalizate și se poate efectua analiza spațială.

Să ne uităm la un mic exemplu, despre cum poate fi GIS util. Imaginați-vă că sunteți un lucrător în domeniul sănătății și faceți o notă, în care plasați data și locul de reședință al fiecărui pacient pe care-l tratați.

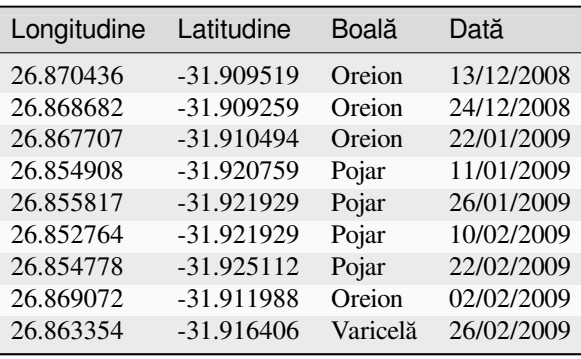

<span id="page-11-1"></span>Dacă priviți tabelul de mai sus, veți observa rapid că au existat o mulțime de cazuri de rujeolă în ianuarie și februarie. Lucrătorul în sănătate a înregistrat locația casei fiecărui pacient, notând latitudinea și longitudinea în tabel. Folosind aceste date într-o aplicație GIS, putem înțelege repede mult mai multe despre modelul îmbolnăvirii:

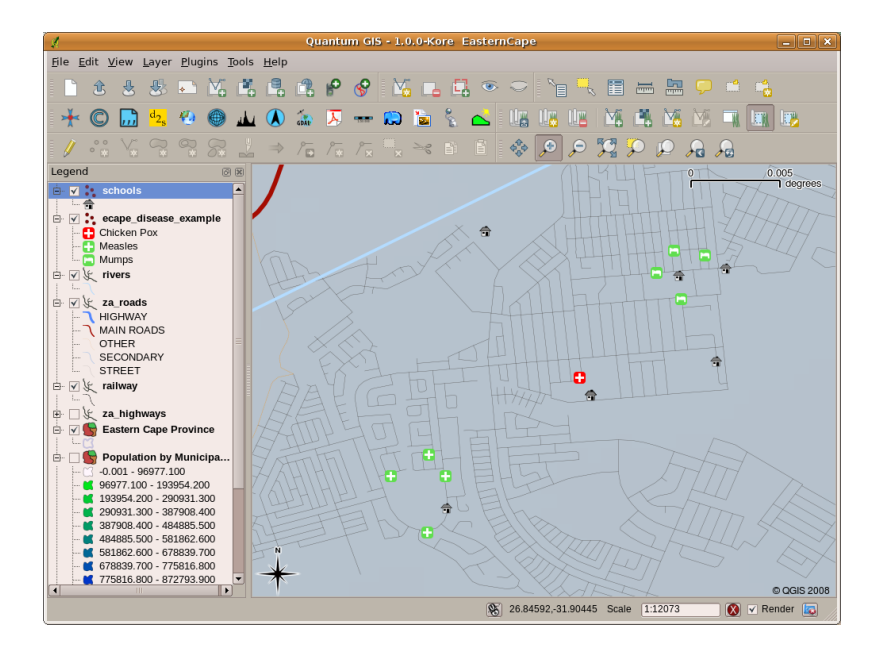

Fig. 2.1: Exemplu de înregistrare a bolilor într-o aplicație GIS. Este ușor de observat că pacienții cu oreion locuiesc toți aproape unul de altul.

#### <span id="page-11-0"></span>**2.2 Mai multe despre GIS**

GIS este un domeniu relativ nou — a început în anii 1970. Aplicat,iile GIS computerizate erau disponibile doar pentru companii și universități care dețineau echipamente informatice scumpe. În zilele noastre, oricine dispune de un calculator personal sau un laptop poate folosi software-ul GIS. În plus, de-a lungul timpului, aplicațiile GIS au devenit mai ușor de utilizat — chiar dacă e necesară o instruire solidă pentru utilizarea unei aplicații GIS, acest domeniu este mult mai usor de abordat, atât pentru amatori cât și pentru utilizatorii ocazionali. Așa cum s-a specificat mai sus, GIS înseamnă mult mai mult decât un program, incluzând și toate aspectele legate de gestionarea și utilizarea datelor geografice digitale. În următoarele tutoriale ne vom concentra pe soft-ul GIS.

## **2.3 Ce este un software GIS / o aplicat, ie GIS?**

<span id="page-12-0"></span>You can see an example of what a **GIS Application** looks like Fig. 2.1. GIS Applications are normally programs with a graphical user interface that can be manipulated using the mouse and keyboard. The application provides **menus** near to the top of the window (*Project*, *Edit*, etc.) which, when clicked using the mouse, show a panel of **actions**. These actions provide a way for you to tell the GIS Application what you want to do. For example you may use the menus to tell the GIS Application to add a new layer to the di[splay ou](#page-11-1)tput.

| ø         |                                         | Quan       |
|-----------|-----------------------------------------|------------|
|           | File Edit View Layer Plugins Tools Help |            |
|           | <mark>人</mark> New Vector Layer         | N          |
|           | Add Vector Layer                        | v          |
| <u>l)</u> | <b>R</b> Add Raster Layer               | R          |
|           | Add PostGIS Layer                       | D          |
| Legend    | P Add WMS Layer                         | W          |
|           | Open Attribute Table<br>一               |            |
|           | Toggle editing                          |            |
|           | Save as Shapefile                       |            |
|           | Save Selection as Shapefile             |            |
|           | <sup>Q</sup> Remove Layer               | $Ctrl + D$ |
|           | Properties                              |            |
|           | Add to Overview                         | $\circ$    |
|           | Add All to Overview هَهُ                | $\ddot{}$  |
|           | <b>C</b> Remove All From Overview       |            |
|           | $\Omega$ Hide All Layers                | н          |
|           | Show All Layers                         | s          |

Fig. 2.2: Meniurile aplicatiile, când faceti clic cu mouse-ul, se extind pentru a afișa lista actiunilor care pot fi efectuate.

**Barele de instrumente** (rânduri de imagini mici care pot fi accesate cu mouse-ul), sunt situate, în mod normal, chiar sub meniuri și oferă o modalitate mai rapidă de a apela acțiunile efectuate frecvent.

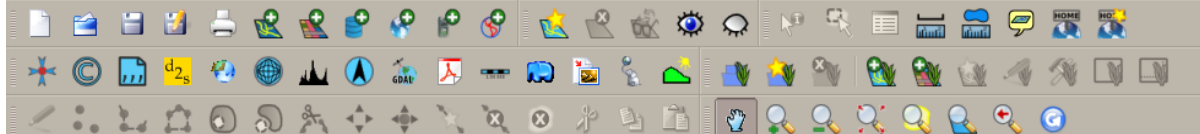

Fig. 2.3: Barele de instrumente oferă acces rapid la functiile utilizate frecvent. Tinând mouse-ul peste o imagine vi se va spune, de obicei, ce urmează să se întâmple atunci când faceți clic pe ea.

O funct,ie comună aplicat,iilor GIS o reprezintă afis,area **straturilor hărt,ii**. Straturile hărt,ii sunt stocate ca fis,iere pe disc sau ca înregistrări într-o bază de date. În mod normal, fiecare strat de hartă va reprezenta ceva în lumea reală cum ar fi un strat de drumuri, de exemplu, acesta conținând date despre rețeaua stradală.

When you open a layer in the GIS Application it will appear in the **map view**. The map view shows a graphic representing your layer. When you add more than one layer to a map view, the layers are overlaid on top of each other. Look at figures Fig. 2.4, Fig. 2.5, Fig. 2.6 and Fig. 2.7 to see a map view that has several layers being added to it. An important function of the map view is to allow you to zoom in to magnify, zoom out to see a greater area and move around (panning) in the map.

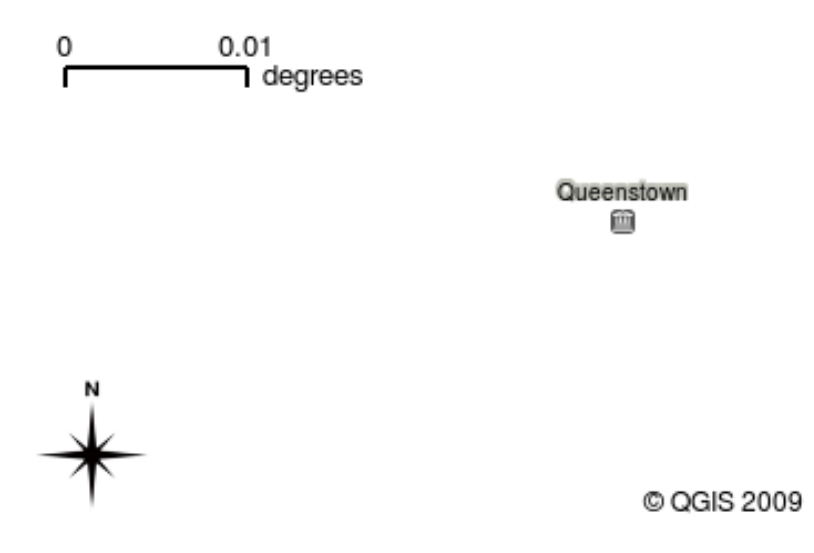

Fig. 2.4: O vedere a unei hărți multi-strat. S-a adăugat un strat pentru orașe.

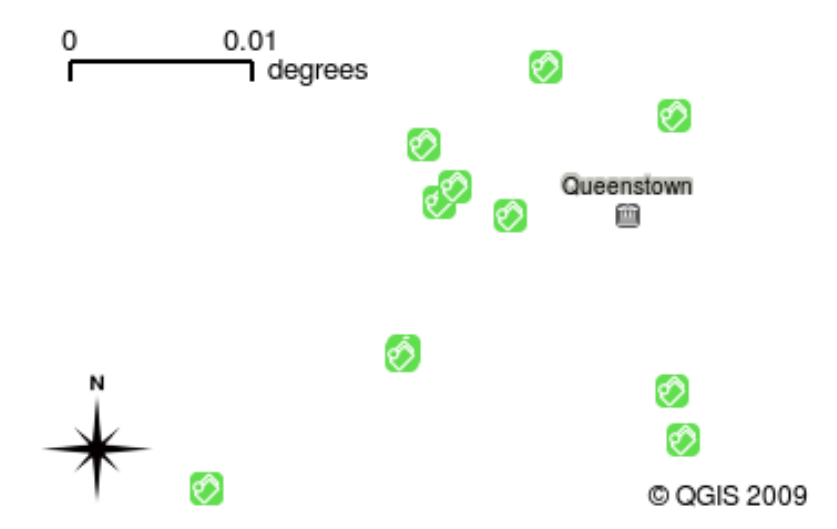

Fig. 2.5: O vedere a unei hărți multi-strat. S-a adăugat un strat pentru scoli.

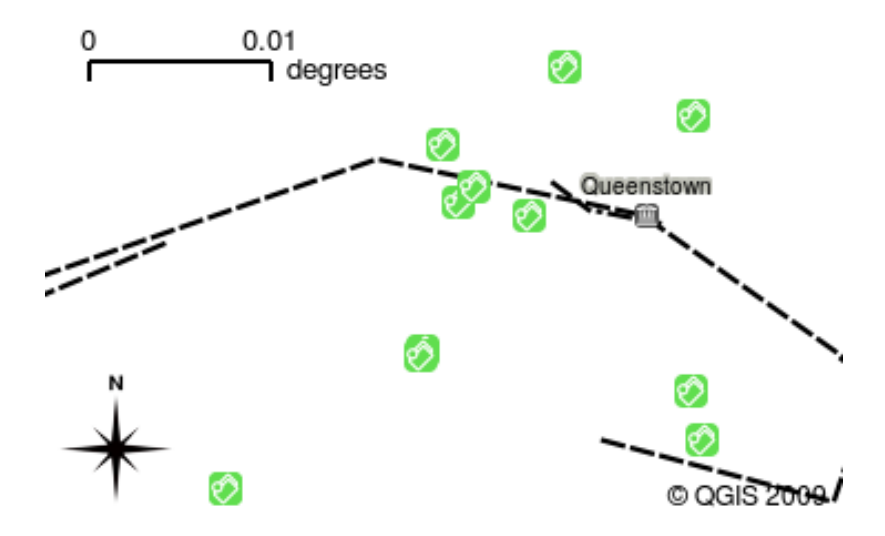

Fig. 2.6: O vedere a unei hărți multi-strat. S-a adăugat un strat pentru căi ferate.

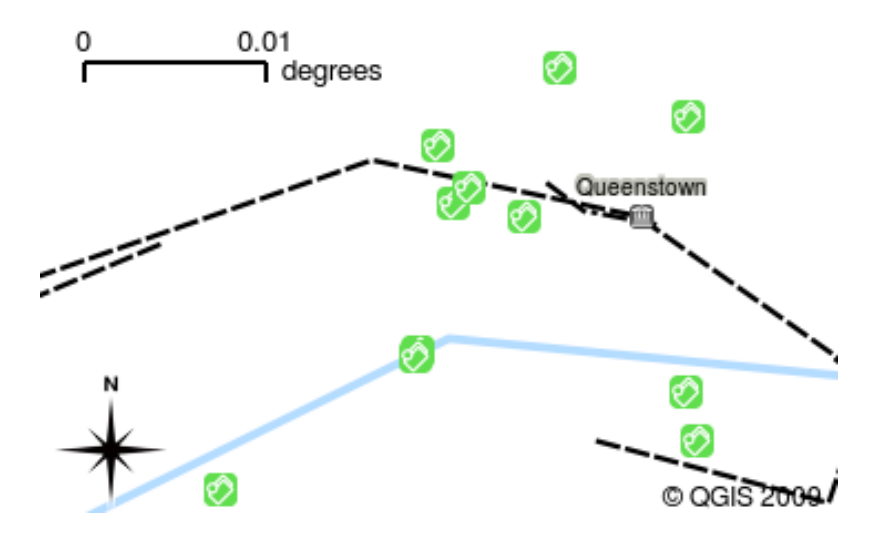

Fig. 2.7: O vedere a unei hărți multi-strat. S-a adăugat un strat pentru râuri.

Another common feature of GIS Applications is the **map legend**. The map legend provides a list of layers that have been loaded in the GIS Application. Unlike a paper map legend, the map legend or «layers list» in the GIS Application provides a way to re-order, hide, show and group layers. Changing the layer order is done by clicking on a layer in the legend, holding the mouse button down and then dragging the layer to a new position. In figures Fig. 2.9 and Fig. 2.10 the map legend is shown as the area to the left of the GIS Application window. By changing the layer order, the way that layers are drawn can be adjusted — in this case so that rivers are drawn below the roads instead of over them.

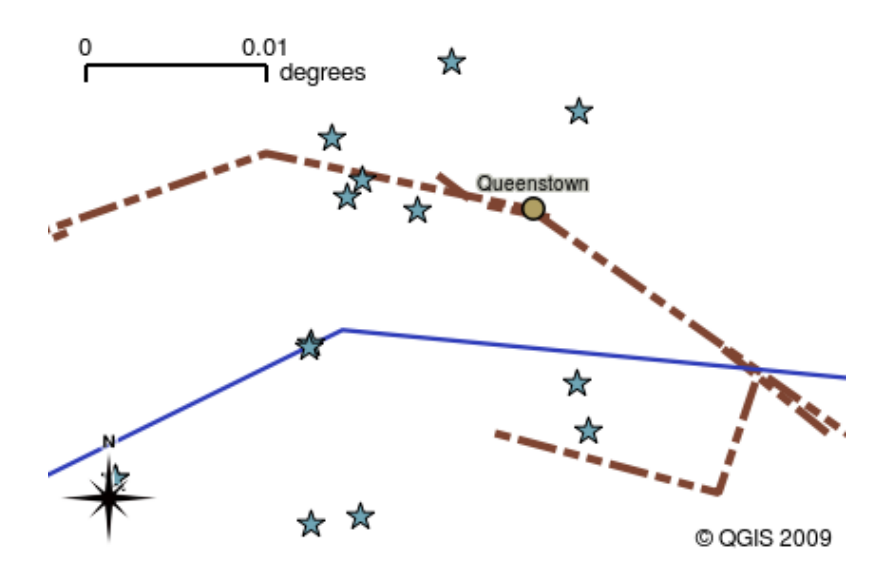

Fig. 2.8: Software-ul GIS vă permite să modificați cu ușurință simbologia — modul în care este afișată informația.

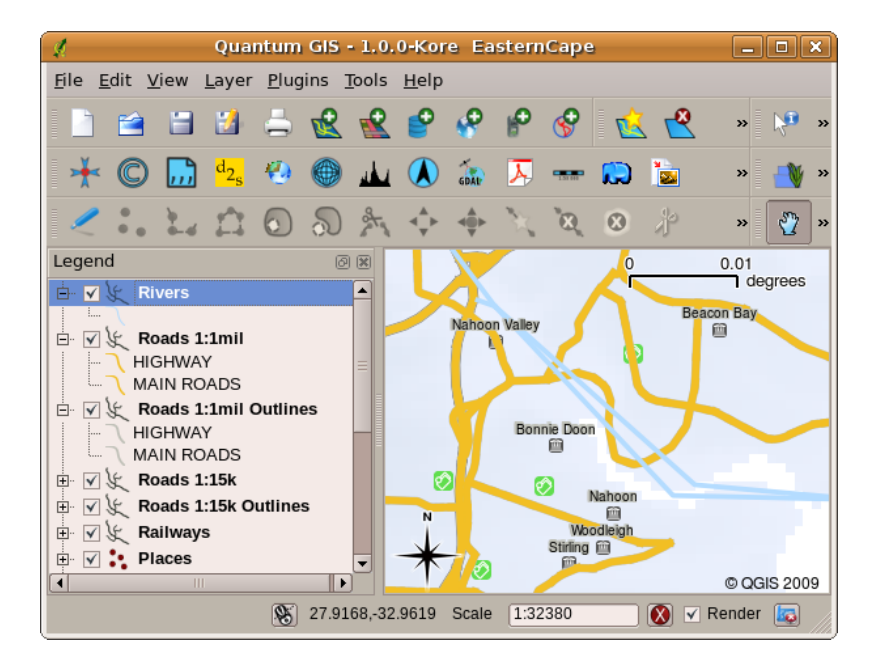

Fig. 2.9: Changing the layer order allows to adjust the way that layers are drawn. Before changing the layer order, rivers are drawn on top of roads

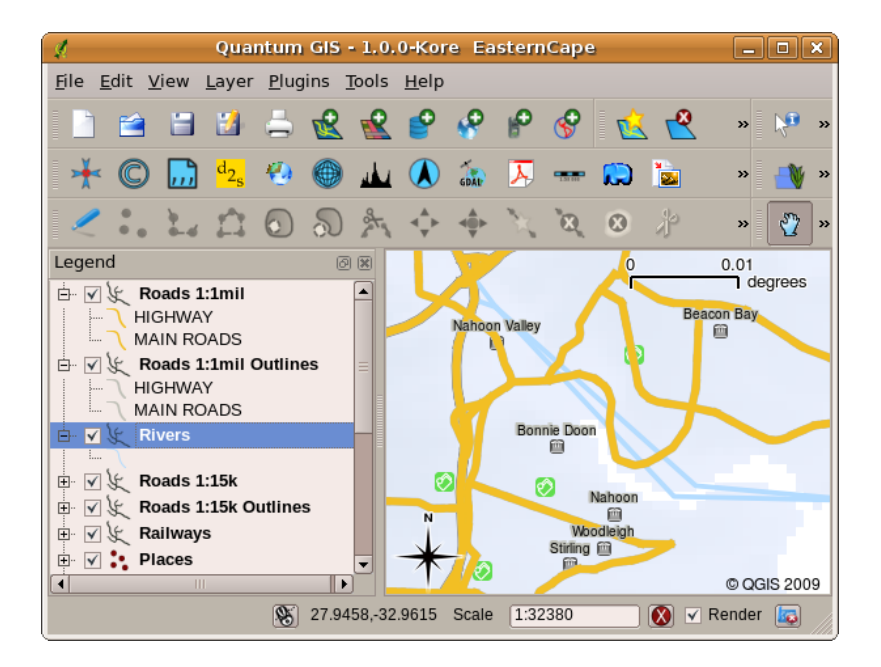

Fig. 2.10: Changing the layer order allows to adjust the way that layers are drawn. After changing the layer order, rivers are drawn underneath roads

## **2.4 Obt, inerea unei aplicat, ii GIS pentru propriul computer(e)**

<span id="page-16-0"></span>There are many different GIS Applications available. Some have many sophisticated features and cost tens of thousands of Rands for each copy. In other cases, you can obtain a GIS Application for free. Deciding which GIS Application to use is a question of how much money you can afford and personal preference. For these tutorials, we will be using the QGIS Application. QGIS is completely free and you can copy it and share it with your friends as much as you like. If you received this tutorial in printed form, you should have received a copy of QGIS with it. If not, you can always visit https://www.qgis.org/ to download your free copy if you have access to the internet.

### **2.5 Datele GIS**

<span id="page-16-1"></span>Acum, că știm ce este un GIS și ceea ce poate face o aplicație GIS, haideți să vorbim despre **Datele GIS**. Datele reprezintă un alt cuvânt pentru **informații**. Informațiile pe care le folosim într-un GIS au, în mod normal, un aspect geografic. Gânditi-vă la exemplul nostru de mai sus, cu privire la lucrătoarea în îngrijirea sănătătii. Ea a creat un tabel pentru a înregistra bolile care arată astfel:

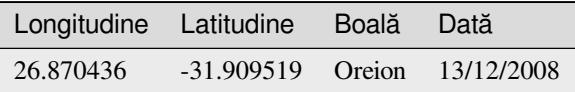

Coloanele **longitudine** si **latitudine** contin date geografice. Coloanele **boala** si **data** contin date non-geografice.

O trăsătură comună a GIS este faptul că acestea vă permit să asociati informatii (date non-geografice) cu locuri (date geografice). De fapt, aplicatia GIS poate stoca mai multe piese de informatii, care sunt asociate unor locuri — lucru la care hărțile de hârtie nu sunt foarte bune. De exemplu, asistenta medicală ar putea stoca vârsta și genul pacienților într-o tabelă. Când aplicatia GIS desenează stratul, îi puteti indica să deseneze stratul în functie de sex sau de tipul bolii, si asa mai departe. Deci, cu o aplicatie GIS, avem o modalitate de a schimba cu usurintă aspectul hărtilor, creându-le pe baza datelor non-geografice asociate locațiilor.

GIS Systems work with many different types of data. **Vector data** is stored as a series of X, Y coordinate pairs inside the computer's memory. Vector data is used to represent points, lines and areas. Illustration Fig. 2.11 shows different types of vector data being viewed in a GIS application. In the tutorials that follow we will be exploring vector data in more detail.

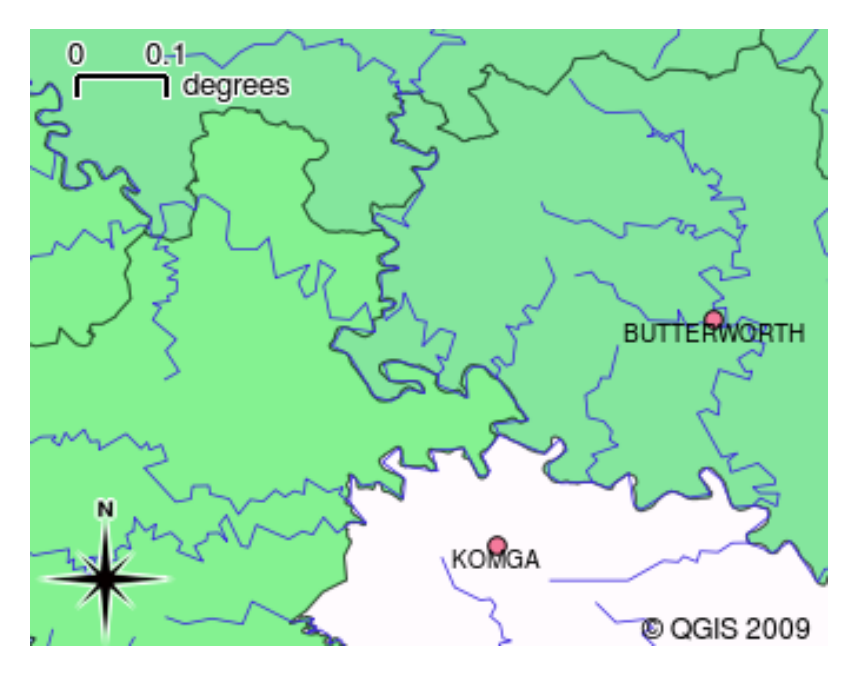

Fig. 2.11: Datele vectoriale sunt folosite pentru a reprezenta puncte (de exemplu, orașele), linii (de exemplu, râurile) si poligoane (de exemplu, limitele municipale).

**Raster data** are stored as a grid of values. There are many satellites circling the earth and the photographs they take are a kind of raster data that can be viewed in a GIS. One important difference between raster and vector data is that if you zoom in too much on a raster image, it will start to appear «blocky» (see illustrations Fig. 2.12 and Fig. 2.13). In fact these blocks are the individual cells of the data grid that makes up the raster image. We will be looking at raster data in greater detail in later tutorials.

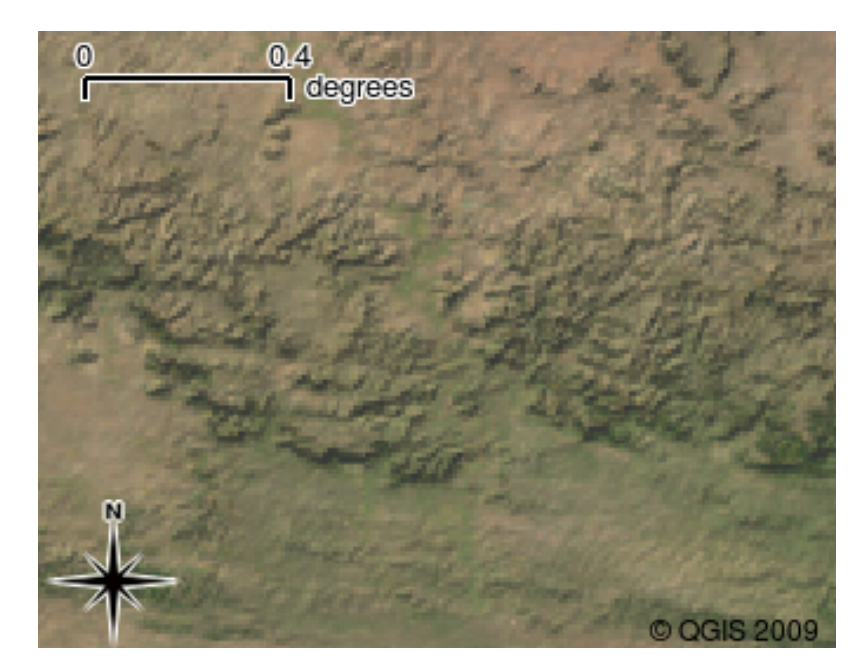

Fig. 2.12: Datele raster sunt adesea imagini luate din sateliti. Aici se pot vedea munții din Eastern Cape.

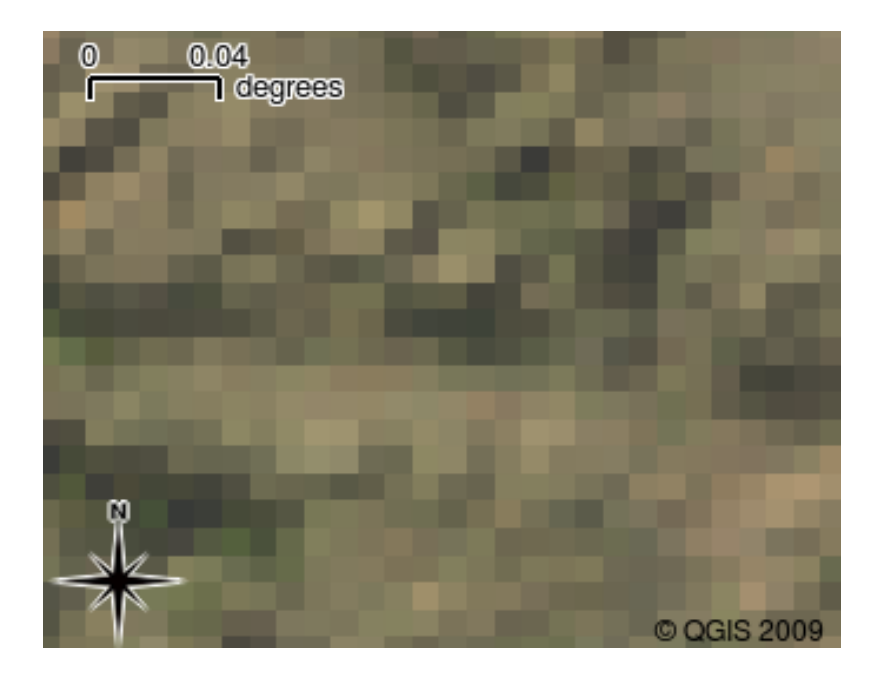

Fig. 2.13: Aceleasi date raster, dar de data aceasta mărite. Se observă că datele sunt organizate într-o grilă.

## <span id="page-18-0"></span>**2.6 Ce am învăt,at?**

Să recapitulăm subiectele abordate în acest capitol:

- Un GIS reprezintă un sistem alcătuit din hardware, software și date geografice.
- O aplicatie GIS vă permite să vizualizați datele geografice, reprezentând o parte importantă a GIS.
- O aplicat,ie GIS constă în mod normal dintr-o **bară de meniuri**, **bare de instrumente** , **o vedere a hărt,ii** s,i o **legendă**.
- Vectori si rasterele sunt datele geografice utilizate într-o aplicatie GIS.
- **Date** geografice pot avea date **non-geografice**.

## <span id="page-18-1"></span>**2.7 Încercat, i acum!**

Aici sunt câteva idei care pot fi testate împreună cu elevii dumneavoastră:

- Geografie: descrieti conceptul de GIS elevilor dvs, cum s-a subliniat în acest tutorial. Cereti-le să se specifice 3 motive pentru care mai degrabă ar utiliza un GIS în locul hărt,ilor de hârtie. Iata câteva răspunsuri:
	- **–** Aplicat,iile GIS permit crearea mai multor tipuri diferite de hărt,i, pornind de la aceleas,i date.
	- **–** GIS este un instrument bun pentru vizualizare, care vă poate arăta lucruri despre datele dvs s,i despre modul în care acestea sunt legate în spațiu (de exemplu, acele focare de boli pe care le-am văzut mai devreme).
	- **–** Hărt,ile pe hârtie trebuie să fie împăturite, vizualizarea lor fiind consumatoare de timp. GIS poate stoca o cantitate foarte mare de date, permițând găsirea ușoară și rapidă a locului dorit.
- Geografie: Puteți identifica, împreună cu elevii dvs., modalitățile în care datele raster provenite de la sateliți, v-ar putea fi de folos? Iată câteva idei:
	- **–** În caz de dezastre naturale, datele raster pot fi utile în identificarea zonelor afectate. De exemplu, o imagine recent luată din satelit, în timpul unei inundații, pot arăta zonele în care oamenii ar putea necesita operatiuni de salvare.
- **–** Uneori oamenii fac lucruri dăunătoare mediului înconjurător, cum ar fi aruncarea produselor chimice periculoase care pot ucide flora si fauna. Folosirea datelor raster de la sateliti ne poate ajuta în monitorizarea acestor tipuri de probleme.
- **–** Urbanis,tii pot folosi datele raster de la satelit,i pentru a vedea unde sunt as,ezările informale s,i pentru a ajuta la planificarea infrastructurii acestora.

## <span id="page-19-0"></span>**2.8 De ret, inut**

Dacă nu aveți un calculator disponibil, multe dintre subiectele pe care le acoperim în acest tutorial pot fi reproduse folosind un proiector cu folii transparente, întrucât se foloseste aceeasi tehnică de stratificare a informatiilor. Cu toate acestea, pentru a înțelege corect GIS, este mai bine să învățați cu ajutorul unui calculator.

## <span id="page-19-1"></span>**2.9 Lecturi suplimentare**

**Carte:** Desktop GIS: Maparea planetei cu ajutorul instrumentelor cu sursă deschisă. **Autor:** Gary Sherman. **ISBN:** 9781934356067

Ghidul utilizatorului QGIS contine, de asemenea, informatii detaliate cu privire la lucrul în QGIS.

## <span id="page-19-2"></span>**2.10 Ce urmează?**

În secțiunile care urmează vom intra în mai multe detalii, arătându-vă cum să folosiți o aplicație GIS. Toate tutorialele se vor face cu ajutorul QGIS. Mai departe, să ne uităm la vectori!

## CAPITOLUL 3

Date Vectoriale

<span id="page-20-0"></span>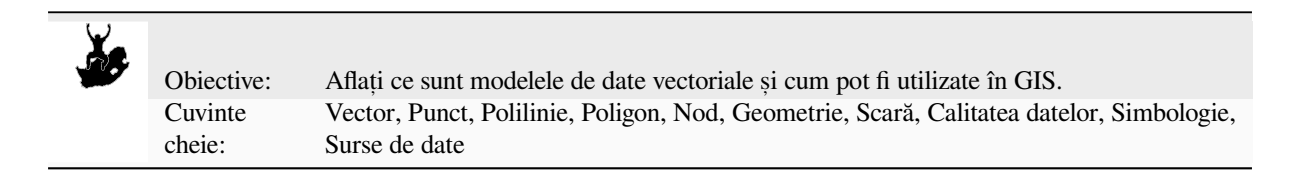

#### **3.1 Privire de ansamblu**

<span id="page-20-1"></span>**Vector** data provide a way to represent real world **features** within the GIS environment. A feature is anything you can see on the landscape. Imagine you are standing on the top of a hill. Looking down you can see houses, roads, trees, rivers, and so on (see Fig. 3.1). Each one of these things would be a **feature** when we represent them in a GIS Application. Vector features have **attributes**, which consist of text or numerical information that **describe** the features.

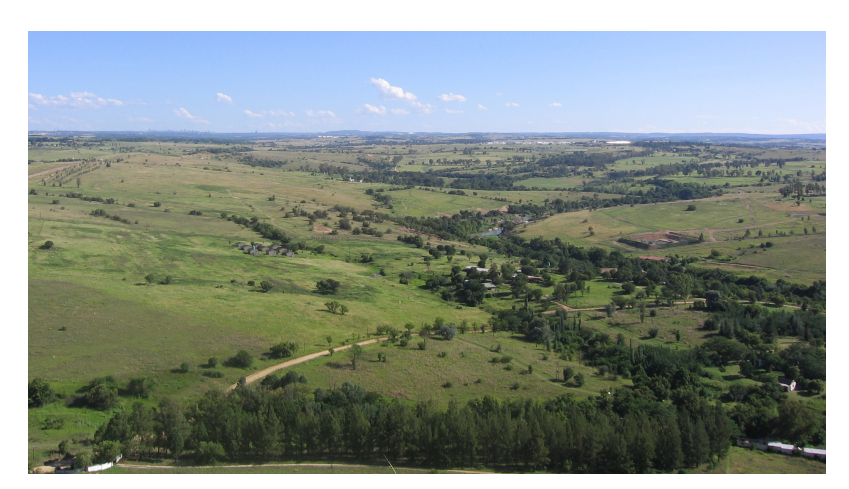

Fig. 3.1: Privind un peisaj, se pot observa principalele entități, cum ar fi drumurile, casele și copacii.

A vector feature has its shape represented using **geometry**. The geometry is made up of one or more interconnected **vertices**. A vertex describes a position in space using an **X**, **Y** and optionally **Z** axis. Geometries which have vertices

with a Z axis are often referred to as **2.5D** since they describe height or depth at each vertex, but not both.

When a feature's geometry consists of only a single vertex, it is referred to as a **point** feature (see illustration Fig. 3.2). Where the geometry consists of two or more vertices and the first and last vertex are not equal, a **polyline** feature is formed (see illustration Fig. 3.3). Where three or more vertices are present, and the last vertex is equal to the first, an enclosed **polygon** feature is formed (see illustration Fig. 3.4).

<span id="page-21-0"></span>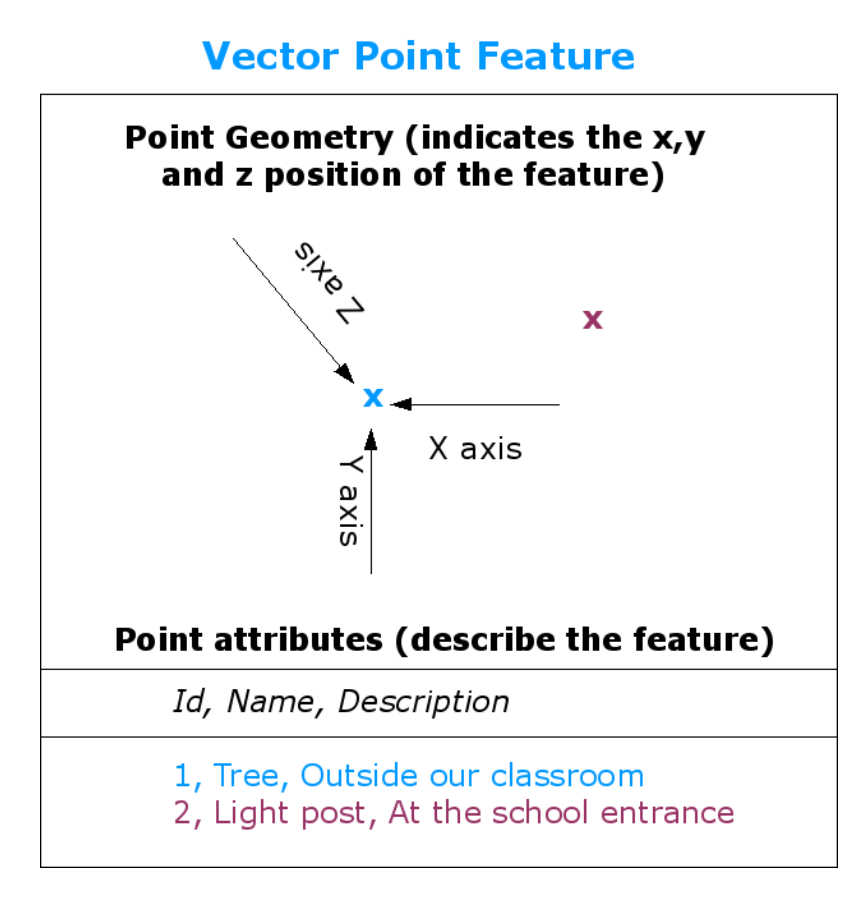

Fig. 3.2: O entitate de tip punct este descrisă prin coordonatele X, Y și, optional, Z. Atributele punctului descriu natura acestuia, specificând, de exemplu, dacă acesta este un copac sau un stâlp de iluminat.

<span id="page-22-0"></span>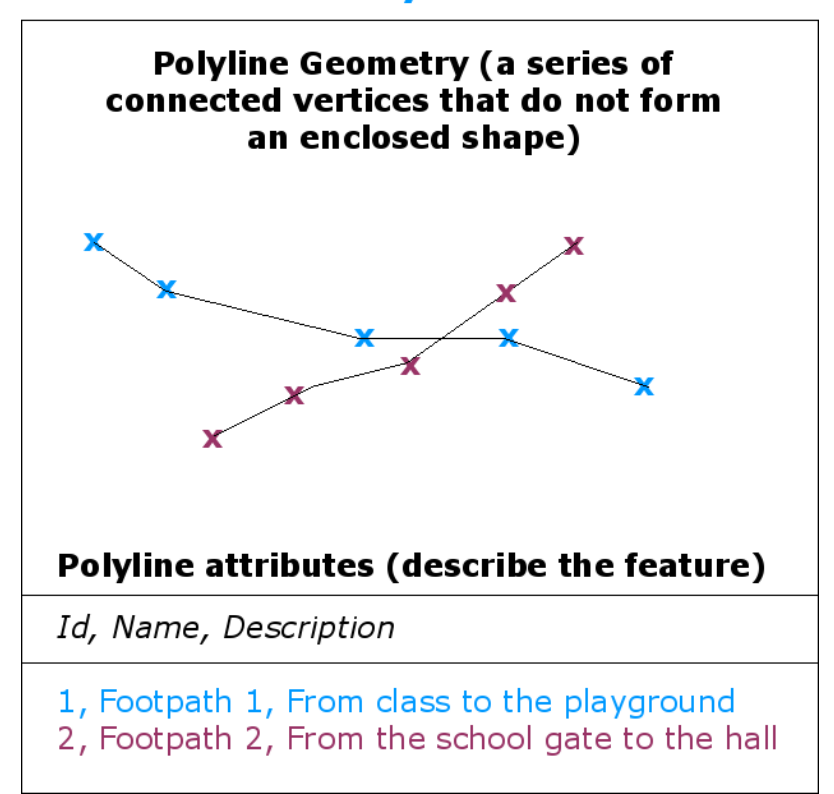

### **Vector Polyline Feature**

Fig. 3.3: O polilinie este o secvență de noduri unite. Fiecare nod are un X, Y (și, opțional, coordonata Z). Polilinia este descrisă de atribute.

## **Vector Polygon Feature**

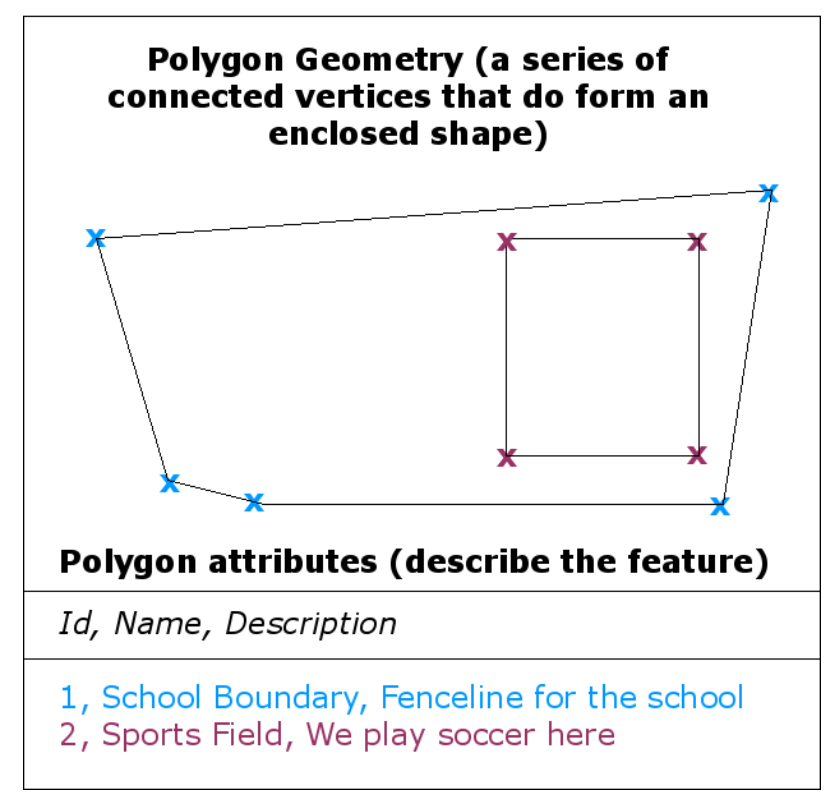

Fig. 3.4: Un poligon, ca și o polilinie, reprezintă o secvență de noduri. Cu toate acestea într-un poligon, primul nod se află mereu pe aceeași poziție cu ultimul.

Looking back at the picture of a landscape we showed you further up, you should be able to see the different types of features in the way that a GIS represents them now (see illustration Fig. 3.5).

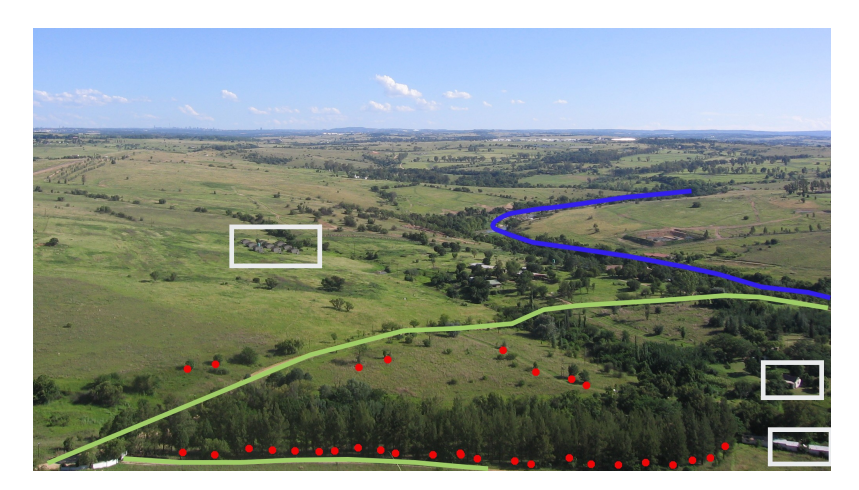

Fig. 3.5: Elementele de peisaj, asa cum le reprezentăm într-un GIS. Râurile (albastre) și drumurile (verzi) pot fi reprezentate ca linii, copacii ca puncte (roșu) și casele ca poligoane (alb).

## **3.2 Entităt, ile de tip punct în detaliu**

<span id="page-24-0"></span>Primul lucru pe care trebuie să-l realizăm atunci când vorbim despre entitățile de tip punct, este acela că ceea ce am descris ca un punct în GIS reprezintă o chestiune de opinie, care depinde în general de scară. Să luăm un oraș, ca exemplu. Dacă aveti o hartă la scară mică (care acoperă o arie mare), poate avea sens să reprezentati un oras printr-o entitate de tip punct. Cu toate acestea, în timp ce mărim harta, trecând la o scară mai mare, are mai mult sens să reprezentăm limitele orașului printr-un poligon.

Hotărârea de a utiliza puncte pentru reprezentarea unei entităti se ia în functie de scară (cât de departe sunteti fată de entitate), comoditate (se consumă mai putin timp si efort pentru a crea puncte fată de poligoane), si de tipul entitătii (unele lucruri, cum ar fi stâlpii de telefon, nu are sens să fie stocate ca poligoane).

As we show in illustration Fig. 3.2, a point feature has an X, Y and optionally, Z value. The X and Y values will depend on the **Coordinate Reference System** (CRS) being used. We are going to go into more detail about Coordinate Reference Systems in a later tutorial. For now let's simply say that a CRS is a way to accurately describe where a particular place is on the earth's surface. One of the most common reference systems is **Longitude and Latitude**. Lines of Longitude runf[rom the](#page-21-0) North Pole to the South Pole. Lines of Latitude run from the East to West. You can describe precisely where you are at any place on the earth by giving someone your Longitude (X) and Latitude (Y). If you make a similar measurement for a tree or a telephone pole and marked it on a map, you will have created a point feature.

Din moment ce știm că pământul nu este plat, este adesea util să se adauge o valoare Z entității de tip punct. Această valoare descrie cu cât se află entitatea deasupra nivelului mării.

## **3.3 Entităt, ile de tip polilinie în detaliu**

<span id="page-24-1"></span>Where a point feature is a single vertex, **a polyline has two or more vertices**. The polyline is a continuous path drawn through each vertex, as shown in Fig. 3.3. When two vertices are joined, a line is created. When more than two are joined, they form a «line of lines», or **polyline**.

Polilinia se foloseste pentru a reprezenta geometria **entităților liniare**, cum ar fi drumurile, râurile, contururile, trotuarele, traseele de zbor și așa mai departe. Uneori, sunt impuse reguli speciale pentru polilinii, în plus față de geometria lor de bază. De exemplu, cu[rbele de](#page-22-0) nivel se poate atinge (de exemplu, în jurul unei stânci), dar nu ar trebui să treacă una peste alta. În mod similar, poliliniile folosite la reprezentarea unei rețele de drumuri, ar trebui să fie conectate la intersectii. În unele aplicatii GIS puteti seta aceste reguli speciale pentru un tip de entitate (de exemplu, pentru drumuri), sistemele respective asigurându-se că poliliniile se conformează regulilor.

If a curved polyline has very large distances between vertices, it may appear **angular** or jagged, depending on the scale at which it is viewed (see Fig. 3.6). Because of this it is important that polylines are digitised (captured into the computer) with distances between vertices that are small enough for the scale at which you want to use the data.

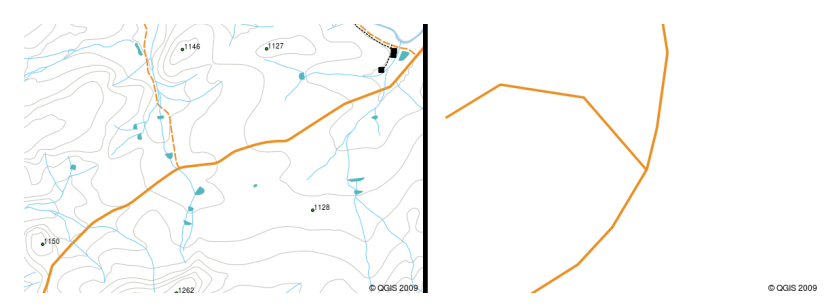

Fig. 3.6: Poliliniile vizualizate la o scară mai mică (1:20 000 de la stânga) poate apărea netede și curbate. Când sunt mărite la o scară mai mare (1: 500 la dreapta) ele poate arăta foarte colturoase.

The **attributes** of a polyline describe its properties or characteristics. For example a road polyline may have attributes that describe whether it is surfaced with gravel or tar, how many lanes it has, whether it is a one way street, and so on. The GIS can use these attributes to symbolise the polyline feature with a suitable colour or line style.

## **3.4 Entităt, ile de tip poligon în detaliu**

<span id="page-25-0"></span>Poligoanele reprezintă suprafețe închise cum ar fi barajele, insule, granițele țărilor și așa mai departe. Ca și poliliniile, poligoanele sunt create dintr-o serie de noduri, care sunt conectate cu o linie continuă. Totus,i, deoarece un poligon descrie întotdeauna un spațiu închis, poziția primelor și a ultimelor noduri trebuie să fie întotdeauna identică! De multe ori, poligoanele au o **geometrie partajată** — muchiile care sunt în comun cu cele ale unui poligon vecin. Multe aplicații GIS au capacitatea de a asigura că granițele poligoanelor vecine coincid exact. Vom explora mai târziu acest lucru, la subiectul *Topologia* din acest tutorial.

Ca și în cazul punctelor și poliliniilor, poligoanele, la rândul lor, au **atribute**. Atributele descriu fiecare poligon. De exemplu, un baraj poate avea atribute pentru adâncimea si calitatea apei.

## **3.5 Datele vectoriale în cadrul straturilor**

<span id="page-25-1"></span>Now that we have described what vector data is, let's look at how vector data is managed and used in a GIS environment. Most GIS applications group vector features into **layers**. Features in a layer have the same geometry type (e.g. they will all be points) and the same kinds of attributes (e.g. information about what species a tree is for a trees layer). For example if you have recorded the positions of all the footpaths in your school, they will usually be stored together on the computer hard disk and shown in the GIS as a single layer. This is convenient because it allows you to hide or show all of the features for that layer in your GIS application with a single mouse click.

## **3.6 Editarea datelor vectoriale**

<span id="page-25-2"></span>Aplicația GIS vă permite să creați și să modificați datele geometrice dintr-un strat — un proces numit **digitizare** — pe care îl vom detalia într-un tutorial ulterior. În cazul în care un strat conține poligoane (de exemplu, îndiguiri), aplicația GIS va permite crearea de noi poligoane doar în stratul corespunzător. În mod similar, dacă doriți să modificați forma unei entități, aplicația va permite acest lucru doar dacă noua formă este corectă. De exemplu, nu vă va permite să editați o linie în așa fel încât să rămână doar un singur nod — dacă vă amintiți, în rândurile de mai sus s-a arătat că orice linie trebuie să aibă cel putin două noduri.

Crearea și editarea datelor vectoriale reprezintă o funcție importantă a unui GIS, deoarece este unul dintre principalele moduri în care puteți crea date cu caracter personal pentru lucrurile care vă interesează. Să spunem, de exemplu, că monitorizați poluarea dintr-un râu. Ați putea folosi GIS pentru a digitiza toate gurile de deversare a apelor pluviale (prin entități de tip punct). Ați putea digitiza și râul în sine (printr-o entitate de tip polilinie). În cele din urmă, ați putea citi nivelul pH-ului de-a lungul râului, și să digitizați locurile în care le-ați făcut aceste înregistrări (ca un strat de puncte).

În afară de crearea propriilor date, există o multime de date vectoriale gratuite, pe care le puteti obtine pentru a le folosi. De exemplu, puteți accesa date vectoriale, la scara de 1:50 000, care apar pe foi de hartă ale Direcției de studii si de cartografiere.

## **3.7 Scara datelor vectoriale**

<span id="page-25-3"></span>Map **scale** is an important issue to consider when working with vector data in a GIS. When data is captured, it is usually digitised from existing maps, or by taking information from surveyor records and global positioning system devices. Maps have different scales, so if you import vector data from a map into a GIS environment (for example by digitising paper maps), the digital vector data will have the same scale issues as the original map. This effect can be seen in illustrations Fig. 3.7 and Fig. 3.8. Many issues can arise from making a poor choice of map scale. For example using the vector data in illustration Fig. 3.7 to plan a wetland conservation area could result in important parts of the wetland being left out of the reserve! On the other hand if you are trying to create a regional map, using data captured at 1:1000 000 might be just fine and will save you a lot of time and effort capturing the data.

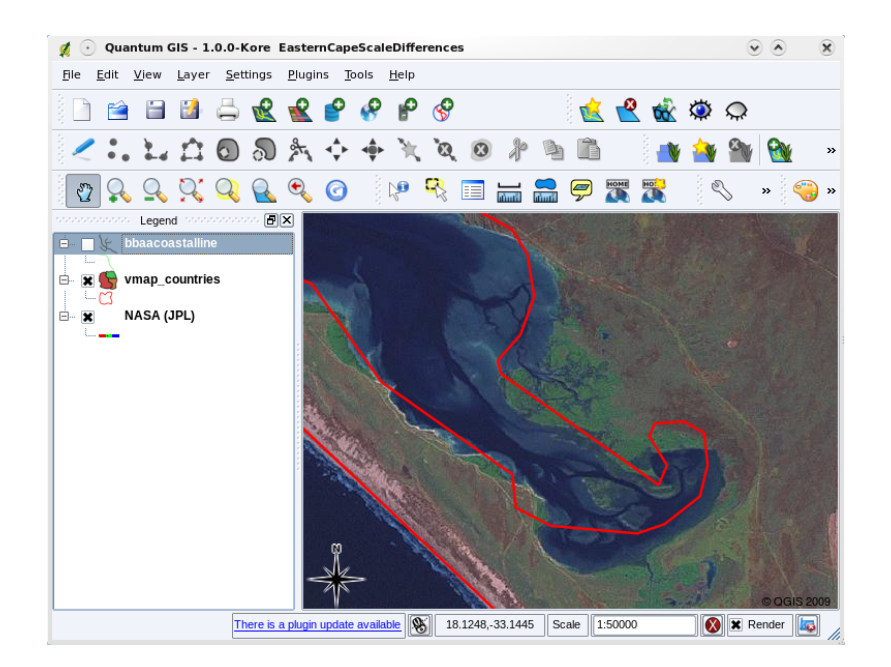

Fig. 3.7: Date vectoriale (liniile roșii), care au fost digitizate dintr-o hartă la o scară mică (1:1000 000).

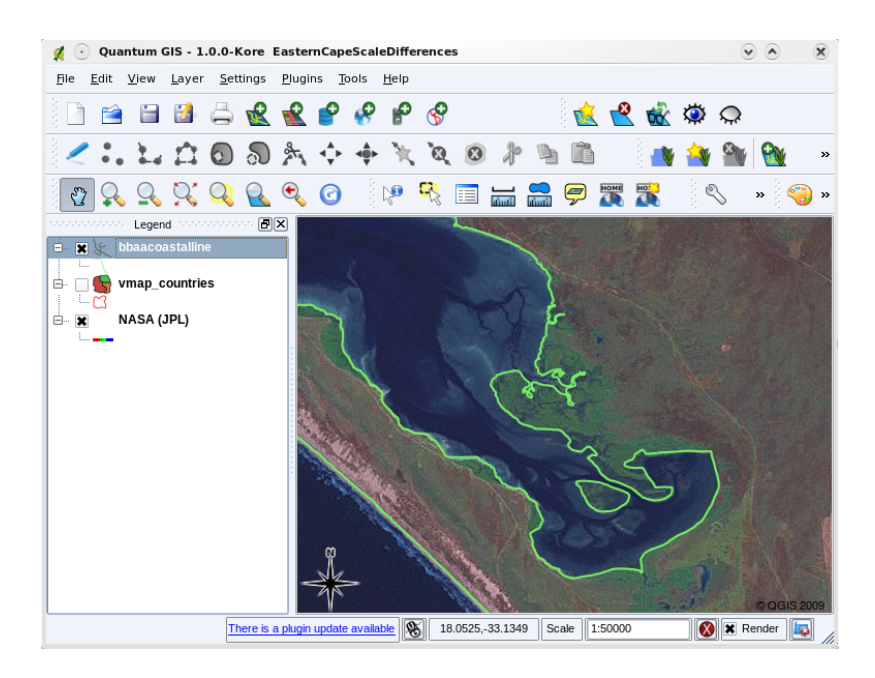

Fig. 3.8: Date vectoriale (liniile verzi), care au fost digitizate dintr-o hartă la o scară mare (1:50 000).

### **3.8 Simbologie**

<span id="page-26-0"></span>When you add vector layers to the map view in a GIS application, they will be drawn with random colours and basic symbols. One of the great advantages of using a GIS is that you can create personalised maps very easily. The GIS program will let you choose colours to suite the feature type (e.g. you can tell it to draw a water bodies vector layer in blue). The GIS will also let you adjust the symbol used. So if you have a trees point layer, you can show each tree position with a small picture of a tree, rather than the basic circle marker that the GIS uses when you first load the layer (see illustrations Fig. 3.9, Fig. 3.10 and Fig. 3.11).

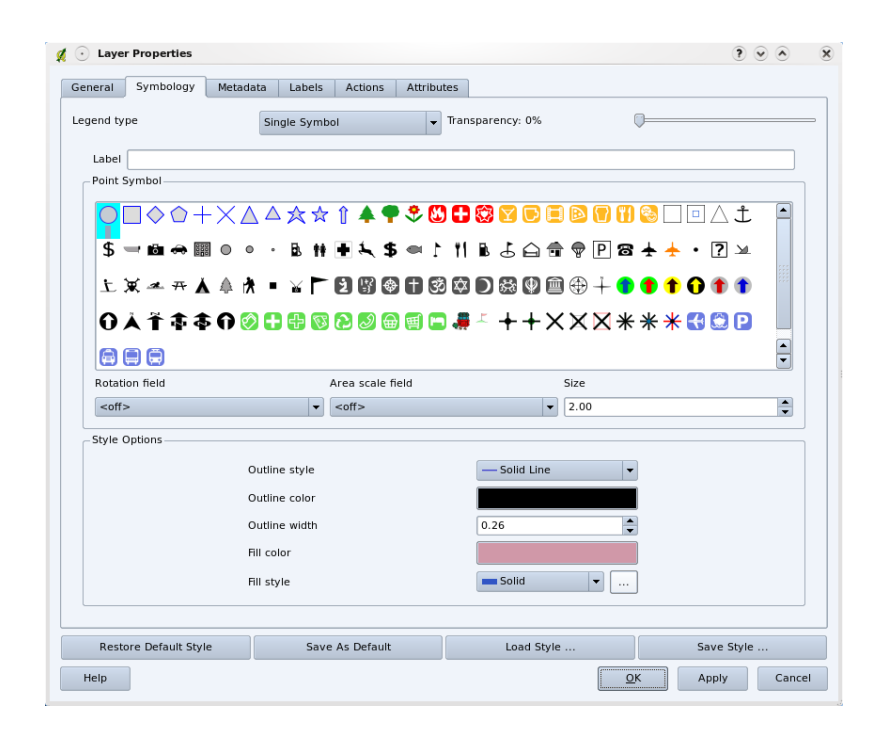

Fig. 3.9: În GIS, aveți posibilitatea să utilizați un panou (ca cel de mai sus) pentru a ajusta modul în care ar trebui să fie desenate entitătile din stratul dvs.

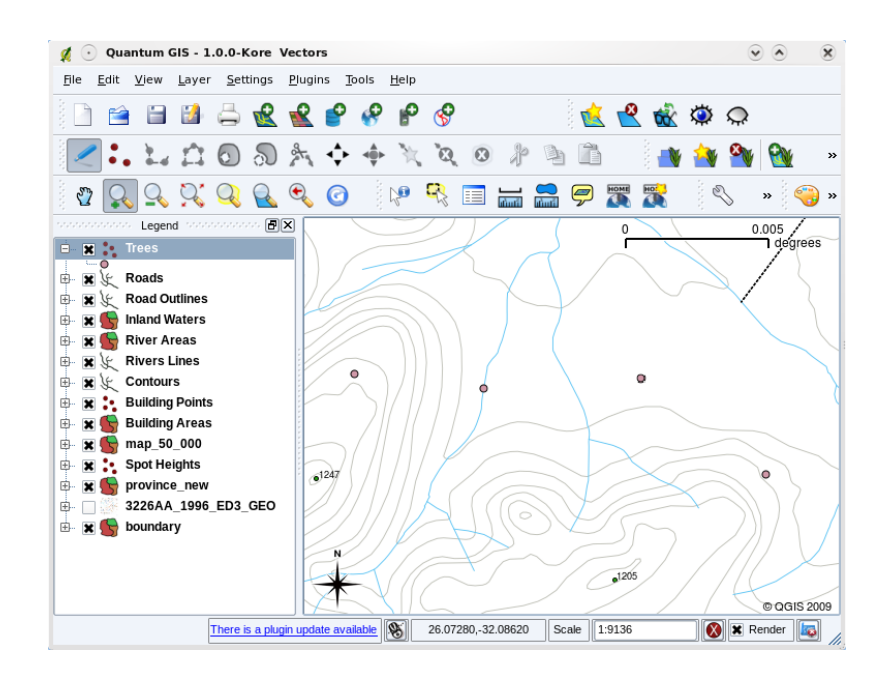

Fig. 3.10: Când un strat (de exemplu, stratul arborilor din stratul de mai sus) este mai întâi încărcat, o aplicație GIS îi va atribui un simbol generic.

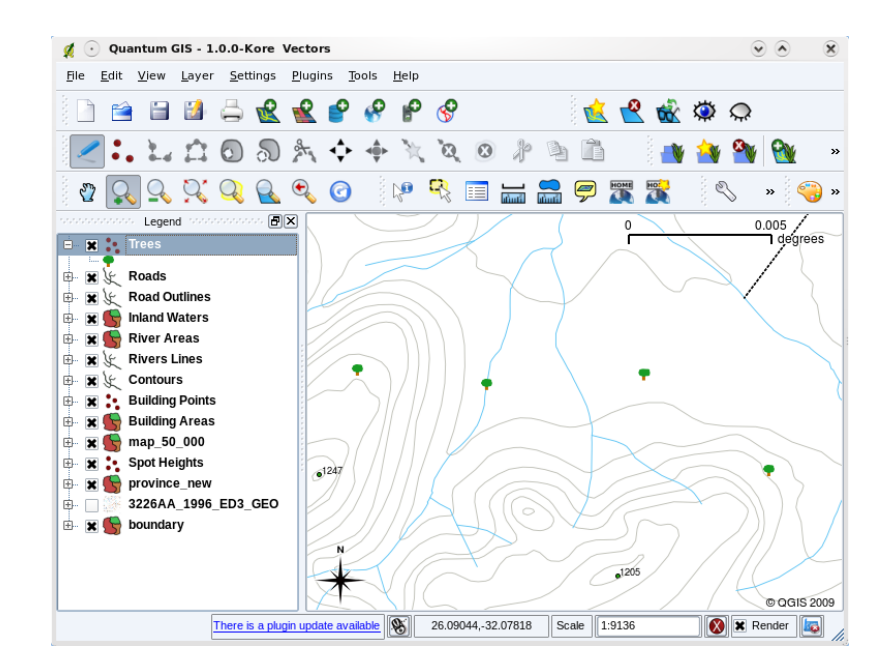

Fig. 3.11: După efectuarea ajustărilor, este mult mai us,or să observăm că punctele reprezintă copaci.

Simbologia este o caracteristică puternică, aducând hărțile la viață și făcând datele din GIS mai usor de înțeles. În subiectul care urmează (*Atributele datelor vectoriale*) vom aprofunda modul în care simbologia poate ajuta utilizatorul să înteleagă datele vectoriale.

## **3.9 Ce putem [face cu datele v](#page-32-0)ectoriale într-un GIS?**

<span id="page-28-0"></span>La nivelul cel mai simplu, într-o aplicație GIS putem folosi datele vectoriale în același mod în care folosim o hartă topografică normală. Puterea reală a GIS începe să se arate atunci când începem să punem întrebări de genul «care dintre case se încadrează sub nivelul de inundații al unui râu, de-a lungul ultimilor 100 ani?»; «unde este cel mai bun loc pentru construirea unui spital, astfel încât să fie usor accesibil pentru cât mai mulți locuitori?»; «care dintre elevi locuiesc într-o suburbie anume?». Un GIS este un instrument excelent pentru a obtine răspunsul la aceste tipuri de întrebări, folosindu-se de ajutorul datelor vectoriale. În general, denumim **analiză spat,ială** activitatea prin care se obtine răspunsul la aceste tipuri de întrebări. În capitolele ulterioare ale acestui tutorial, vom intra în detalii ale analizei spatiale.

#### **3.10 Probleme comune ale datelor vectoriale**

<span id="page-28-1"></span>Lucrul cu date vectoriale ridică unele probleme. Am mentionat deja problemele care pot apărea cu vectorii capturati la diferite scări. Datele vectoriale au nevoie, de asemenea, de o multime de muncă si de întretinere, pentru a ne asigura că acestea sunt exacte și fiabile. Datele vectoriale inexacte pot apărea atunci când instrumentele folosite la captura datelor nu sunt setate corect, atunci când persoanele care capturează datele sunt neatente, atunci când timpul sau banii nu permit un proces de colectare suficient de detaliat, și așa mai departe.

If you have poor quality vector data, you can often detect this when viewing the data in a GIS. For example **slivers** can occur when the edges of two polygon areas don't meet properly (see Fig. 3.12).

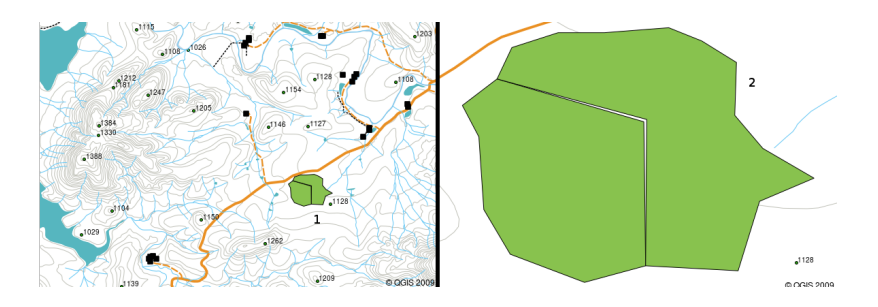

Fig. 3.12: Aschiile apar atunci când nodurile a două poligoane nu aderă corespunzător la marginile lor. La o scară mică (de exemplu, imaginea 1, cea din stânga) s-ar putea să nu puteți vedea aceste erori. La o scară mai mare, aschiile apar sub formă de fâșii subțiri între cele două poligoane (imaginea 2, cea din dreapta).

**Overshoots** can occur when a line feature such as a road does not meet another road exactly at an intersection. **Undershoots** can occur when a line feature (e.g. a river) does not exactly meet another feature to which it should be connected. Figure Fig. 3.13 demonstrates what undershoots and overshoots look like.

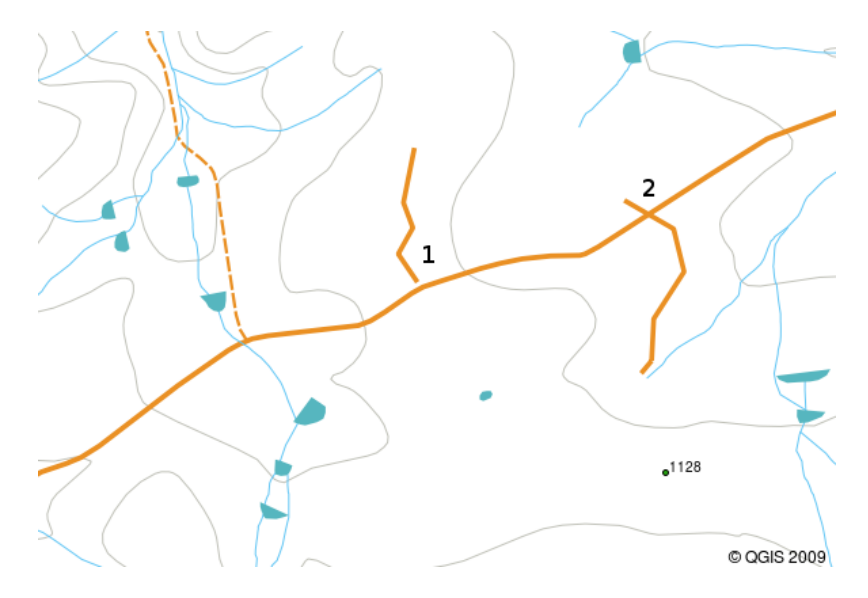

Fig. 3.13: Scurtările (1) apar atunci cand liniile vectoriale digitale, care ar trebui să fie conectate, mai au puțin și se ating. Depăs,irile (2) se întâmplă în cazul liniilor care se termină dincolo de linia la care ar trebui să se conecteze.

Din cauza acestor tipuri de erori, este foarte importantă digitizarea cu atentie si precizie a datelor. În subiectul viitor, la **topologie**, vom examina în detaliu unele dintre aceste tipuri de erori.

## **3.11 Ce am învăt,at?**

<span id="page-29-0"></span>Să recapitulăm subiectele abordate în acest capitol:

- **Datele vectoriale** sunt utilizate la reprezentarea **entităt,ilor** lumii reale într-un GIS.
- O entitate vectorială poate avea o **geometrie** de tip **punct**, **linie** sau **poligon**.
- Fiecare entitate vectorială este descrisă de către **datele atributelor**.
- Geometria entităt,ilor este descrisă de termenul **noduri.**
- Geometriile de tip punct contin un "singur nod"  $(X, Y, \text{si} \text{ optional } Z)$ .
- Geometriile de tip polilinie sunt compuse din **două sau mai multe** noduri conectate cu o linie.
- Geometriile de tip poligon sunt compuse din **cel put,in patru noduri** formând o arie închisă. Pozit,ia primul nod este întotdeauna comună cu cea a ultimului nod.
- Alegerea tipului de geometrie depinde de scară, confort și de ceea ce vreti să faceti cu datele GIS.
- Cele mai multe aplicații GIS permit prezența unui singur tip de geometrie într-un singur strat.
- Digitizarea este procesul de creare a datelor vectoriale digitale, prin desenarea lor într-o aplicație GIS.
- Trebuie să fiți constienți că datele vectoriale pot avea probleme de calitate, cum ar fi scurtări, depășiri și **as, chii**.
- Date vectoriale pot fi utilizate în **analiza spat,ială** într-o aplicat,ie GIS, de exemplu, pentru a găsi cel mai apropiat spital față de o școală.

We have summarised the GIS Vector Data concept in Figure Fig. 3.14.

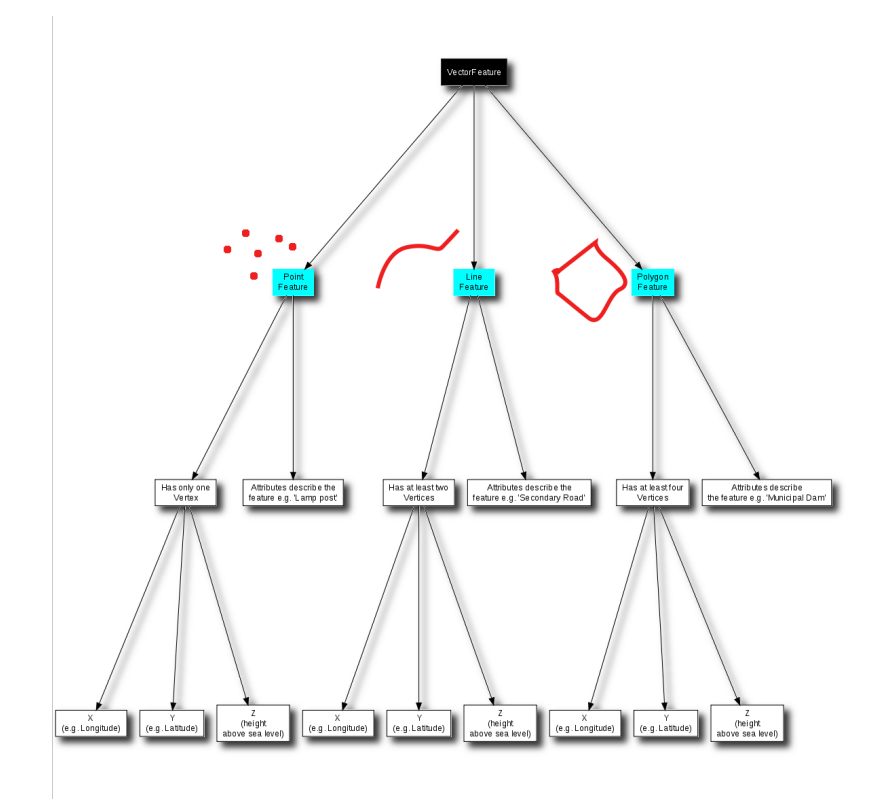

Fig. 3.14: Această diagramă arată modul în care sunt gestionate datele vectoriale în aplicațiile GIS.

## **3.12 Încercat, i acum!**

<span id="page-30-0"></span>Aici sunt câteva idei care pot fi testate împreună cu elevii dumneavoastră:

- Folosind o copie a unei hărți topografice pentru zona în care locuiți (cum ar fi cea prezentată în Fig. 3.15), observați dacă elevii dumneavoastră pot identifica diversele tipuri de date vectoriale, prin evidențierea lor pe hartă.
- Gândiți-vă la modul în care puteți crea entități vectoriale într-un GIS, pentru a reprezenta entități din lumea reală, existente în cadrul școlii dumneavoastră. Creați un tabel cu diferite entități, în și din jurul ș[colii, apo](#page-31-3)i cereți elevilor să decidă cel mai bun mod de reprezentare în cadrul GIS, sub formă de punct, linie sau poligon. A se vedea, ca exemplu *table\_vector\_1*.

<span id="page-31-3"></span>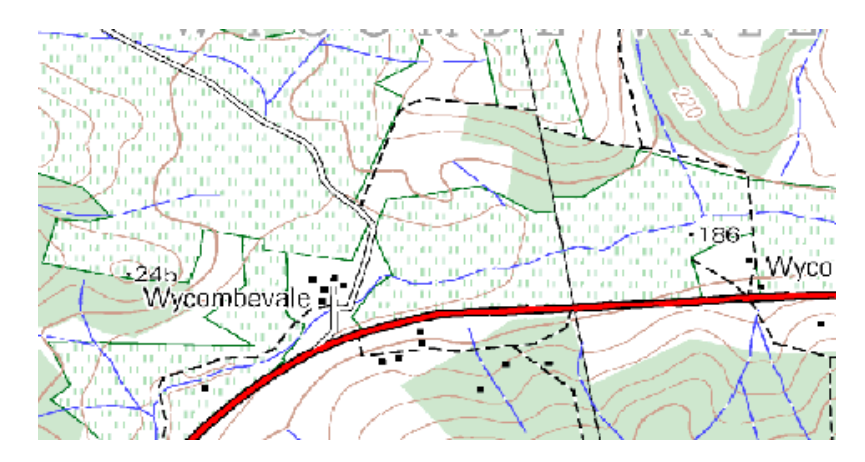

Fig. 3.15: Puteți identifica două entități de tip punct și una de tip poligon pe această hartă?

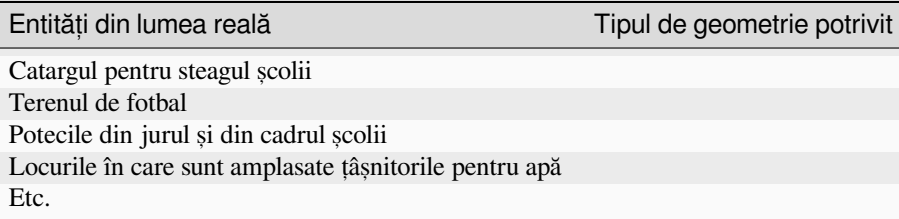

Tabela vectorială 1: Creați un tabel de genul acesta (lăsând necompletată coloana tipului de geometrie) și cereți elevilor să decidă cu privire la tipurile de geometrie adecvate.

## <span id="page-31-0"></span>**3.13 De ret, inut**

Dacă nu aveți un calculator disponibil, puteți utiliza o foaie topografică și coli transparente pentru a prezenta datele vectoriale elevilor.

## <span id="page-31-1"></span>**3.14 Lecturi suplimentare**

Ghidul utilizatorului QGIS conține, de asemenea, informații detaliate cu privire la lucrul cu date vectoriale în QGIS.

## <span id="page-31-2"></span>**3.15 Ce urmează?**

În secțiunea care urmează, vom arunca o privire mai atentă la **datele atributelor**, pentru a afla despre modul în care pot fi utilizate în descrierea entităților vectoriale.

## CAPITOLUL 4

#### Atributele datelor vectoriale

<span id="page-32-0"></span>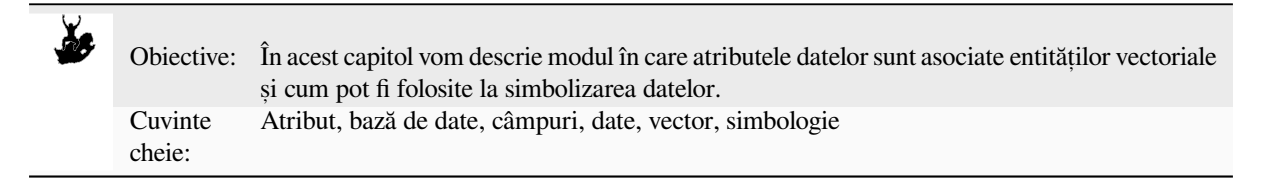

#### **4.1 Vedere generală**

<span id="page-32-1"></span>If every line on a map was the same colour, width, thickness, and had the same label, it would be very hard to make out what was going on. The map would also give us very little information. Take a look at Fig. 4.1 for example.

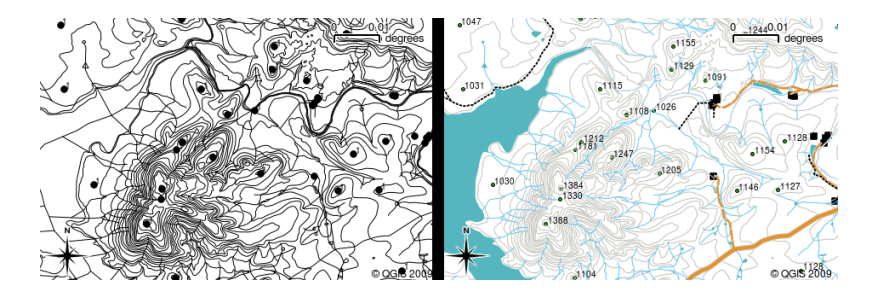

Fig. 4.1: Hărțile prind viață atunci când se folosesc culori și simboluri diferite, ajutându-vă să distingeți un tip de entitate față de altul. Puteți identifica râurile, drumurile și curbele de nivel folosind harta din stânga? În schimb, este mult mai ușor să observați diferențele dintre entități, folosind harta din dreapta.

In this topic we will look at how attribute data can help us to make interesting and informative maps. In the previous topic on vector data, we briefly explained that **attribute data** are used to **describe vector features**. Take a look at the house pictures in Fig. 4.2.

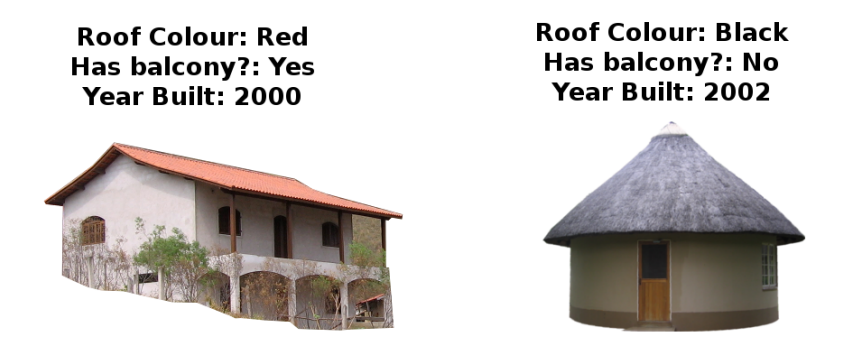

Fig. 4.2: Fiecare entitate are caracteristici, care pot fi descrise. Caracteristicile pot fi lucruri vizibile, sau informatii pe care le cunoastem despre entitate (de exemplu, anul construirii).

The geometry of these house features is a polygon (based on the floor plan of the house), the attributes we have recorded are roof colour, whether there is a balcony, and the year the house was built. Note that attributes don't have to be visible things –– they can describe things we know about the feature such as the year it was built. In a GIS Application, we can represent this feature type in a houses polygon layer, and the attributes in an attribute table (see Fig. 4.3).

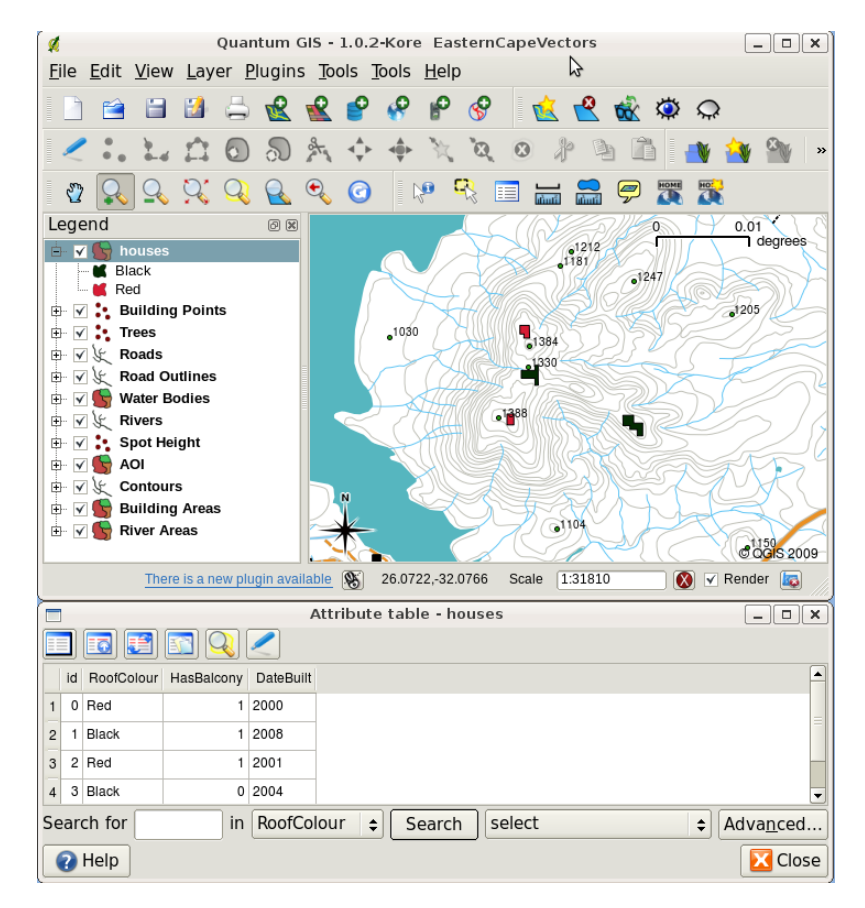

Fig. 4.3: Un strat de case. Entitățile casă au atribute care descriu culoarea acoperișului acestora și alte proprietăți. Tabelul de atribute (în partea de jos a imaginii) listează atributele pentru zonele de case prezente pe hartă. Când o entitate este evidențiată în tabel, ea va apărea pe hartă sub forma unui poligon de culoare galbenă.

The fact that features have attributes as well geometry in a GIS Application opens up many possibilities. For example we can use the attribute values to tell the GIS what colours and style to use when drawing features (see Fig. 4.4). The process of setting colours and drawing styles is often referred to as setting feature **symbology**.

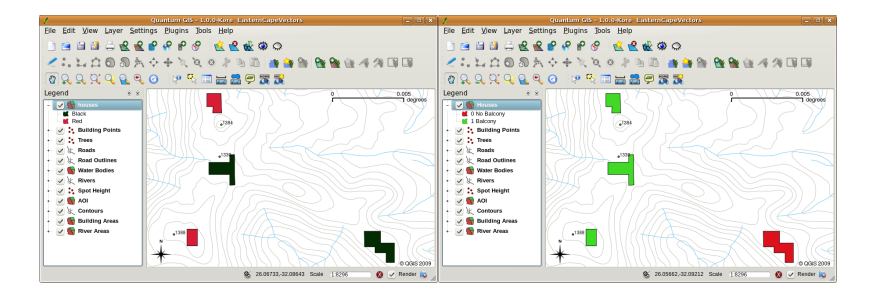

Fig. 4.4: Într-o aplicație GIS, putem desena entitățile în mod diferit, în funcție de atributele lor. În stânga, culoarea poligoanelor este determinată de valoarea atributului acoperiș. Culoarea caselor din dreapta a fost codificată în funcție de prezența balconului.

Atributele datelor pot fi, de asemenea, utile atunci când creați **etichetele hărții**. Cele mai multe aplicații GIS au posibilitatea de a selecta atributul care ar trebui să fie folosit la etichetarea fiecărei entităt,i.

If you have ever **searched a map** for a place name or a specific feature, you will know how time consuming it can be. Having attribute data can make searching for a specific feature quick and easy. In Fig. 4.5 you can see an example of an attribute search in a GIS.

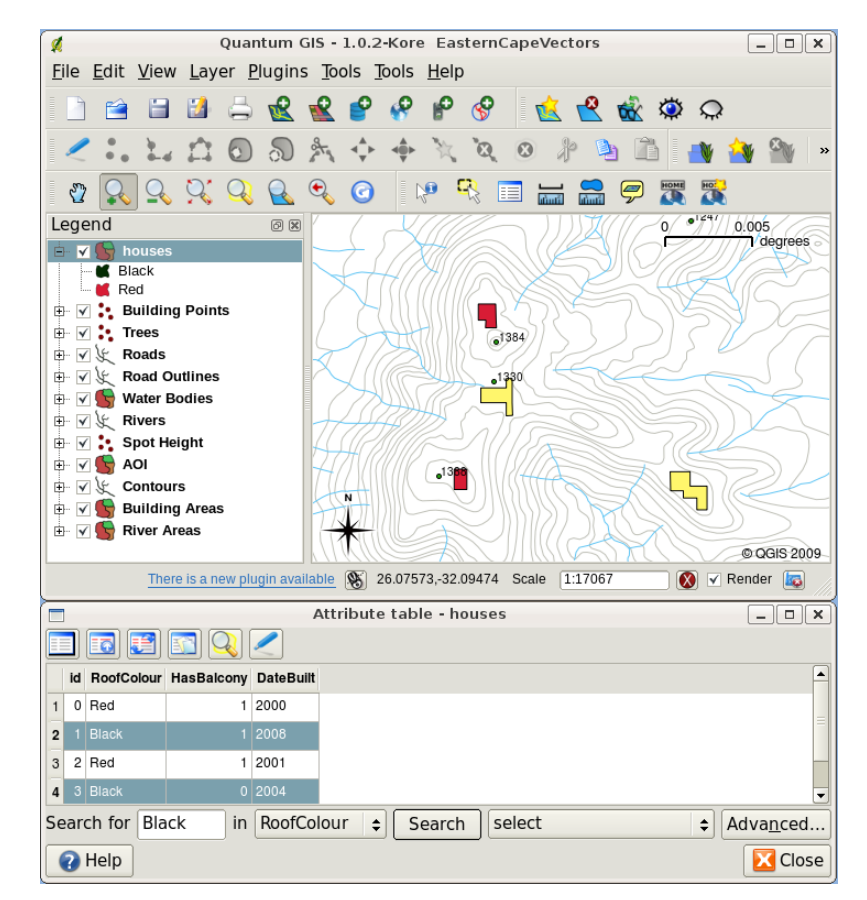

Fig. 4.5: De asemenea, într-o aplicatie GIS putem căuta entitățile în funcție de atributele lor. Aici are loc o căutare a caselor cu acoperișuri negre. Rezultatele sunt prezentate în galben pe hartă, și în turcoaz în tabelă.

În cele din urmă, atributele datelor pot fi foarte utile în efectuarea **analizelor spat,iale**. Analiza spat,ială combină informatiile spatiale stocate în geometria entităților cu informatiile atributelor. Acest lucru ne permite să studiem entitățile și modul în care acestea se raportează unele la altele. Există mai multe tipuri de analize spațială care pot fi realizate; de exemplu, ati putea folosi GIS pentru a afla cât de multe case cu acoperis roșu apar într-o anumită zonă. Dacă aveți entități de tip copaci, ați putea folosi GIS pentru a încerca să aflați care ar putea fi speciile afectate, dacă o bucată de teren va fi defrișată. Putem folosi atributele stocate ale probele de apă luate de-a lungul unui curs de râu pentru a întelege distributia poluantilor. Posibilitățile sunt nelimitate! Într-un subiect ulterior, vom intra în detaliile analizei spațiale.

Înainte de a trece la detalierea datelor atributelor, haideți să efectuăm o recapitulare rapidă.

Features are real world things such as roads, property boundaries, electrical substation sites and so on. A **feature** has a **geometry** (which determines if it is a **point**, **polyline** or **polygon**) and **attributes** (which describe the feature). This is shown in Fig. 4.6.

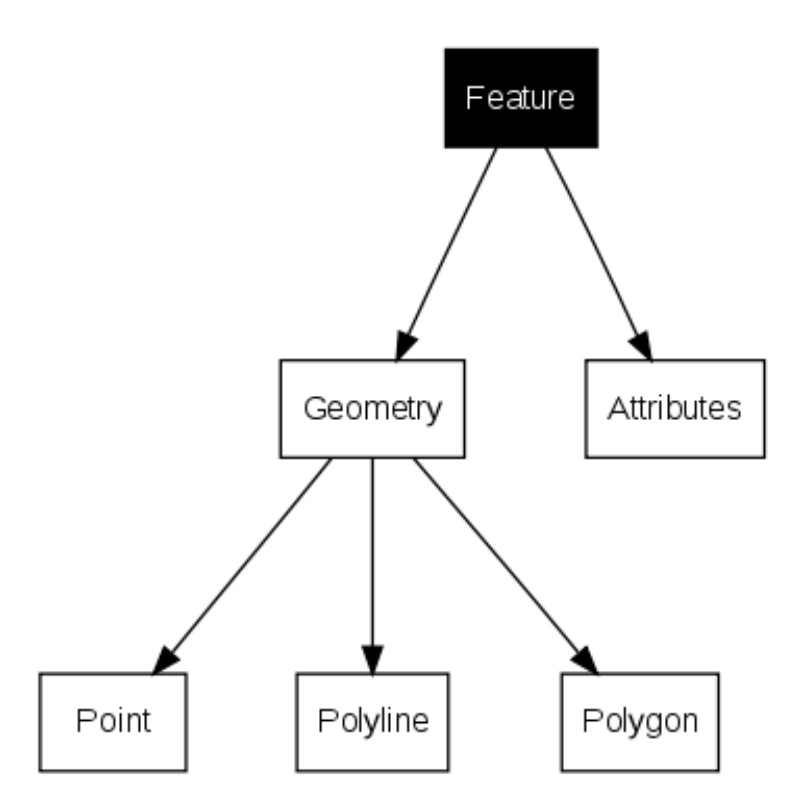

Fig. 4.6: O privire asupra entităților vectoriale.

### **4.2 Atributele în detaliu**

<span id="page-35-0"></span>Atributele unei entităt,i vectoriale sunt stocate într-un **tabel**. Un tabel este similar unei foi de calcul electronic. Fiecare coloană din tabel poartă numele de **câmp**. Fiecare rând din tabel reprezintă o **înregistrare**. Tabelul *table\_house\_attributes* este un exemplu simplu despre cum arată un tabel de atribute în GIS. Fiecare înregistrare din tabelul de atribute corespunde unei entități. De obicei, informațiile din tabelul de atribute sunt stocate într-o bază de date. Aplicația GIS leagă înregistrările atributelor de geometria entității, astfel încât înregistrările din tabel să poată găsite prin selectarea entitătilor pe hartă, iar elementele de pe hartă să poată fi identificate prin selectarea entităt[ilor din tabel.](#page-35-1)

<span id="page-35-1"></span>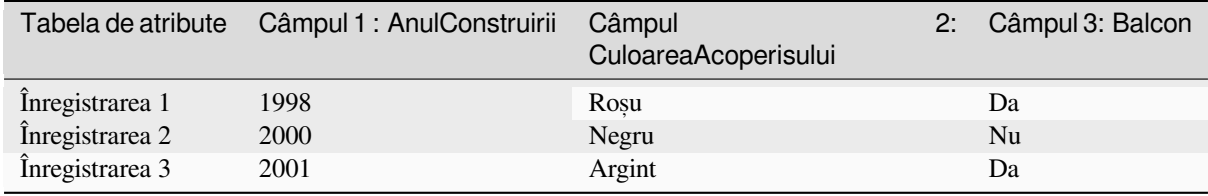

Table House Attributes: An attribute table has fields (columns) and records (in rows).
Each field in the attribute table contains a specific type of data –– text, numeric or date. Deciding what attributes to use for a feature requires some thought and planning. In our house example earlier on in this topic, we chose roof colour, presence of a balcony and month of construction as attributes of interest. We could just as easily have chosen other aspects of a house such as:

- numărul de niveluri
- numărul de camere
- numărul de ocupanti
- · tipul locuinței (casă RDP, bloc cu apartamente, cabană, casă de cărămidă, etc)
- anul construirii casei
- · suprafața spațiului de locuit de pe un nivel
- $\bullet$  si as a mai departe...

Având atât de multe opțiuni, cum putem face o alegere bună în ceea ce privește atributele necesare unei entități? De obicei, totul se reduce la ceea ce aveți de gând să faceți cu datele. Dacă doriți să produceți o hartă cu coduri de culoare care să indice vechimea casei, va avea sens existența atributului «Anul constructiei» pentru entitatea dumneavoastră. Dacă știți sigur că nu veți crea acest tip de hartă, este mai bine să nu stocați acest gen de informații. Colectarea și stocarea informatiilor care nu sunt necesare, nu reprezintă o idee bună, din cauza costurilor și a timpului necesar pentru cercetare și captarea informatiilor. De foarte multe ori obținem date vectoriale din companii, de la prieteni sau de la instituții de stat. În aceste cazuri, de obicei, nu este posibilă solicitarea unor atribute specifice și trebuie să ne descurcăm cu ceea ce primim.

### **4.3 Simboluri Unice**

În cazul în care o entitate este simbolizată fără a se folosi vreo dată a tabelului de atribute, ea poate fi desenată doar într-un mod simplu. De exemplu, pentru entitățile de tip punct se poate seta doar culoarea și simbolul (cerc, pătrat, stea etc.). Nu puteti indica GIS-ului să deseneze entitătile în functie de una dintre proprietătile din tabelul de atribute. Pentru a face acest lucru, e nevoie să utilizati un simbol **gradual**, **continuu** sau cu **valoare unică**. Acestea sunt descrise, în detaliu, în sectiunile care urmează.

A GIS application will normally allow you to set the symbology of a layer using a **dialog box** such as the one shown in in Fig. 4.7. In this dialog box you can choose colours and symbol styles. Depending on the geometry type of a layer, different options may be shown. For example with point layers you can choose a **marker style**. With line and polygon layers there is no marker style option, but instead you can select a **line style** and **colour** such as dashed orange for gravel roads, solid orange for minor roads, and so on (as shown in Fig. 4.8). With polygon layers you also have [the optio](#page-37-0)n of setting a **fill style** and color.

<span id="page-37-0"></span>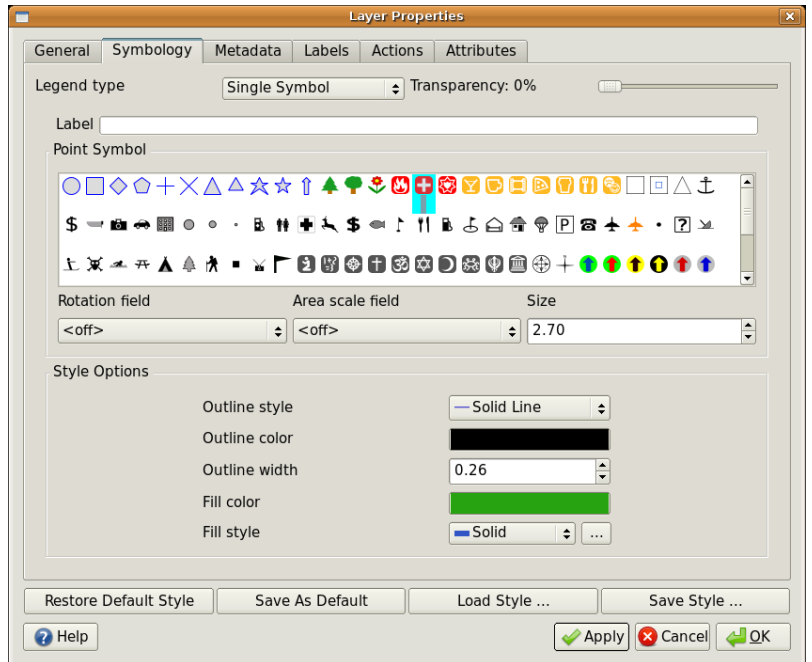

Fig. 4.7: Când se utilizează simboluri simple, entitatea este desenată fără a se folosi un atribut pentru a-i controla modul în care arată. Aceasta este fereastra de dialog pentru entitățile de tip punct.

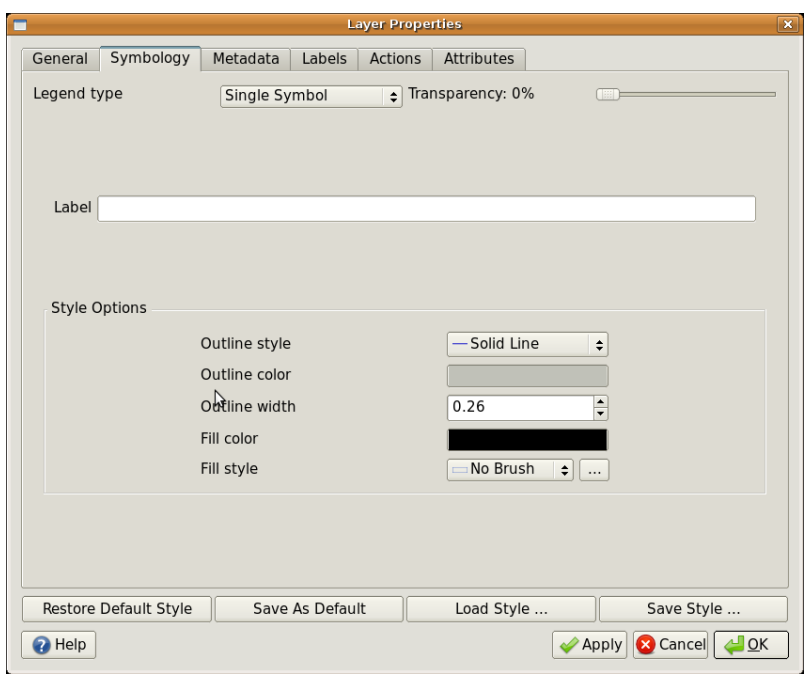

Fig. 4.8: Există diverse opțiuni atunci când se definesc simboluri simple pentru entitățile de tip polilinie și poligon.

#### **4.4 Simboluri Graduale**

Uneori, entitățile vectoriale reprezintă lucrurile cu ajutorul unei valori numerice variabile. Curbele de nivel sunt un bun exemplu în acest sens. Fiecare curbă posedă, de obicei, un atribut numit «înălțime», care conține informații privitoare la înălțimea pe care o reprezintă. Mai devreme, tot în cadrul acestui subiect, curbele de nivel erau desenate toate cu aceeași culoare. Alegerea unor culori diferite pentru curbele de nivel ne poate ajuta să interpretăm semnificațiile nivelurilor. De exemplu, putem reprezenta zonele joase cu o anumită culoare, zone de altitudine medie cu alta, iar zonele de mare altitudine cu o terță culoare.

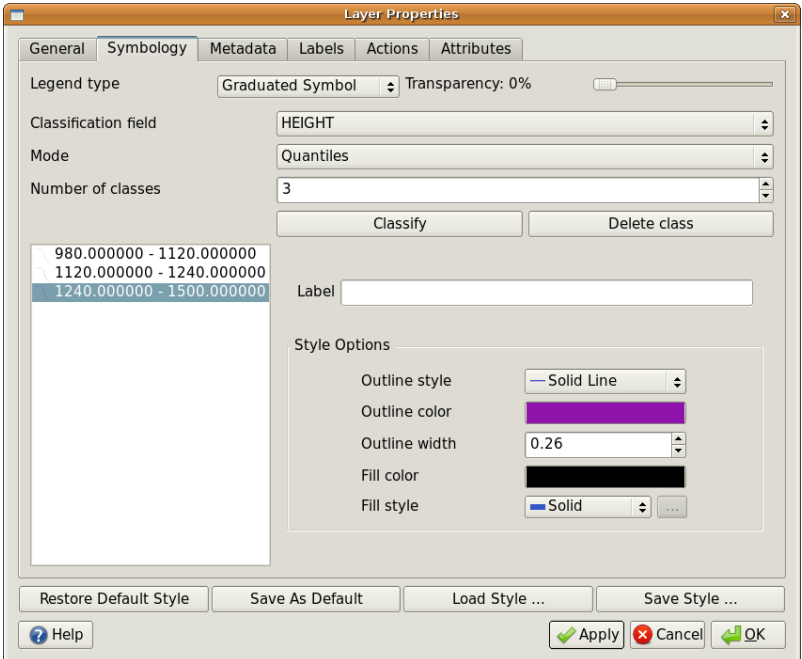

Fig. 4.9: Atributul de înălțime al curbelor poate fi utilizat pentru a le separa în 3 clase. Curbele cu înălțimea între 980 m și 1120 m vor fi reprezentate cu maro, cele între 1120 m și 1240 m cu verde, iar cele cuprinse între 1240 m si 1500 m cu violet.

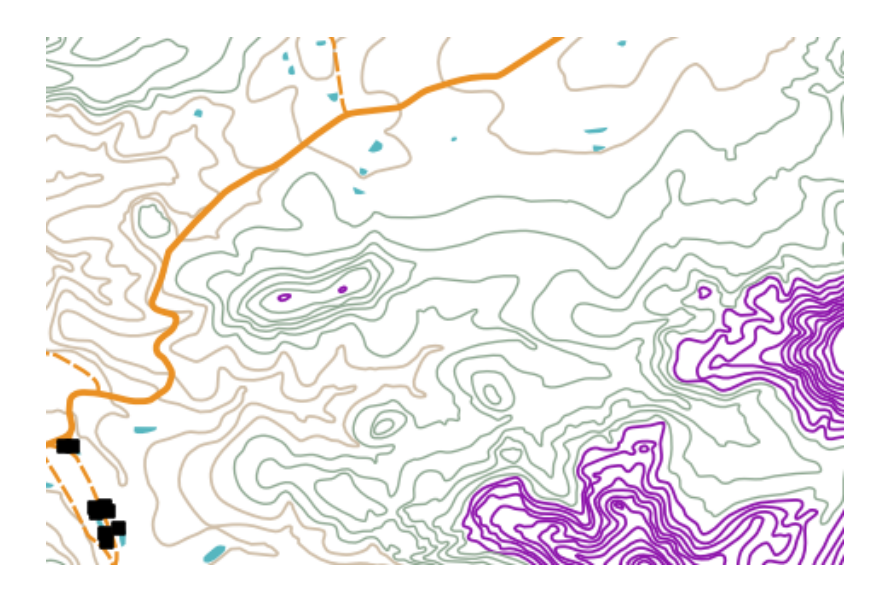

Fig. 4.10: Harta noastră, după stabilirea culorilor graduale pentru curbele de nivel.

Setting colours based on discrete groups of attribute values is called Graduated Symbology in QGIS. The process is shown in Illustrations Fig. 4.9 and Fig. 4.10. **Graduated symbols** are most useful when you want to show clear differences between features with attribute values in different value ranges. The GIS Application will analyse the attribute data (e.g. height) and, based on the number of classes you request, create groupings for you. This process is illustrated in *table\_graduated*.

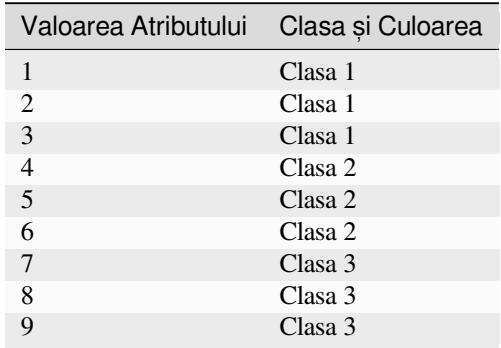

Table Graduated: Graduated colour breaks up the attribute value ranges into the number of classes you select. Each class is represented by a different colour.

#### **4.5 Simbolizare prin Culori Progresive**

<span id="page-39-0"></span>In the previous section on Graduated Colour symbols we saw that we can draw features in discrete groups or classes. Sometimes it is useful to draw features in a **colour range** from one colour to another. The GIS Application will use a numerical attribute value from a feature (e.g. contour heights or pollution levels in a stream) to decide which colour to use. Table *table\_continuous* shows how the attribute value is used to define a continuous range of colours.

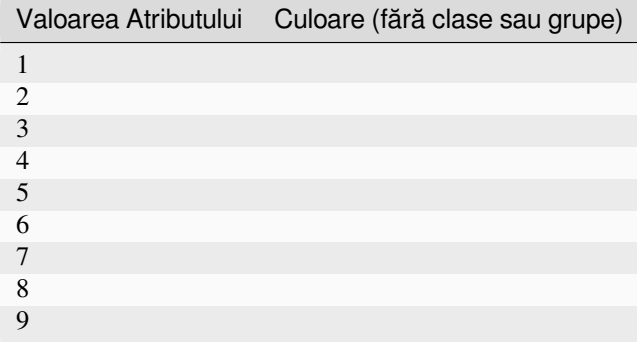

Table Continuous: Continuous colour symbology uses a start colour (e.g. light orange shown here) and an end colour (e.g. dark brown shown here) and creates a series of shades between those colours.

Using the same contours example we used in the previous section, let's see how a map with continuous colour symbology is defined and looks. The process starts by setting the layers properties to continuous colour using a dialog like the one shown in Fig. 4.11.

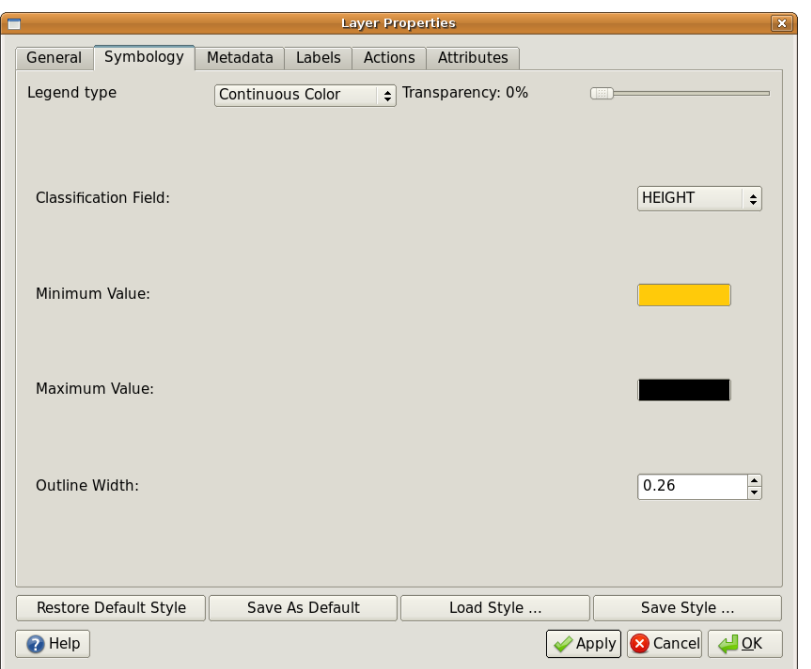

Fig. 4.11: Setarea simbologiei culorilor progresive. Atributul înălțime al curbelor de nivel este utilizat pentru a determina valorile culorilor. Culorile sunt definite pentru valorile minime și maxime. Aplicația GIS va utiliza apoi un gradient de culori la reprezentarea entităților în funcție de înălțimile lor.

After defining the minimum and maximum colours in the colour range, the colour features are drawn in will depend on where the attribute lies in the range between minimum and maximum. For example if you have contour features with values starting at 1000 m and ending at 1400 m, the value range is 1000 to 1400. If the colour set for the minimum value is set to orange and the colour for the maximum value is black, contours with a value of close to 1400 m will be drawn close to black. On the other hand contours with a value near to 1000 m will be drawn close to orange (see Fig. 4.12).

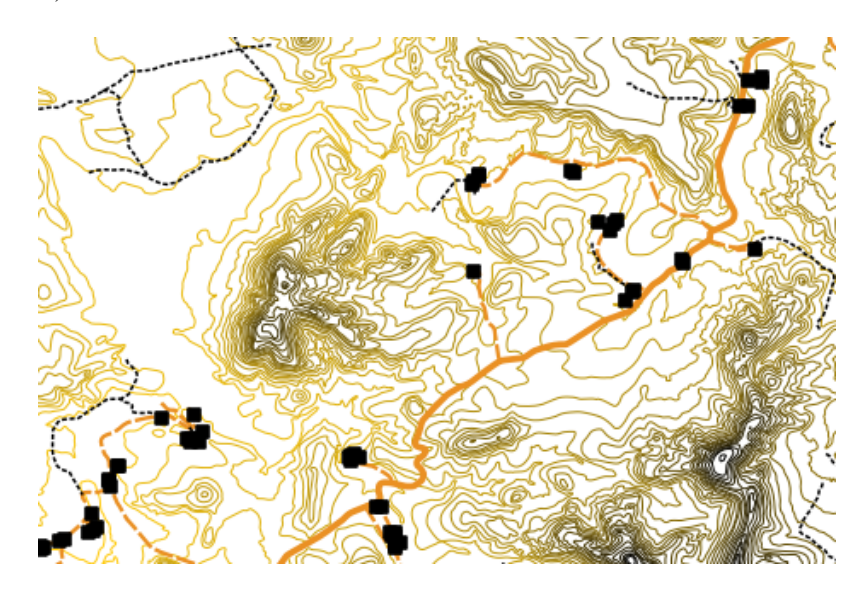

Fig. 4.12: O hartă a curbelor de nivel reprezentată cu ajutorul simbologiei culorilor progresive

#### **4.6 Simboluri cu valoare unică**

Sometimes the attributes of features are not numeric, but instead **strings** are used. «String» is a computer term meaning a group of letters, numbers and other writing symbols. Strings attributes are often used to classify things by name. We can tell the GIS Application to give each unique string or number its own colour and symbol. Road features may have different classes (e.g. «street», «secondary road», «main road» etc.), each drawn in the map view of the GIS with different colours or symbols. This is illustrated in *table\_unique*.

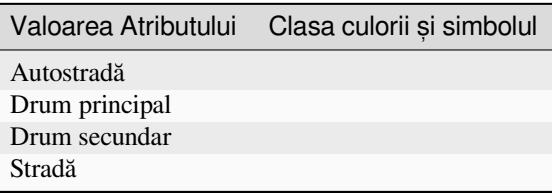

Table Unique: Unique attribute values for a feature type (e.g. roads) can each have their own symbol.

Within the GIS Application we can open/choose to use Unique Value symbology for a layer. The GIS will scan through all the different string values in the attribute field and build a list of unique strings or numbers. Each unique value can then be assigned a colour and style. This is shown in Fig. 4.13.

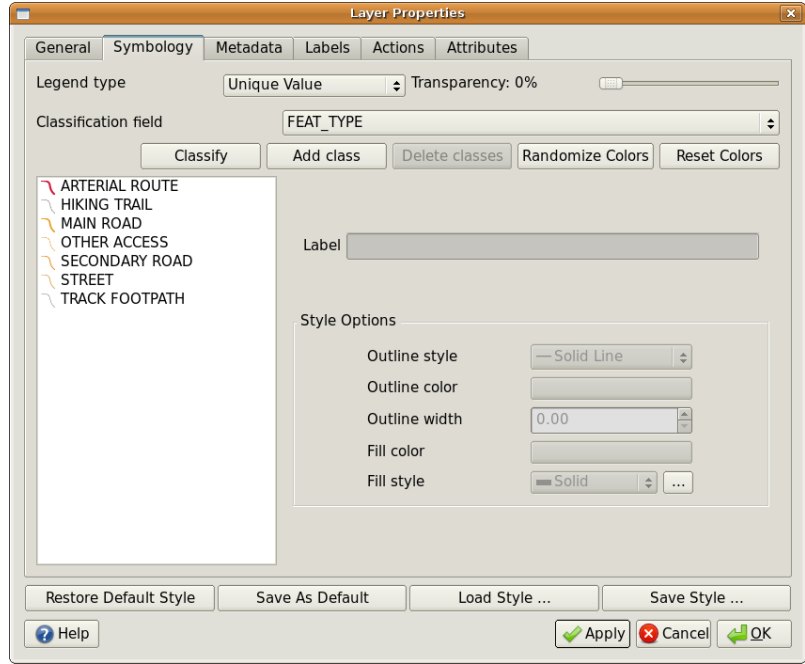

Fig. 4.13: Definirea simbologiei cu valoare unică pentru drumurile bazate pe tipul acestora.

When the GIS draws the layer, it will look at the attributes of each feature before drawing it to the screen. Based on the value in the chosen field in the attribute table, the road line will be drawn with suitable colour and line style (and fill style if its a polygon feature). This is shown in Fig. 4.14.

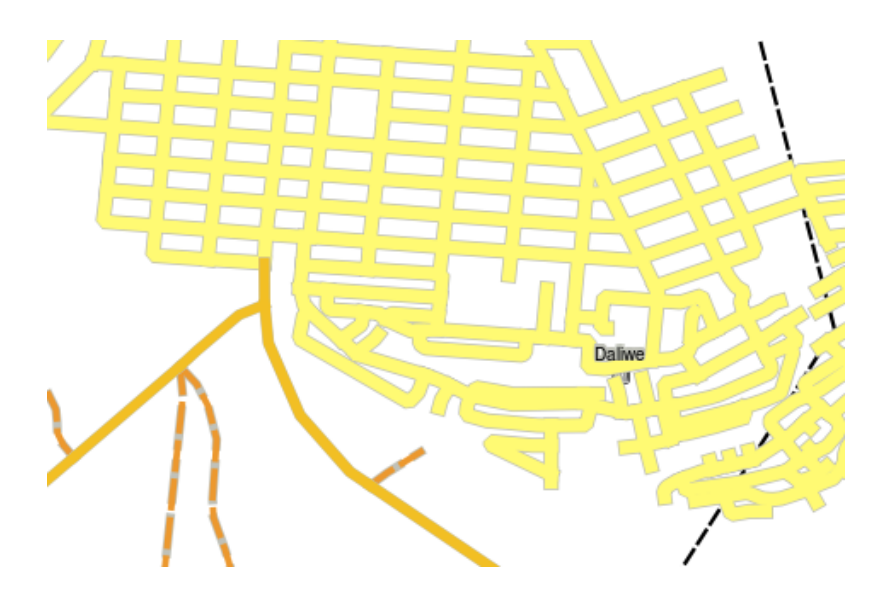

Fig. 4.14: Un strat vectorial al drumurilor, simbolizat cu o valoare unică pentru fiecare tip de drum.

## **4.7 Lucruri pe care trebuie să le cunoas, tet, i**

Pentru a decide atributele și simbologia de utilizat, este necesară o anumită analiză. Înainte de a începe colectarea oricăror date GeoSpatiale, trebuie să vă asigurati că stiti ce atribute vă sunt necesare si cum vor fi ele simbolizate. Este foarte greu să vă întoarceți și să re-colectați datele dacă nu ați făcut-o bine de prima dată. Amintiți-vă, de asemenea, că obiectivul colectării atributelor datelor este de a vă facilita analiza și interpretarea informațiilor spațiale. Cum faceți acest lucru depinde de întrebările la care încercați să răspundeți. Simbologia este un limbaj vizual care permite utilizatorilor să vadă și să înțeleagă atributele datelor, în funcție de culorile și simbolurile utilizate. Din acest motiv, ar trebui să gânditi temeinic modul în care veti simboliza hărtile, pentru a le face inteligibile.

#### **4.8 Ce am învăt,at?**

Să recapitulăm subiectele abordate în acest capitol:

- Entităt,ile vectoriale au **atribute**
- Atributele **descriu proprietăt,ile** unei entităt,i
- Attributele sunt stocate într-o **tabelă**
- Rândurile din tabelă sunt denumite **înregistrări**
- Există doar **o singură înregistrare per entitate** într-un strat vectorial
- Coloanele tabelei sunt denumite **câmpuri**
- Câmpurile reprezintă **proprietățile** entității, cum ar fi înălțimea, culoarea acoperișului, etc.
- Câmpul poate contine informatii **numerice**, **siruri** (orice text) și **date calendaristice**
- Datele atributelor pentru o entitate pot fi utilizate pentru a determina modul în care aceasta este **simbolizată**
- Simbologia **culorilor graduale** grupează datele în clase discrete
- Simbologia **culorilor progresive** atribuie culorile entitătilor dintr-o gamă de culori, în functie de atributele lor
- Simbologia cu **Valoare unică** asociază fiecărei valori unice, din coloana atributului ales, un diferit simbol (culoare si stil)
- În cazul în care atributul unui strat vectorial nu este folosit la determinarea simbologiei sale, acesta este reprezentat doar cu ajutorul unui **simbol unic**

## **4.9 Încercat, i acum!**

Aici sunt câteva idei care pot fi testate împreună cu elevii dumneavoastră:

- Using the table that you created in the last topic, add a new column for the symbology type you would use for each feature type and have the learners identify which symbology type they would use (see *table\_example\_symbols* for an example).
- Încercați să identificați tipurile de simboluri pe care le-ați putea folosi pentru următoarele tipuri de entități vectoriale:
	- **–** [punctele care arată](#page-43-0) nivelul pH-ului solului din probele luate din jurul s,colii
	- **–** liniile care reprezintă ret,eaua de drumuri a oras,ului
	- **–** poligoanele caselor s,i atributul care arată dacă sunt din caramidă, lemn sau din «alt» material.

<span id="page-43-0"></span>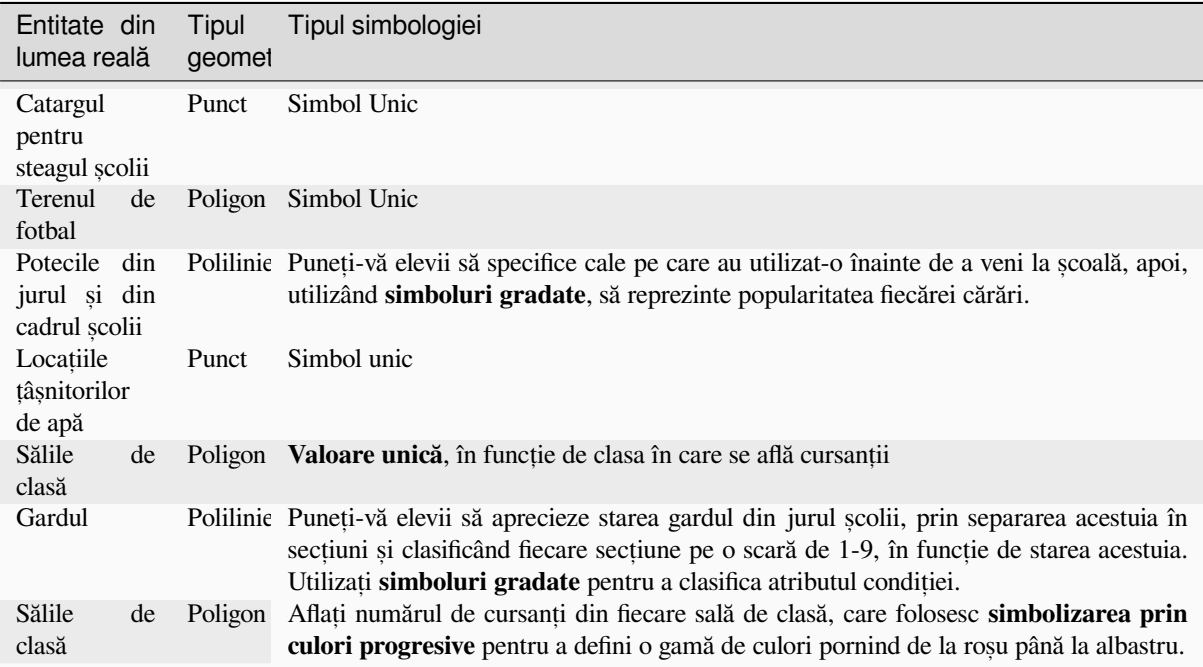

Table Example Symbols: An example of a table that defines the feature types and the kind of symbology you would use for each.

## **4.10 De ret, inut**

Dacă nu aveți la dispoziție un calculator, puteți folosi coli transparente și o hartă la scara 1: 50 000 pentru a experimenta diversele tipuri de simboluri. De exemplu, puteți plasa o coală transparentă peste hartă și, folosind diferite creioane colorate, să trasați cu roșu toate curbele de nivel mai mici de 900 m (sau similar) iar cu verde pe cele mai mari sau egale cu 900 m. Vă puteți gândi la modul de a reproduce alte tipuri de simboluri, folosind aceeași tehnică?

### **4.11 Lecturi suplimentare**

**Website:** https://en.wikipedia.org/wiki/Cartography

Ghidul Utilizatorului QGIS conține, de asemenea, informații detaliate cu privire la atributele datelor și la simbologia QGIS.

#### **4.12 Ce urmează?**

În secțiunea care urmează, vom arunca o privire mai atentă la **captura datelor**. Vom pune în practică ceea ce am învățat despre datele vectoriale și despre atributele lor, prin crearea unor noi date.

# CAPITOLUL 5

Captura datelor

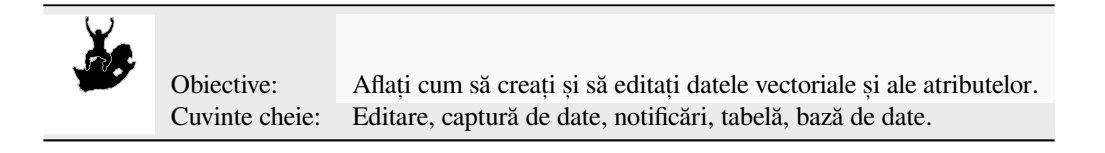

#### **5.1 Prezentare generală**

În cele două teme anterioare am discutat despre datele vectoriale. Am văzut că există două concepte cheie pentru datele vectoriale, și anume: **geometrie** și atribute. Geometria unei entități spațiale vectoriale descrie forma și **pozit,ia** sa, în timp ce **atributele** descriu **proprietăt,ile** sale (culoare, dimensiune, vârstă etc).

În această secțiune vom analiza mai atent procesul de creare și editare a datelor vectoriale — atât geometria cât și atributele entităților vectoriale.

### **5.2 Cum sunt depozitate datele digitale GIS?**

Procesoarele de texte, foile electronice de calcul si pachetele grafice sunt programe care permit crearea si editarea datelor digitale. Fiecare tip de aplicatie salvează datele într-un format special de fisier. De exemplu, un program de grafică permite salvarea desenului ca .jpg imagine JPEG, un procesor de text permite salvarea documentului ca .odt OpenDocument sau ca .doc Document Word, si asa mai departe.

La fel ca și alte aplicații, softurile GIS pot stoca datele în fișierele din hard disk-ul calculatorului. Există diferite formate de fisiere pentru stocarea datelor GIS, dar cel mai comun este, probabil, «fisierul shape». Numele este impropriu, datorită faptul că desi este denumit fisier shape (un fisier singular) el constă, de fapt, în cel putin trei fisiere diferite care lucrează împreună pentru a stoca datele vectoriale digitale, asa cum se arată în *tabelul 1*.

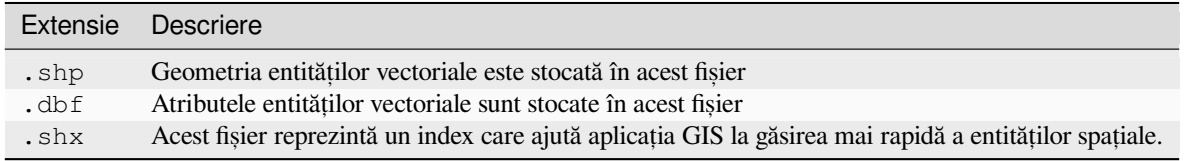

Tabelul 1: Fisierele de bază, care formează împreună un «fisier shape».

When you look at the files that make up a shapefile on the computer hard disk, you will see something like Fig. 5.1. If you want to share vector data stored in shapefiles with another person, it is important to give them all of the files for that layer. So in the case of the trees layer shown in Fig. 5.1, you would need to give the person  $t$  rees. shp, trees.shx, trees.dbf, trees.prj and trees.qml.

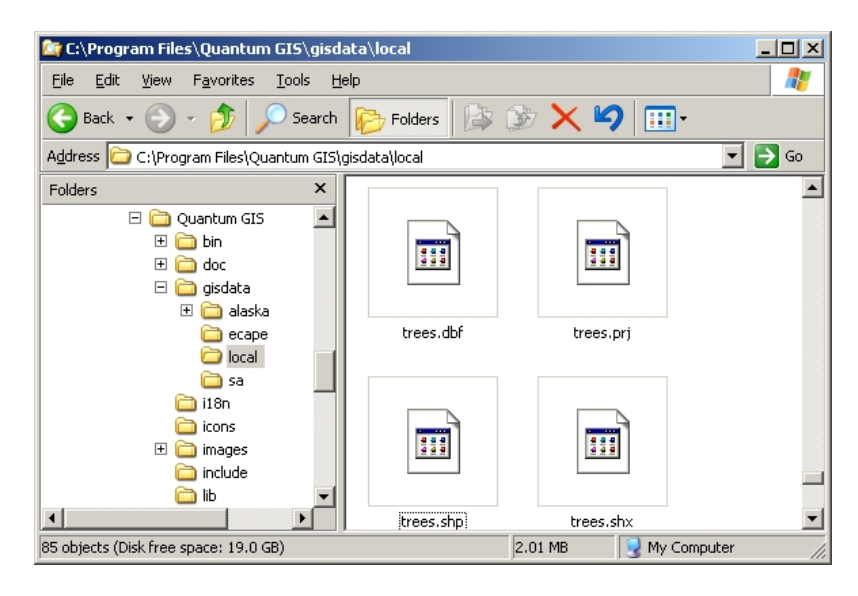

Fig. 5.1: Fisterele care alcătuiesc fisterul shape «trees», asa cum se vede în managerul de fistere al computerului.

Multe aplicatii GIS sunt, de asemenea, capabile de a stoca date digitale în interiorul unei **baze de date**. În general, stocarea datelor GIS într-o bază de date este o soluție bună, deoarece, în acest fel, datele se pot stoca în cantitate **mare**, într-un mod **eficient**, și pot fi transmise rapid către aplicatiile GIS. Bazele de date permit, de asemenea, accesul simultan al mai multor persoane la aceleasi straturi de date vectoriale. Instalarea unei baze de date pentru a stoca date GIS este însă mult mai complicată decât utilizarea unui fișier shape, așa că, în continuare, ne vom concentra pe crearea și editarea fișierelor shape.

## **5.3 Planificat, i înainte de a începe**

Înainte de crea un nou strat vectorial (care va fi stocat într-un fișier shape), trebuie să cunoașteți geometria stratului (punct, polilinie sau poligon) și atributele stratului. Analizând câteva exemple va deveni mult mai clar cum se face acest lucru.

#### **5.3.1 Exemplul 1: Crearea unei hărt, i turistice**

Imaginați-vă că doriți să creați o hartă turistică, frumoasă, a zonei în care locuiți. Harta finală ar trebui să fie alcătuită dintr-o pagină topografică, la scara 1:50 000, având suprapuse marcaje pentru site-urile de interes turistic. În primul rând, va trebui să ne gândim la geometrie. Știm că un strat vectorial se poate reprezenta utilizând punctul, polilinia sau poligonul. Care dintre aceste entități spațiale ar avea mai mult sens pentru o hartă turistică? Am putea folosi punctele pentru a marca locații specifice, cum ar fi puncte de observație, monumente, câmpuri de luptă și așa mai departe. Dacă ne-am dori să ghidăm turiștii de-a lungul unei rute, cum ar fi un traseu pitoresc de munte, ar avea sens să utilizăm poliliniile. Dacă zone întregi, cum ar fi o rezervație naturală sau o așezare rurală, sunt de interes turistic, atunci cea mai bună alegere ar fi poligoanele.

As you can see it's often not easy to know what type of geometry you will need. One common approach to this problem is to make one layer for each geometry type you need. So, for example, if you look at digital data provided by the Chief Directorate: Surveys and Mapping, South Africa, they provide a river areas (polygons) layer and a rivers polyline layer. They use the river areas (polygons) to represent river stretches that are wide, and they use river polylines to represent narrow stretches of river. In Fig. 5.2 we can see how our tourism layers might look on a map if we used all three geometry types.

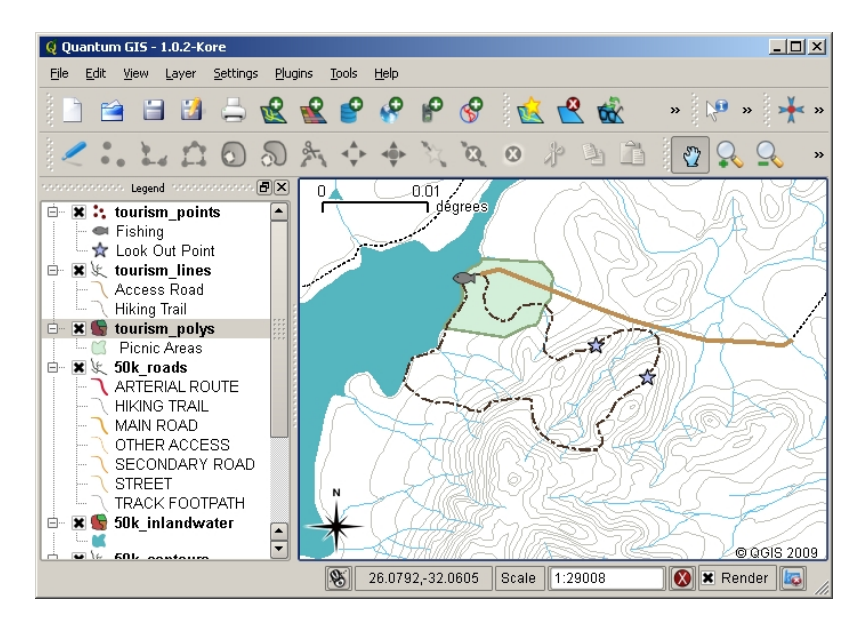

Fig. 5.2: O hartă cu straturi turistice. Am folosit trei tipuri de geometrie diferite pentru date, astfel încât să putem reprezenta în mod corespunzător diferitele tipuri de caracteristici necesare vizitatorilor noștri, oferindu-le toate informațiile de care au nevoie.

#### **5.3.2 Exemplul 2: Crearea unei hărt, i a nivelurilor de poluare de-a lungul unui râu**

Dacă ați dori să măsurați nivelurile de poluare pe parcursul unui râu, veți călători, de obicei, într-o barcă sau pe jos, dea lungul malurilor sale. La intervale regulate, v-ati opri si ati efectua măsurători diferite, cum ar fi nivelul oxigenului dizolvat (DO), numărul de bacterii coliforme (CB), nivelurile de turbiditate si pH-ul. Ar trebui, de asemenea, să dați hărtii posibilitatea a vă identifica pozitia, sau să o obtineti folosind un receptor GPS.

Pentru a stoca într-o aplicatie GIS datele colectate în urma acestui gen de activitate, probabil că ati crea un strat GIS cu o geometrie de tip punct. Folosirea geometriei de tip punct este logică, deoarece fiecare probă prelevată reprezintă conditiile particulare ale unei locații.

Pentru atribute ne-am dori câte un **câmp** pentru fiecare caracteristică a râului. Astfel, va rezulta un tabel de atribute care arată în genul *table\_river\_attributes*.

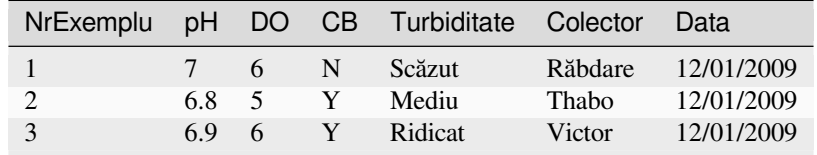

<span id="page-48-0"></span>Tabelul Atribute Râu 1: Desenarea unei mase ca aceasta înainte de a crea stratul vectorial vă va permite să decidet,i ce câmpuri de atribute (coloane) vor fi necesare,. Retineti că geometria (locurile din care au fost luate probe) nu este arătată în tabelul de atribute — aplicația GIS stocând-o separat!

## **5.4 Crearea unui fis, ier shape vid**

O dată ce ați planificat caracteristicile pe care le doriti în GIS, precum și tipul de geometrie și atributele pe care fiecare element ar trebui să le aibă, puteti trece la următorul pas, de a crea un fisier shape vid.

The process usually starts with choosing the «new vector layer» option in your GIS Application and then selecting a geometry type (see Fig. 5.3). As we covered in an earlier topic, this means choosing either point, polyline or polygon for the geometry.

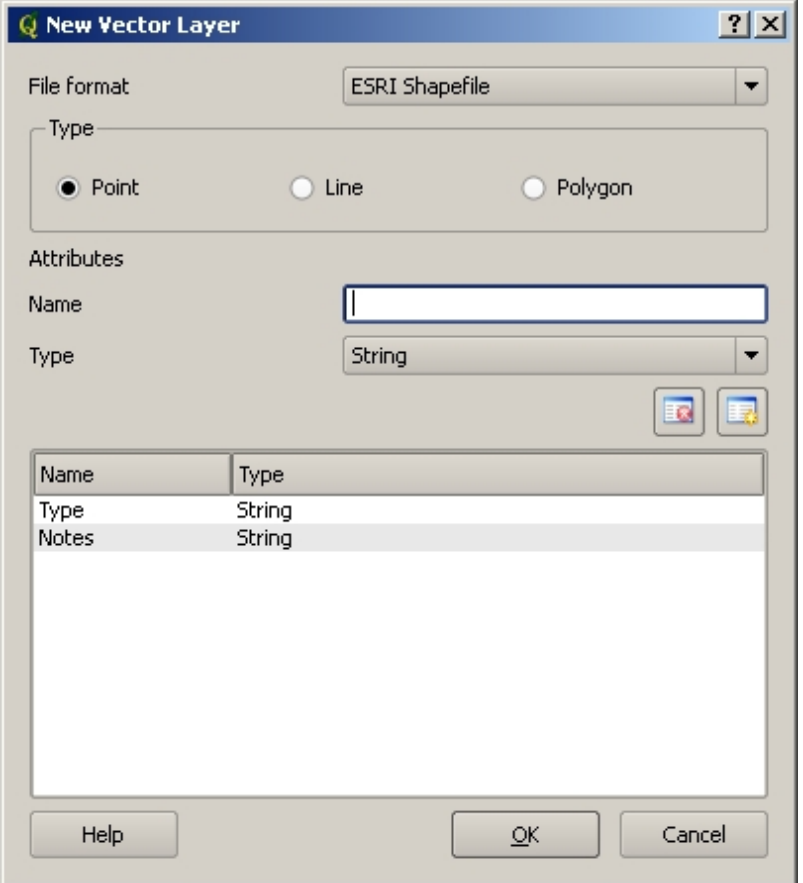

Fig. 5.3: Crearea unui nou strat vectorial este la fel de simplă ca și completarea câtorva detalii într-un formular. În primul rând se alege tipul de geometrie și apoi se adăugă câmpurile cu atribute.

Apoi, se vor adăuga câmpuri în tabela de atribute. În mod normal, câmpurile vor nume scurte, fără spații, și care să indice tipul informatiilor stocate. Exemplu de nume de câmpuri: « $pH$ », «CuloareAcoperis «, « TipDrum» si asa mai departe. În afară de alegerea unui nume, pentru fiecare câmp trebuie indicat modul în care ar trebui să fie stocate informatiile — adică, este un număr, un cuvânt sau o propozitie, ori o dată calendaristică?

În programele de calculator, de obicei, informat,iile alcătuite din cuvinte sau fraze sunt denumite «**s,iruri de** caractere», așa că, dacă aveți nevoie să stocați, de exemplu, un nume de stradă sau numele unui râu, ar trebui să utilizati «String» pentru tipul câmpului.

Formatul shape permite stocarea informațiilor în câmpurile numerice, fie ca număr întreg (integer) fie ca număr zecimal (**floating point**) — deci va trebui să vă gândiți dinainte dacă datele numerice pe care le veți captura vor avea sau nu zecimale.

Ultimul pas (după cum se arată în Fig. 5.4) pentru a crea un fișier shape este specificarea unui nume și a unei locații pe hard disk-ul calculatorului în care ar trebui să fie creat. Încă o dată, este bine să alegeți un nume scurt și semnificativ. Exemple: «Râuri», «ProbeDeApă», și așa mai departe.

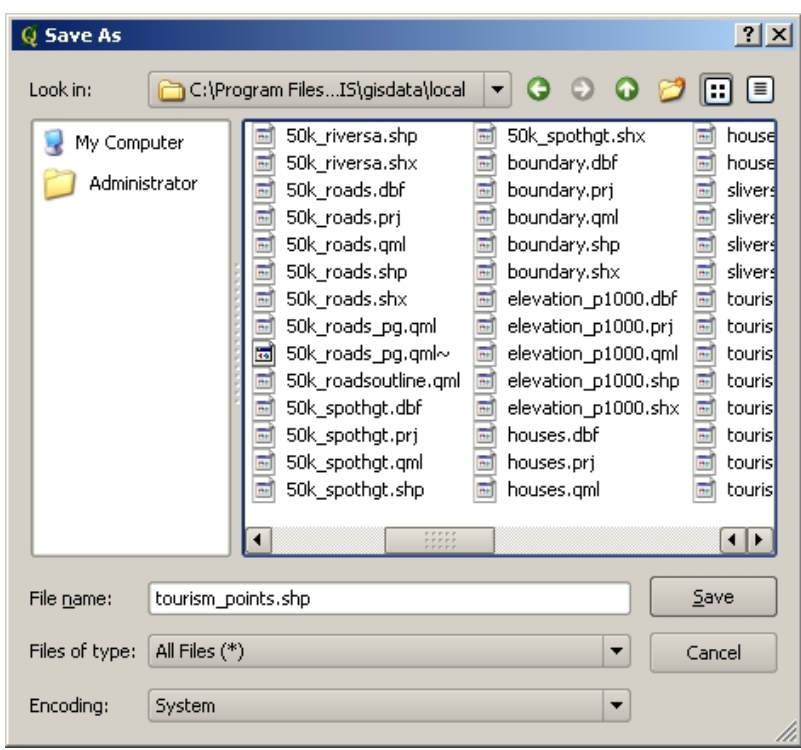

Fig. 5.4: După definirea geometriei și atributelor noul strat, acesta trebuie salvat pe disc. Este importantă atribuirea unui nume scurt, dar semnificativ.

Să recapitulăm rapid procesul. Pentru a crea un fisier shape specificati mai întâi tipul geometriei, apoi creati unul sau mai multe câmpuri în tabela de atribute, si salvati fisierul shape pe hard disk, folosind un nume usor de recunoscut. Usor ca 1-2-3!

#### **5.5 Adăugarea de date la fis, ierul dvs. shape.**

Până acum s-a creat doar un fisier shape vid. Urmează activarea editării în fisierul shape, folosindu-se optiunea de meniu «permite editarea» sau pictograma specifică din bara de instrumente a aplicatiei GIS. Editarea în fisierele shape nu este activată în mod implicit, pentru a preveni schimbarea sau ștergerea accidentală a datelor conținute. Apoi se poate începe adăugarea de date. Există doi pasi care trebuie parcursi pentru fiecare înregistrare care se adaugă în fisierul shape:

- 1. Capturarea geometriei
- 2. Introducere atribute

Procesul de capturare a geometriei este diferit pentru puncte, polilinii și poligoane.

To **capture a point**, you first use the map pan and zoom tools to get to the correct geographical area that you are going to be recording data for. Next you will need to enable the point capture tool. Having done that, the next place you click with the **left mouse button** in the map view, is where you want your new point **geometry** to appear. After you click on the map, a window will appear and you can enter all of the **attribute data** for that point (see Fig. 5.5). If you are unsure of the data for a given field you can usually leave it blank, but be aware that if you leave a lot of fields blank it will be hard to make a useful map from your data!

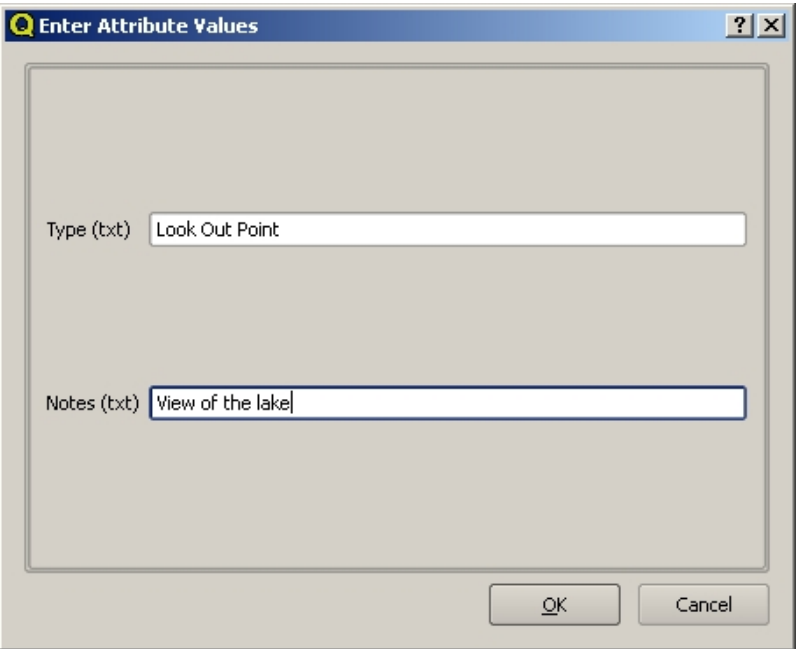

Fig. 5.5: După ce ați capturat geometria punctului, vi se va cere să descrieți atributele sale. Formularul atributelor contine câmpurile specificate atunci când ati creat stratul vectorial.

To **capture a polyline** the process is similar to that of a point, in that you need to first use the pan and zoom tools to move the map in the map view to the correct geographical area. You should be zoomed in enough so that your new vector polyline feature will have an appropriate scale (see *Datele Vectoriale* for more details on scale issues). When you are ready, you can click the polyline capture icon in the tool bar and then start drawing your line by clicking on the map. After you make your first click, you will notice that the line stretches like an elastic band to follow the mouse cursor around as you move it. Each time you click with the **left mouse button**, a new vertex will be added to the map. This process is shown in Fig. 5.6.

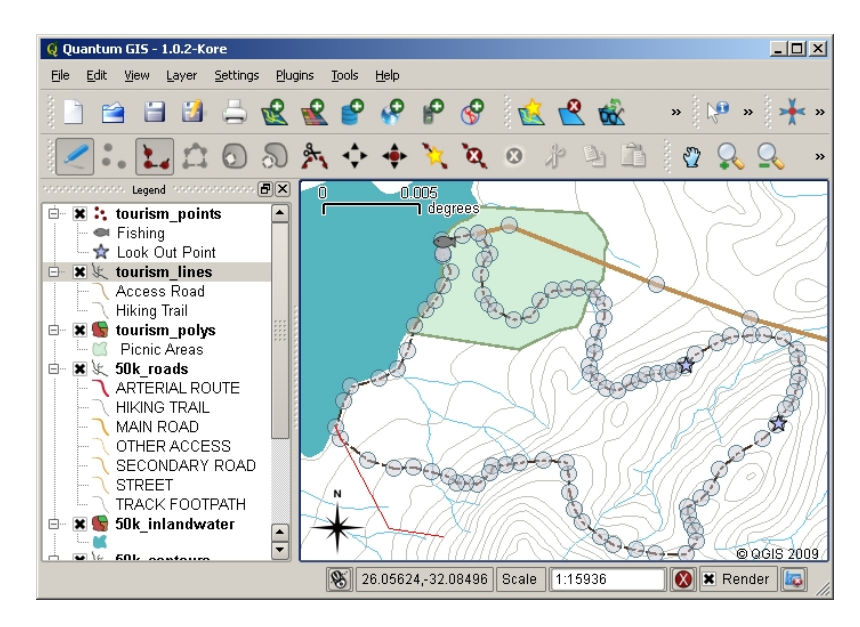

Fig. 5.6: Captura liniilor pentru o hartă turistică. Când editați un strat de tip linie, nodurile sunt afișate ca simboluri circulare pe care le puteți deplasa cu mouse-ul, pentru a ajusta geometria liniei. Atunci când se adaugă o linie nouă (colorată în rosu), fiecare click al mouse-ului va adăuga un nod nou.

Când ați terminat definirea liniei, folosiți **butonul din dreapta, al mouse-ului** pentru a indica aplicației GIS că ați încheiat modificările. Ca si în cazul procedurii de captură a entitătii de tip punct, veti fi rugat să introduceti datele atributale pentru noua entitate de tip polilinie.

Procesul de **captură a unui poligon** este aproape similar ca și capturarea unei polilinii, cu excepția faptului că se utilizează instrumentul de captură a poligoanelor, prezent în bara de instrumente. De asemenea, veți observa că atunci când desenați geometria pe ecran, aplicația GIS creează întotdeauna o zonă închisă.

Pentru a adăuga o nouă entitate spațială după ce ați creat-o pe prima, pur și simplu, puteți să faceți un nou clic pe hartă, lăsând instrumentul de captură activ, punct, polilinie sau poligon.

Când nu aveti mai multe entităti de adăugat, întotdeauna asigurati-vă că ati dezactivat pictograma «permite editarea». În acel moment aplicația GIS va salva layer-ul nou creat pe hard disk.

### **5.6 Digitizarea dirijată**

As you have probably discovered by now if you followed the steps above, it is pretty hard to draw the features so that they are **spatially correct** if you do not have other features that you can use as a point of reference. One common solution to this problem is to use a raster layer (such as an aerial photograph or a satellite image) as a backdrop layer. You can then use this layer as a reference map, or even trace the features off the raster layer into your vector layer if they are visible. This process is known as «heads-up digitising» and is shown in Fig. 5.7.

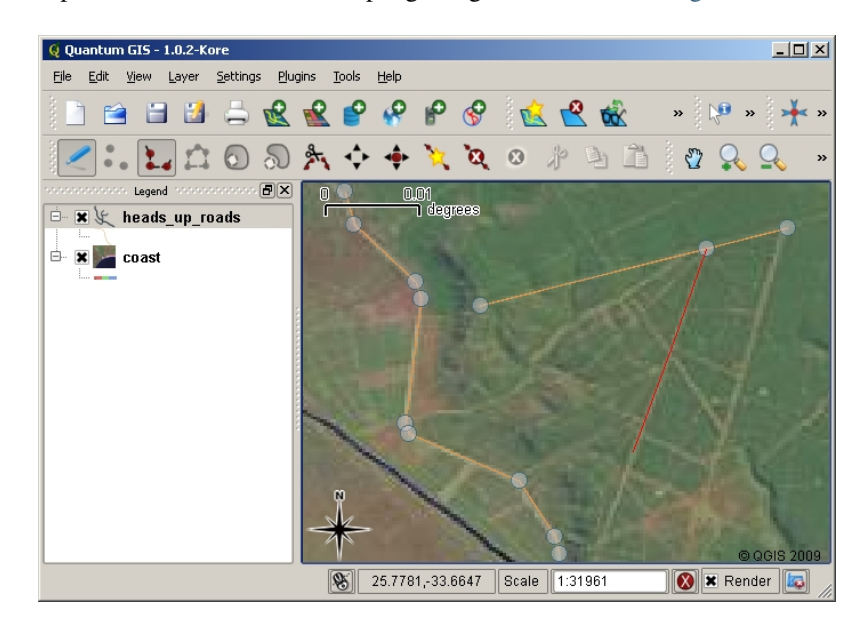

Fig. 5.7: Digitalizare dirijată, utilizând o imagine din satelit ca fundal. Imaginea este utilizată ca referintă pentru captura de polilinii, prin trasarea peste ele.

#### **5.7 Utilizarea mesei de digitizare**

Another method of capturing vector data is to use a digitising table. This approach is less commonly used except by GIS professionals, and it requires expensive equipment. The process of using a digitising table, is to place a paper map on the table. The paper map is held securely in place using clips. Then a special device called a «puck» is used to trace features from the map. Tiny cross-hairs in the puck are used to ensure that lines and points are drawn accurately. The puck is connected to a computer and each feature that is captured using the puck gets stored in the computer's memory. You can see what a digitising puck looks like in Fig. 5.8.

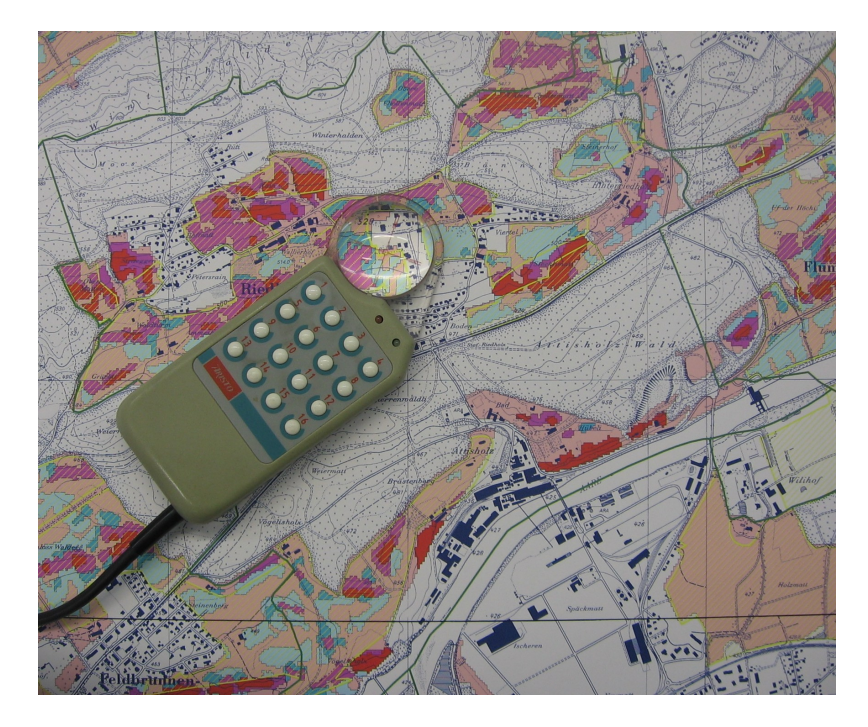

Fig. 5.8: O masă de digitizare și un puck sunt utilizate de către profesioniștii GIS, atunci când doresc să digitalizeze entităti ale hărtilor existente.

### **5.8 După digitizarea entităt, ilor spat, iale…**

O dată ce entitățile sunt digitizate, puteți utiliza tehnicile învățate în capitolul anterior pentru a seta simbolistica pentru stratul dvs. Alegerea unor simboluri adecvate vă va permite să înțelegeți mai bine datele pe care le-ați capturat atunci când priviți harta.

## **5.9 Probleme comune / lucruri de care trebuie să fit, i cons, tient, i**

If you are digitising using a backdrop raster layer such as an aerial photograph or satellite image, it is very important that the raster layer is properly georeferenced. A layer that is georeferenced properly displays in the correct position in the map view based on the GIS Application's internal model of the Earth. We can see the effect of a poorly georeferenced image in Fig. 5.9.

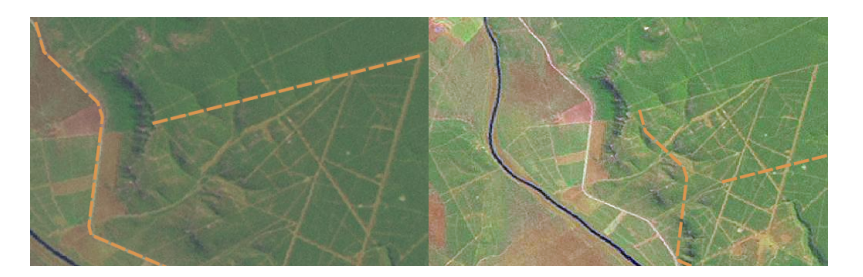

Fig. 5.9: Importanța utilizării imaginilor raster, corect georeferențiate, în digitizarea dirijată. În stânga se poate vedea că imaginea este afișată corect iar entitățile rutiere (în portocaliu) se suprapun perfect. Dacă precizia georeferențierii este scăzută (așa cum se arată în partea dreaptă), entitățile nu vor fi bine aliniate. Mai rău, în cazul în care imaginea din dreapta este utilizată ca referintă, este faptul că entitătile spatiale nou capturate vor fi inexacte!

De asemenea, amintiti-vă că este important să lucrati la o scară adecvată, astfel încât entitătile vectorului pe care le creați să fie utile. După cum am văzut în subiectul anterior, la geometria vectorului, nu este bine să digitizați date la o scară de 1:1000 000, dacă ulterior intentionati să le folositi la o scară de 1:50 000.

#### **5.10 Ce am învăt,at?**

Să recapitulăm subiectele abordate în acest capitol:

- **Digitizarea** reprezintă procesul de captură a informatiilor despre **geometria** si atributele entitătilor spatiale, precum și stocarea acestora într-un **format digital** pe discul calculatorului.
- Datele GIS pot fi stocate într-o **bază de date** sau ca **fis,iere**.
- Un format utilizat în mod obisnuit este **shapefile**, care grupează, de fapt, trei sau mai multe fisiere (.shp, .dbf and .shx).
- Înainte de a crea un nou strat vectorial, trebuie să planificați atât tipul **geometriei** cât și câmpurile **atributale** pe care le va contine.
- Geometria poate fi de tip punct, polilinie sau poligon.
- Atributele pot fi de tip **întreg** (numere întregi), **virgulă mobilă** (numere zecimale), **s,iruri de caractere** (cuvinte) sau **dată**.
- Procesul de digitizare constă în **desenarea** geometriei în spat,iul dedicat hărt,ii, urmată de introucerea atributelor sale. Acest lucru se repetă pentru fiecare entitate spațială.
- **Digitizarea ghidată** este folosită adeseori, asigurând orientarea necesară prin utilizarea unei imagini raster în fundal.
- Utilizatorii GIS profesionisti folosesc uneori o **masă de digitizare**, pentru a captura informatiile din hărtile tipărite.

## **5.11 Încercat, i acum!**

Aici sunt câteva idei care pot fi testate împreună cu elevii dumneavoastră:

- Întocmiti o listă de entităti dîn si în jurul scolii, pe care credeti că ar fi interesant să le capturati. De exemplu: suprafata ocupată de scoală, poziția pichetelor de incendiu, poziționarea claselor, și asa mai departe. Încercați să folosiți diferite tipuri de geometrie. Împărțiți studenții dvs. în grupuri și alocați fiecărui grup câteva caracteristici de capturat. Alocati simboluri straturilor, pentru a fi mai facil de interpretat. Combinati straturile tuturor grupurilor într-o hartă frumoasă a școalii și a împrejurimilor sale!
- Găsiți un râu în apropiere, și luați probe de apă de-a lungul său. Înregistrați cu atenție poziția fiecărei probe cu ajutorul unui GPS sau prin marcarea pe o hartă. Pentru fiecare probă, efectuați msurători, cum ar fi pH-ul, oxigenul dizolvat etc. Capturati datele folosind aplicatia GIS si creati hărtile care să arate probele folosind o simbolistică adecvată. Ați putea identifica toate zonele de interes? A fost aplicația GIS capabilă să vă ajute la identificarea acestor domenii?

#### **5.12 De ret, inut**

Dacă nu aveti un calculator la dispozitie, puteti urma acelasi proces, utilizând coli transparente si un carnetel. Folositi o fotografie aeriană, un fotoplan sau o imagine din satelit ca strat de fundal. Trasati un tabel în carnetel și alegeti ca titluri de coloane atributele informatiilor pe care doriți să stocați. Trasați geometriile entităților pe foaia transparentă, notând un număr lângă fiecare entitate, astfel încât să poată fi identificate. Apoi, scrieti acelasi număr în prima coloană din tabelul din carnetel, după care completați toate informațiile suplimentare pe care doriți să înregistrați.

#### **5.13 Lecturi suplimentare**

The QGIS User Guide has more detailed information on digitising vector data in QGIS.

#### **5.14 Ce urmează?**

În secțiunea care urmează, vom arunca o privire mai atentă la **datele raster** pentru a afla totul despre modul în care datele de tip imagine pot fi utilizate în GIS.

# CAPITOLUL<sup>6</sup>

Datele raster

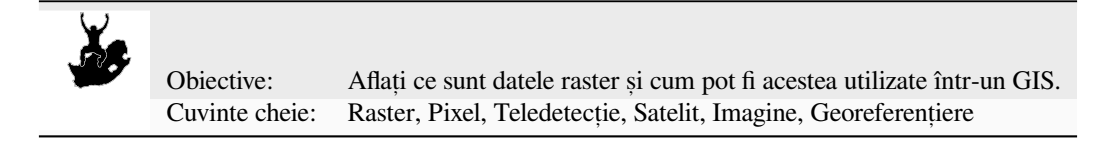

### **6.1 Prezentare generală**

In the previous topics we have taken a closer look at vector data. While vector features use geometry (points, polylines and polygons) to represent the real world, raster data takes a different approach. Rasters are made up of a matrix of pixels (also called cells), each containing a value that represents the conditions for the area covered by that cell (see Fig. 6.1). In this topic we are going to take a closer look at raster data, when it is useful and when it makes more sense to use vector data.

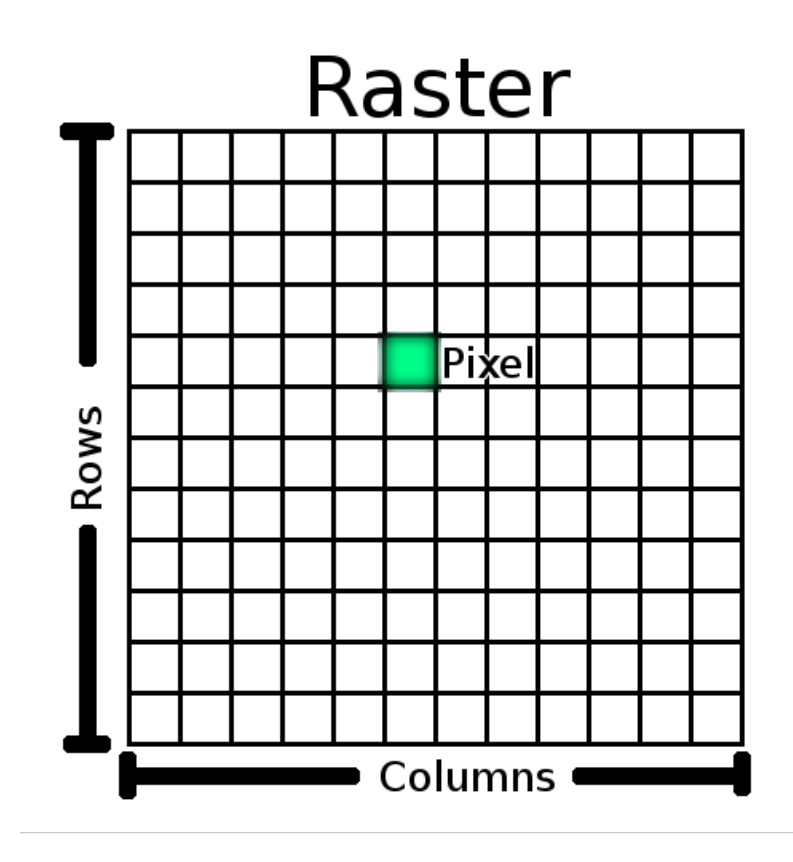

Fig. 6.1: Un set de date raster este compus din rânduri (desfășurate pe orizontală) și coloane (desfășurate pe verticală) de pixeli (denumiți și celule). Fiecare pixel reprezintă o regiune geografică și valoarea acelui pixel reprezintă o anumită caracteristică a acelei regiuni.

#### **6.2 Datele raster în detaliu**

Raster data is used in a GIS application when we want to display information that is continuous across an area and cannot easily be divided into vector features. When we introduced you to vector data we showed you the image in Fig. 6.2. Point, polyline and polygon features work well for representing some features on this landscape, such as trees, roads and building footprints. Other features on a landscape can be more difficult to represent using vector features. For example the grasslands shown have many variations in colour and density of cover. It would be easy enough to make a single polygon around each grassland area, but a lot of the information about the grassland would be lo[st in](#page-58-0) [the](#page-58-0) process of simplifying the features to a single polygon. This is because when you give a vector feature attribute values, they apply to the whole feature, so vectors aren't very good at representing features that are not homogeneous (entirely the same) all over. Another approach you could take is to digitise every small variation of grass colour and cover as a separate polygon. The problem with that approach is that it will take a huge amount of work in order to create a good vector dataset.

<span id="page-58-0"></span>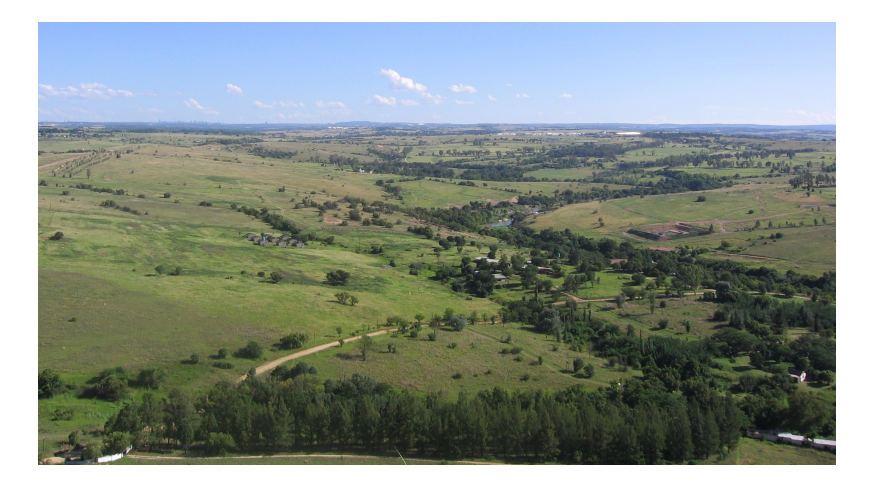

Fig. 6.2: Unele entități dintr-un peisaj sunt ușor de reprezentat sub formă de puncte, polilinii și poligoane (cum ar fi copacii, drumurile, casele). În alte cazuri, poate fi mai dificil. De exemplu, cum at,i reprezenta pajis,tile? Ca poligoane? Dar ce spuneți de variațiile de culoare pe care le puteți observa în iarbă? Când încercați să reprezentați zone largi, cu valori în continuă schimbare, datele raster pot fi o alegere mai bună.

Folosirea datelor raster oferă o solutie la aceste probleme. Multi oameni folosesc datele raster ca **fundal** pentru straturile vectoriale, în scopul evidențierii informațiilor vectoriale. Ochiul uman este foarte bun la interpretarea imaginilor, asa că prin utilizarea unei imagini în spatele straturilor vectoriale, hărtile vor căpăta mai multă semnificatie. Datele Raster nu sunt bune doar pentru imagini care descriu suprafața lumea reală (cum ar fi imaginile din satelit și fotografiile aeriene), ele sunt, de asemenea, bune si la reprezentarea unor idei abstracte. De exemplu, rasterele pot fi folosite pentru a prezenta tendința precipitațiilor pe o suprafață, sau pentru a descrie riscul de incendiu dintr-un teritoriu. În aceste tipuri de aplicații, fiecare celulă a unui raster reprezintă o valoare diferită, cum ar fi riscul de incendiu, pe o scară de la unu la zece.

An example that shows the difference between an image obtained from a satellite and one that shows calculated values can be seen in Fig. 6.3.

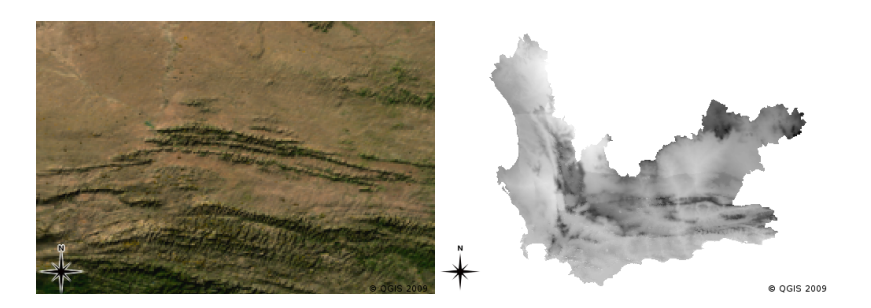

Fig. 6.3: Culorile reale ale imaginii raster (stânga) sunt utile deoarece oferă o mulțime de detalii care sunt dificil de capturat sub formă de entitate vectorială, dar sunt usor de observat atunci când se priveste imaginea raster. Datele raster pot fi, de asemenea, date non-fotografice, cum ar fi stratul raster afișat în dreapta, care prezintă temperatura minimă medie calculată pentru Western Cape, în luna martie.

## **6.3 Georeferent, ierea**

Georeferențierea este procesul de definire exactă a locului de pe suprafața pământului, pentru care s-a creat o imagine sau un set de date de tip raster. Această informație pozițională este stocată în versiunea digitală a fotografiei aeriene. Când aplicatia GIS deschide fotografia, va utiliza informatiile de pozitie, pentru a se asigura că fotografia apare în locul corect pe hartă. În mod normal, această informație constă într-o coordonată pentru pixelul din stânga sus al imaginii, dimensiunea fiecărui pixel în directia X, dimensiunea fiecărui pixel în directia Y, si (optional) valoarea cu care este rotită imaginea. Cu ajutorul acestor informații, aplicația GIS poate garanta că datele raster sunt afișate în locul corect. Informatiile de georeferentiere sunt, adesea, furnizate într-un mic fișier, de tip text, care însotește rasterul.

#### **6.4 Surse de date raster**

Raster data can be obtained in a number of ways. Two of the most common ways are aerial photography and satellite imagery. In aerial photography, an aeroplane flies over an area with a camera mounted underneath it. The photographs are then imported into a computer and georeferenced. Satellite imagery is created when satellites orbiting the earth point special digital cameras towards the earth and then take an image of the area on earth they are passing over. Once the image has been taken it is sent back to earth using radio signals to special receiving stations such as the one shown in Fig. 6.4. The process of capturing raster data from an aeroplane or satellite is called **remote sensing**.

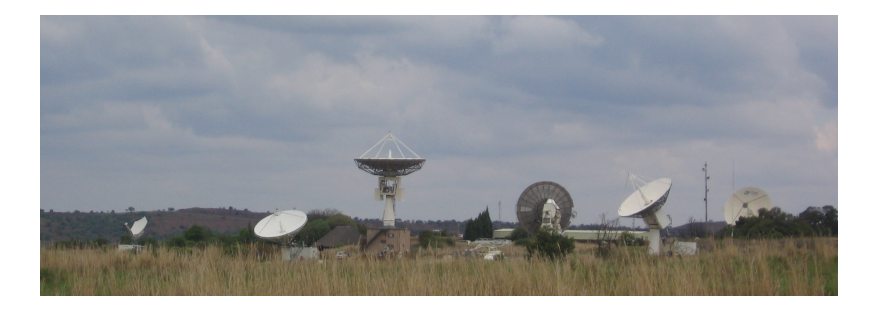

<span id="page-59-0"></span>Fig. 6.4: Centrul de Aplicații prin Satelit CSIR din Hartebeeshoek, lângă Johannesburg. Antene speciale urmăresc sateliții care trec pe deasupra lor și descarcă imaginile folosind unde radio.

In other cases, raster data can be computed. For example an insurance company may take police crime incident reports and create a country wide raster map showing how high the incidence of crime is likely to be in each area. Meteorologists (people who study weather patterns) might generate a province level raster showing average temperature, rainfall and wind direction using data collected from weather stations (see Fig. 6.4). In these cases, they will often use raster analysis techniques such as interpolation (which we describe in Topic *Analiza spat, ială (Interpolare)*).

Uneori, datele raster sunt create din date vectoriale, deoarece proprietarii datelor doresc să partajeze datele într-un format mai ușor de utilizat. De exemplu, o companie care deține seturi de date vectoriale [pentru dr](#page-59-0)umuri, căi ferate, cadastru și altele, poate lua decizia de a genera o versiune raster a acestor seturi de date, astfel încât angajații să le [poată vizuali](#page-98-0)za într-un browser web. Acest lucru va fi util, în mod normal, doar dacă atributele care le-ar putea fi utile utilizatorilor, se vor putea reprezenta pe hartă cu ajutorul etichetelor sau a simbologiei. În cazul în care utilizatorul trebuie să afișeze tabela de atribute a datelor, alegerea unui format raster ar putea fi o alegere neinspirată, deoarece straturile raster nu au asociate, de obicei, date ale atributelor.

## **6.5 Rezolut, ia spat, ială**

Every raster layer in a GIS has pixels (cells) of a fixed size that determine its spatial resolution. This becomes apparent when you look at an image at a small scale (see Fig. 6.5) and then zoom in to a large scale (see Fig. 6.6).

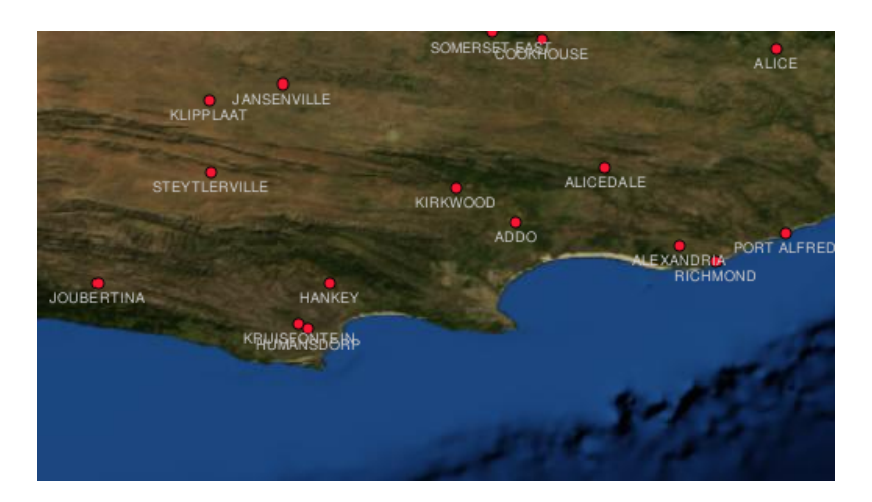

Fig. 6.5: Această imagine din satelit arată bine atunci când se utilizează o scară mică…

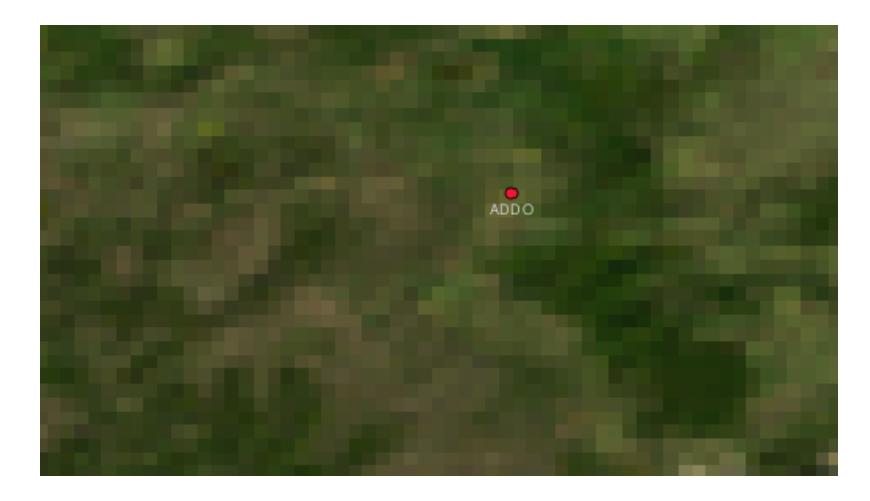

Fig. 6.6: ...dar când este privită la o scară mare, puteți vedea pixelii individuali din care este compusă imaginea.

Mai multi factori determină rezolutia spatială a unei imagini. Pentru datele de teledetectie, rezolutia spatială este dată de obicei de capacitățile senzorului folosit pentru a lua o imagine. De exemplu, sateliții SPOT5 pot lua imagini în care fiecare pixel corespunde unei suprafete de 10 m x 10 m. Alte sateliti, de exemplu MODIS oferă imagini doar de 500 m x 500 m per pixel. În fotografiile aeriene, dimensiuni ale pixelilor corespunzătoare unei suprafețe de 50 cm x 50 cm nu sunt rare. Imaginile cu o dimensiune a pixelului care acoperă o suprafat,ă mică se numesc imagini «**de înaltă rezoluție**», deoarece dispun de un grad ridicat de detaliu în imagine. Imaginile cu o dimensiune a pixelului care acoperă o zonă amplă sunt denumite imagini cu «**rezolut,ie scăzută**», deoarece prezintă o cantitate redusă de detalii.

În datele raster care sunt calculate prin analiză spațială (cum ar fi harta precipitațiilor pe care am menționat-o mai devreme), densitatea spațială a informațiilor folosite pentru a crea rasterul, va determina, de obicei, rezoluția spațială. De exemplu, dacă doriți să creați o hartă de înaltă rezoluție a mediei precipitațiilor, veți avea nevoie, la modul ideal, de mai multe statii meteorologice, asezate foarte aproape una de alta.

Trebuie să știți că cerințele de stocare sunt foarte mari pentru rasterele capturate la o rezoluție spațială ridicată. Gândiți-vă că un raster are cel puțin 3 x 3 pixeli, fiecare dintre ei conținând un număr care reprezintă media precipitatiilor. Pentru a stoca toate informatiile continute în acest raster, va trebui să stocați 9 numere în calculator. Acum, imaginati-vă că doriți să aveti un strat raster cu pixeli de 1 km x 1 km pentru întreaga Africă de Sud. Africa de Sud este de aproximativ 1,219,090 km<sup>2</sup>. Asta înseamnă că în hard disk-ul computerului ar trebui să fie stocate peste un milion de numere, în scopul reținerii tuturor aceste informații. Scăderea dimensiunii pixelilor ar crește foarte mult cantitatea de stocare cerută.

Uneori, folosirea unei rezoluții spațiale scăzute este utilă atunci când doriți să lucrați cu o suprafață mare, iar într-o anumită zonă nu vă interesează să vedeți o multitudine de detalii. Hărțile norilor, pe care le vedeți la meteo, reprezintă un astfel de exemplu — ele sunt utile pentru a vedea masa noroasă deasupra întregii tări. Chiar dacă vedeți un anumit nor la o rezolutie înaltă, nu veti afla foarte multe despre evolutia vremii!

Pe de altă parte, folosirea datelor raster cu rezoluție mică poate fi problematică dacă vă interesează o regiune mică, pentru că, probabil, nu veți avea posibilitatea să recunoașteți entitățile individuale din imagine.

#### **6.6 Rezolut, ia spectrală**

Atunci când efectuați o fotografie color cu ajutorul unui aparat de fotografiat digital sau a unui telefon mobil, camera foto utilizează senzori electronici pentru a detecta luminile roșie, verde și albastră. La momentul afișării pe un ecran sau la o imprimantă, fiecare informatie rosie, verde și albastră (RGB) este combinată, în asa fel încât să vedeti o imagine pe care ochii dvs să o poată interpreta. Chiar dacă informațiile sunt stocate într-un anumit format digital, informatiile RGB sunt păstrate în **benzi de culoare** separate.

În timp ce ochii nos,tri pot sesiza doar lungimile de undă RGB, senzorii electronici ai camerelor sunt capabili să detecteze lungimi de undă aditionale. Desigur, pentru un aparat obisnuit probabil că nu are sens să înregistreze informatii din zonele **non-vizibile** ale spectrului luminos, atât timp cât oamenii îsi doresc doar să se uite la poze cu animalul de companie preferat. Acele imagini raster care includ date pentru părtile invizibile ale spectrului sunt adesea denumite ca imagini multi-spectrale. În GIS, înregistrarea părtilor non-vizibile ale spectrului poate fi foarte utilă. De exemplu, măsurarea luminii infra-rosii poate fi utilă în identificarea cursurilor de apă.

Pentru că imaginile care contin multiple benzi luminoase sunt atât de utile în GIS, datele raster sunt adesea furnizate ca imagini multi-bandă. Fiecare bandă din imagine este ca un strat separat. GIS va combina trei dintre benzi și le va arăta ca rosu, verde si albastru, astfel încât ochiul uman să le poate vedea. Numărul de benzi dintr-o imagine raster este considerat ca fiind **rezolut,ia sa spectrală**.

În cazul în care o imagine cont,ine o singură bandă, ea este adesea denumită ca imagine în **tonuri de gri**. În cazul imaginilor în tonuri de gri, puteti aplica o colorare falsă pentru a evidentia diferentele dintre valorile pixelilor. În general, imaginile cărora li s-a aplicat o colorare falsă sunt denumite ca **imagini pseudocolorate**.

## **6.7 Conversia din raster în vector**

În discuția noastră despre datele vectoriale, am explicat că, adesea, datele raster sunt folosite ca și strat de fundal, pe baza căruia pot fi digitizate entitățile vectoriale.

O altă abordare constă în utilizarea programelor de calculator avansate, pentru a extrage automat entităt,ile vectoriale din imagini. Unele caracteristici, cum ar fi drumurile, arată într-o imagine ca o schimbare bruscă de culoare a pixelilor învecinat,i. Programul de calculator caută astfel de modificări de culoare, apoi creează entităt,ile vectoriale ca rezultat. Acest tip de functionalitate este în mod normal disponibil numai în aplicatii GIS foarte specializate (si de multe ori, costisitoare).

#### **6.8 Conversia din vector în raster**

Uneori este utilă transformarea datelor vectoriale în date raster. Un efect secundar în acest caz este faptul că datele atributelor (care sunt atribute asociate cu datele vectoriale originale) se vor pierde în cazul în care are loc conversia. Vectorii convertiți în format raster pot fi foarte utili, mai ales dacă doriți să transmiteți date GIS utilizatorilor non-GIS. În cazul formatelor raster simple, persoana căreia îi veți da imaginea raster o va putea vedea, pur și simplu, pe computer, fără a avea nevoie de software GIS special.

#### **6.9 Analizarea rasterelor**

Există un număr mare de instrumente analitice care pot fi rulate pe date raster, și care nu se pot utiliza pentru datele vectoriale. De exemplu, rasterele pot fi folosite la modelarea fluxurilor de apă de la suprafata terenului. Aceste informatii pot fi utilizate pentru a afla, prin calcul, locatia bazinelor de captare si a retelei fluxurilor, în funcție de teren.

Datele raster sunt, de asemenea, de multe ori folosite în agricultură și silvicultură pentru a gestiona producția vegetală. De exemplu, într-o imagine din satelit a terenurilor unui fermier, se pot identifica zonele în care plantele cresc prost si, apoi, aceste informații pot sta la baza aplicării unei cantități mai mari de îngrăsământ doar pe zonele afectate. Silvicultorii folosesc datele raster pentru a estima cât de multă cherestea poate fi recoltată dintr-o zonă.

Datele raster sunt, de asemenea, foarte importante pentru managementul dezastrelor. Analiza Modelelor Digitale ale Elevatiei (un fel de raster în care fiecare pixel contine înăltimea fată de nivelul mării), poate fi apoi folosită pentru a identifica zonele care sunt susceptibile de a fi inundate. Acest lucru poate fi apoi utilizat pentru a directiona eforturile de salvare si ajutorare în zonele de care este nevoie cel mai mult.

### **6.10 Probleme comune / lucruri pe care trebuie să le cunoas, tet, i**

Asa cum am mentionat deja, datele raster de înaltă rezoluție pot necesita un spațiu mare pentru stocarea în calculator.

### **6.11 Ce am învăt,at?**

Să recapitulăm subiectele abordate în acest capitol:

- Datele raster reprezintă o grilă cu pixeli de aceeași dimensiune.
- Datele raster sunt bune pentru a arăta **informat,iile care variază în mod continuu.**
- Dimensiunea pixelilor dintr-un raster determină rezolut,ia **spat,ială** a acestuia.
- Imaginile raster pot contine una sau mai multe **benzi**, fiecare acoperind aceeasi zonă spațială, dar care contin informatii diferite.
- Atunci când datele raster contin benzi din diferite părți ale spectrului electromagnetic, acestea sunt denumite imagini **multi-spectrale**.
- Trei dintre benzile unei imagini multi-spectrale pot fi prezentate în culorile rosu, verde și albastru, astfel încât să le putem vedea.
- Imaginile cu o singură bandă sunt denumite imagini în tonuri de gri.
- Imaginile cu o singură bandă, în tonuri de gri, pot fi afis,ate cu pseudoculori în GIS.
- Imaginile raster pot fi mari consumatoare de spatiu de stocare.

## **6.12 Încercat, i acum!**

Aici sunt câteva idei care pot fi testate împreună cu elevii dumneavoastră:

- Stabiliti cu studentii dumneavoastră în ce situatii ati folosi datele raster și în care v-ar fi utile cele vectoriale.
- Propuneti elevilor dvs. să creeze o hartă raster a scolii, prin utilizarea de coli transparente A4, având linii de grilă desenate pe ele. Suprapuneți foliile transparente peste o hârtie topografică sau peste fotografia aeriană a școlii dumneavoastră. Apoi, fiecare elev sau grup de elevi, trebuie să coloreze celulele care reprezintă un anumit tip de entitate, cum ar fi clădirile, locurile de joacă, terenul de sport, copacii, trotuarele etc. Când operatiunea s-a încheiat, suprapubeți colile transparente și vedeți dacă acestea pot alcătui o bună hartă raster a scolii. Ce tipuri de entități au funcționat bine atunci când au fost reprezentate ca raster? În ce mod a influentat dimensiunea stabilită pentru celule, capacitatea de reprezentare a diverselor tipuri de entități?

## **6.13 De ret, inut**

Dacă nu aveți la dispoziție un calculator, puteți înțelege datele raster folosind un stilou și o hârtie. Desenați o grilă cu pătrate pe o foaie, pentru a reprezenta terenul de fotbal. Completat,i grila cu numere, folosind valori pentru iarba de pe teren. Dacă un pătrat este gol atribuiți-i valoarea 0. Dacă o celulă este mixtă, acordați-i valoarea 1. Dacă o zonă este complet acoperită cu iarbă, va avea valoarea 2. Ulterior, colorați celulele pe baza valorilor lor. Celulele cu valoarea 2 vor avea culoarea verde închis. Valorii 1 îi corespunde culoarea verde deschis, iar lui 0 maro. Când ati terminat, ar trebui să aveți o hartă raster a terenului dvs. de fotbal!

#### **6.14 Lecturi suplimentare**

**Carte**:

- Chang, Kang-Tsung (2006). Introducere în sistemele de informații geografice. A 3-a ediție. McGraw Hill. ISBN: 0070658986
- DeMers, Michael N. (2005). Bazele Sistemelor Informatice Geografice. A 3-a editie. Wiley. ISBN: 9814126195

**Site web:** https://en.wikipedia.org/wiki/GIS\_file\_formats#Raster

Ghidul utilizatorului QGIS conține, de asemenea, informații detaliate cu privire la lucrul cu date raster în QGIS.

### **6.15 [Ce urmează?](https://en.wikipedia.org/wiki/GIS_file_formats#Raster)**

În sect,iunea care urmează, vom arunca o privire mai atentă la **topologie** pentru a afla despre modul în care pot fi folosite relațiile dintre funcțiile vectoriale, pentru a asigura cea mai înaltă calitate a datelor.

## CAPITOLUL 7

#### Topologia

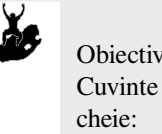

Obiective: Să înțelegem topologia datelor vectoriale Vector, topologie, normele de topologie, erorile de topologie, raza de căutare, distanța de acroșare, entitate simplă

#### **7.1 Vedere generală**

Topologia exprimă relațiile spațiale dintre entitățile vectoriale conectate sau adiacente (puncte, polilinii și poligoane) dintr-un GIS. Datele topologice, sau pe bază de topologie, sunt utile pentru detectarea și corectarea erorilor de digitizare (de exemplu, două linii dintr-un strat de drumuri vectoriale care nu se întâlnesc perfect la o intersectie). Topologia este necesară pentru realizarea unor genuri de analize spațiale, cum ar fi analiza de rețea.

Imagine you travel to London. On a sightseeing tour you plan to visit St. Paul's Cathedral first and in the afternoon Covent Garden Market for some souvenirs. Looking at the Underground map of London (see Fig. 7.1) you have to find connecting trains to get from Covent Garden to St. Paul's. This requires topological information (data) about where it is possible to change trains. Looking at a map of the underground, the topological relationships are illustrated by circles that show connectivity.

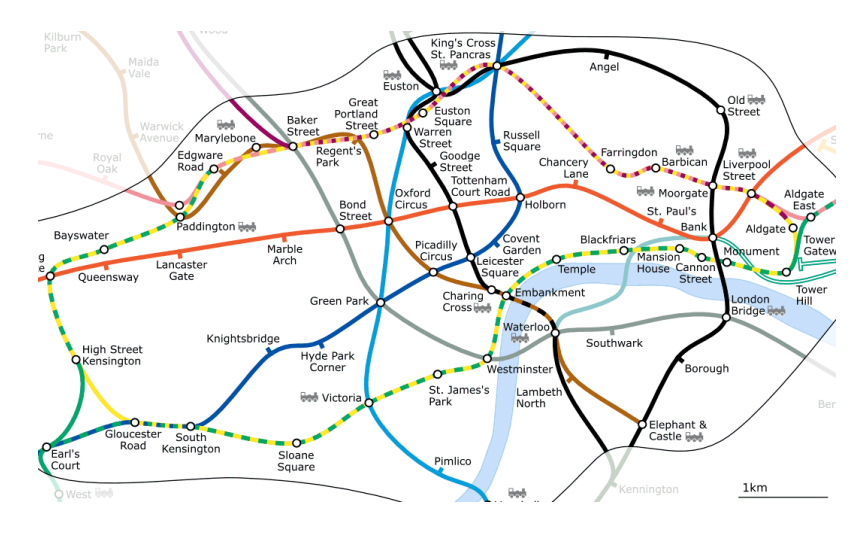

Fig. 7.1: Topologia rețelei de metrou din Londra

#### **7.2 Erori de topologie**

There are different types of topological errors and they can be grouped according to whether the vector feature types are polygons or polylines. Topological errors with **polygon** features can include unclosed polygons, gaps between polygon borders or overlapping polygon borders. A common topological error with **polyline** features is that they do not meet perfectly at a point (node). This type of error is called an **undershoot** if a gap exists between the lines, and an **overshoot** if a line ends beyond the line it should connect to (see Fig. 7.2).

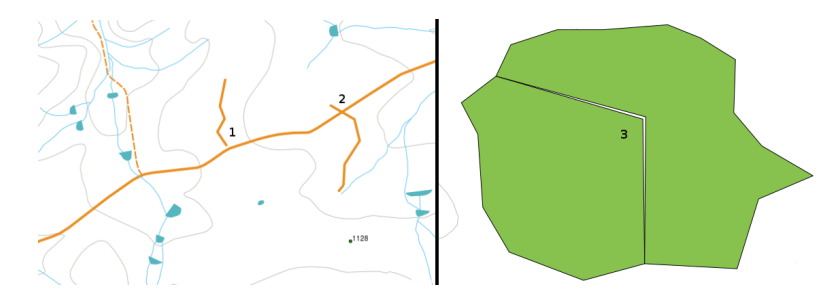

Fig. 7.2: Erorile de neîncadrare (1) apar atunci când liniile vectoriale digitizate, care ar trebuie să fie conectate între ele, nu se ating. Depăs,irile (2) apar atunci când o linie se termină dincolo de linia la care ar trebui să se conecteze. Aschiile (3) apar atunci când vârfurile a două poligoane nu aderă perfect la laturile lor.

Rezultatul erorilor de neîncadrare și de depășire sunt asa-numitele «noduri incerte» de la capătul liniilor. Nodurile incerte sunt acceptabile în cazuri speciale, cum ar fi cazul în care sunt atasate unor străzi care se înfundă.

Erorile topologice denaturează relațiile dintre entități. Aceste erori trebuie să fie reparate, pentru a fi în măsură să studiați datele vectoriale cu proceduri cum ar fi analiza de rețea (de exemplu, găsirea cel mai bun traseu într-o rețea de drumuri) sau prin măsurători (de exemplu, aflarea lungimii unui râu). În plus, există și alte motive pentru care este important și util să creați sau să aveți date vectoriale cu topologie corectă. Doar imaginați-vă că digitizați o hartă a granitelor municipale pentru provincia dvs., și că poligoanele se suprapun sau prezintă aschii. Dacă există astfel de erori, desi veti putea utiliza instrumentele de măsurare, rezultatele pe care le obtine vor fi incorecte. Nu veti cunoaste suprafața corectă și nici nu veți fi în măsură să precizați cu exactitate unde sunt granițele dintre municipalități.

Nu este important doar pentru propria analiză să creați și să aveți date corecte din punct de vedere topologic, ci și pentru cei cărora le transmiteți datele. Aceștia se așteaptă ca datele și rezultatele analizei să fie corecte!

## **7.3 Reguli topologice**

Din fericire, multe din erorile care pot apărea la digitizarea entităților vectoriale pot fi prevenite prin regulile de topologie care sunt implementate în multe aplicatii GIS.

Cu excepția unor formate de date GIS speciale, topologia nu este, de obicei activată în mod implicit. Multe aplicații GIS comune, cum ar fi QGIS, definesc topologia sub formă de reguli relationate, permitând utilizatorului să aleagă regulile care vor fi implementate într-un strat vectorial.

Lista de mai jos prezintă câteva exemple în care regulile topologie pot fi definite pentru entități ale lumii reale într-o hartă vectorială:

- Marginile hărții unei municipalități nu trebuie să se suprapună.
- Marginile unei hărți pentru o municipalitate nu trebuie să aibă lacune (șuvițe).
- Poligoanele care indică limitele de proprietate trebuie să fie închise. Depăs,irile liniilor de frontieră, inclusiv cele negative, nu sunt permise.
- Curbele de nivel dintr-un strat vectorial de tip linie nu trebuie să se intersecteze (nu au voie să se încrucis,eze).

#### **7.4 Instrumente topologice**

Many GIS applications provide tools for topological editing. For example in QGIS you can **enable topological editing** to improve editing and maintaining common boundaries in polygon layers. A GIS such as QGIS «detects» a shared boundary in a polygon map so you only have to move the edge vertex of one polygon boundary and QGIS will ensure the updating of the other polygon boundaries as shown in Fig. 7.3 (1).

Another topological option allows you to prevent\*\* polygon overlaps\*\* during digitising (see Fig. 7.3 (2)). If you already have one polygon, it is possible with this option to digitise a second adjacent polygon so that both polygons overlap and QGIS then clips the second polygon to the common bou[ndary.](#page-66-0)

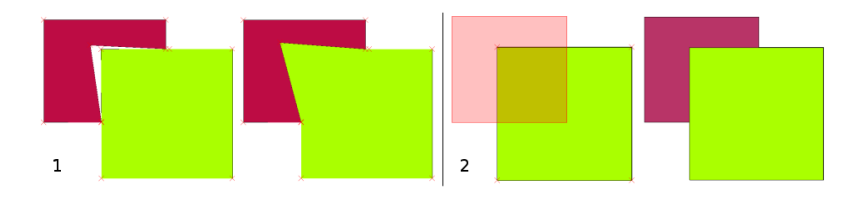

<span id="page-66-0"></span>Fig. 7.3: (1) Topological editing to detect shared boundaries, when moving vertices. When moving a vertex, all features that share that vertex are updated. (2) To avoid polygon overlaps, when a new polygon is digitised (shown in red) it is clipped to avoid overlapping neighbouring areas.

#### **7.5 Distant,a de acros, are**

Snapping distance is the distance a GIS uses to search for the closest vertex and / or segment you are trying to connect when you digitise. A **segment** is a straight line formed between two vertices in a polygon or polyline geometry. If you aren't within the snapping distance, a GIS such as QGIS will leave the vertex where you release the mouse button, instead of snapping it to an existing vertex and / or segment (see Fig. 7.4).

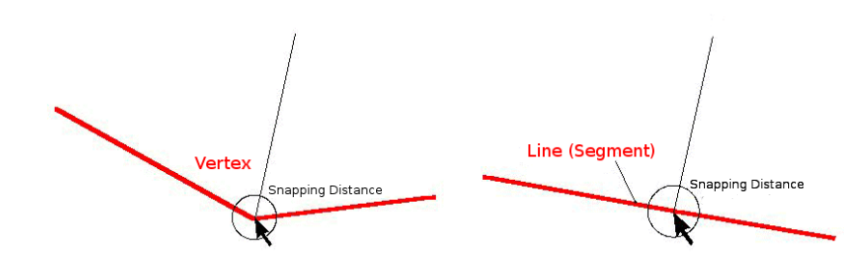

Fig. 7.4: Distanța de acrosare (cercul negru) este definită în unități de hartă (de exemplu, în grade zecimale), pentru acrosarea fie la noduri, fie la segmente.

#### **7.6 Raza de căutare**

Cautarea radiala reprezinta distanta pe care un GIS o utilizeaza in cautarea celui mai apropiat vertex cand incercati sa il mutati in momentul in care faceti click pe harta. Daca nu sunteti in cadrul cautarii radiale, GIS-ul nu va gasi si selecta nici un vertex al entitatii selectate. In principiu, este asemanatoare cu functionalitatea distanta saltului.

Distanta saltului si cautarea radiala sunt amandoua setate in unitatile de masura ale hartii deci va trebui sa faceti cateva experimente pentru a afla valoarea corecta. Daca specificati o valoare care este prea mare, GIS-ul poate sari la un alt vertex, in special cand lucrati cu un numar mare de vertexi apropriati unul de altul. Daca specificati cautarea radiala prea mica aplicatia GIS nu va gasi nici o entitate sau vertex de mutat sau de editat.

#### **7.7 Probleme comune / lucruri de care trebuie să fit, i cons, tient, i**

Mainly designed for simplicity and for fast rendering but not for data analysis that requires topology (such as finding routes across a network), many GIS applications are able to show topological and simple feature data together and some can also create, edit and analyse both.

## **7.8 Ce am învăt,at?**

Să recapitulăm subiectele abordate în acest capitol:

- **Topologia** ne arată relaţia spaţială dintre entităţile vector vecine.
- Topologia în GIS poate fi accesată de către **instrumentele topologice**.
- Topologia poate fi utilizată pentru **a detecta şi corecta erorile de digitizare**
- Pentru anumite instrumente, precum **analiza reţelei**, datele topologice sunt estenţiale.
- **Distanţa de snap** şi **raza de căutare** ne ajută să digitizăm corect topologic datele vector.
- O **entitate simplă** nu reprezintă un adevărat format de date topologic, dar este frecvent utilizat de aplicat,iile GIS.

## **7.9 Încercat, i acum!**

Aici sunt câteva idei care pot fi testate împreună cu elevii dumneavoastră:

- Marcati opririle autobuzului local pe o harta topografica si apoi dati ca sarcina elevilor dumneavoastra sa gaseasca cea mai scurta cale dintre cele doua opriri.
- Gândiți-vă la modul în care ați crea entitățile vectoriale într-un GIS, pentru a reprezenta o rețea de drumuri topologice din orașul dvs. Ce reguli topologice sunt importante, și ce instrumente pot utiliza studenții dvs. în QGIS, pentru a vă asigura că noul strat cu drumuri este corect din punct de vedere topologic?

## **7.10 De ret, inut**

Dacă nu aveți un calculator disponibil, puteți utiliza o hartă a rețelei de transport feroviar sau auto, apoi să discutați despre relațiile spațiale și despre topologie cu studenții.

## **7.11 Lecturi suplimentare**

**Cărt,i**:

- Chang, Kang-Tsung (2006). Introduction to Geographic Information Systems. 3rd Edition. McGraw Hill. ISBN: 0070658986
- DeMers, Michael N. (2005). Fundamentals of Geographic Information Systems. 3rd Edition. Wiley. ISBN: 9814126195

#### **Site-uri web**:

- http://www.innovativegis.com/basis/
- https://en.wikipedia.org/wiki/Geospatial\_topology

Ghidul de utilizare QGIS conține mai multe informații detaliate despre istrumentele de editare topologică.

### **7.12 [Ce urmează?](https://en.wikipedia.org/wiki/Geospatial_topology)**

În sect,iunea care urmează vom arunca o privire de aproape asupra **Sistemelor de Referint,ă s,i Coordonate**, pentru a înțelege cum relaționăm datele pământului sferic cu hârțile plate!

## CAPITOLUL<sup>8</sup>

#### Sisteme de Referință și Coordonate

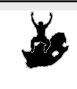

Obiective: Să înțelegem Sistemele de Referință și Coordonate. Sistemul de Referință și Coordonate (CRS), Proiecția Hărții, Proiecția "din zbor", Latitudinea, Longitudinea, Nord, Est

#### **8.1 Prezentare generală**

Cuvinte cheie:

**Map projections** try to portray the surface of the earth, or a portion of the earth, on a flat piece of paper or computer screen. In layman's term, map projections try to transform the earth from its spherical shape (3D) to a planar shape (2D).

A **coordinate reference system** (CRS) then defines how the two-dimensional, projected map in your GIS relates to real places on the earth. The decision of which map projection and CRS to use depends on the regional extent of the area you want to work in, on the analysis you want to do, and often on the availability of data.

#### **8.2 Proiect, ia hărt, ii în detaliu**

O metodă tradițională de a reprezenta forma Pământului este utilizarea globurilor. Există, totuși, o problemă cu această abordare. Deși globurile au, în general, forma Pământului și ilustrează configurația spațială a entităților de mărimea unui continent, ele sunt foarte greu de cărat în buzunarul cuiva. Acestea sunt, de asemenea, convenabil de utilizat la scări extrem de mici (de exemplu, 1:100 de milioane).

Cele mai multe dintre datele hărt,ilor tematice, frecvent utilizate în aplicat,iile GIS, au o scară mult mai mare. Seturile de date GIS tipice au scări de 1: 250 000 sau mai mult, în functie de nivelul de detaliere. Un glob de această dimensiune ar fi dificil si costisitor de produs, si chiar mult mai dificil de transportat. Ca rezultat, cartografii au dezvoltat un set de tehnici denumite **proiect,ii de hartă**, concepute pentru a afis,a în două dimensiuni, cu o precizie rezonabilă, pământul sferic.

Atunci când este privit de aproape, pământul pare să fie relativ plat. Cu toate acestea, atunci când este privit din spatiu, putem vedea că pământul este relativ sferic. Hărtile, asa cum vom vedea în viitorul subiect de productie a hărtilor, sunt reprezentări ale realității. Acestea sunt concepute pentru a reprezenta nu numai entități, ci, de asemenea, forma și aranjarea lor în spațiu. Fiecare proiecție de hartă are atât **avantaje** cât și **dezavantaje**. Cea mai bună proiecție pentru o hartă depinde de **scara** hărții, și de scopurile în care va fi utilizată. De exemplu, o proiectie poate avea distorsiuni

inacceptabile dacă este folosit pentru a cartografia întreg continentul african, dar poate fi o alegere excelentă pentru o **hartă la scară largă (detaliată)** a țării dumneavoastră. Proprietățile unei proiecții de hartă pot influența unele dintre functiile de proiectare ale hărții. Unele proiecții sunt bune pentru zonele mici, altele sunt bune pentru cartografierea zonelor cu o mare extindere pe direcția Est-Vest, iar altele sunt mai bune pentru cartografierea zonelor cu o mare extindere pe direcția Nord-Sud.

### **8.3 Cele trei familii ale proiect, iilor hărt, ii**

The process of creating map projections is best illustrated by positioning a light source inside a transparent globe on which opaque earth features are placed. Then project the feature outlines onto a two-dimensional flat piece of paper. Different ways of projecting can be produced by surrounding the globe in a **cylindrical** fashion, as a **cone**, or even as a **flat surface**. Each of these methods produces what is called a **map projection family**. Therefore, there is a family of **planar projections**, a family of **cylindrical projections**, and another called **conical projections** (see Fig. 8.1)

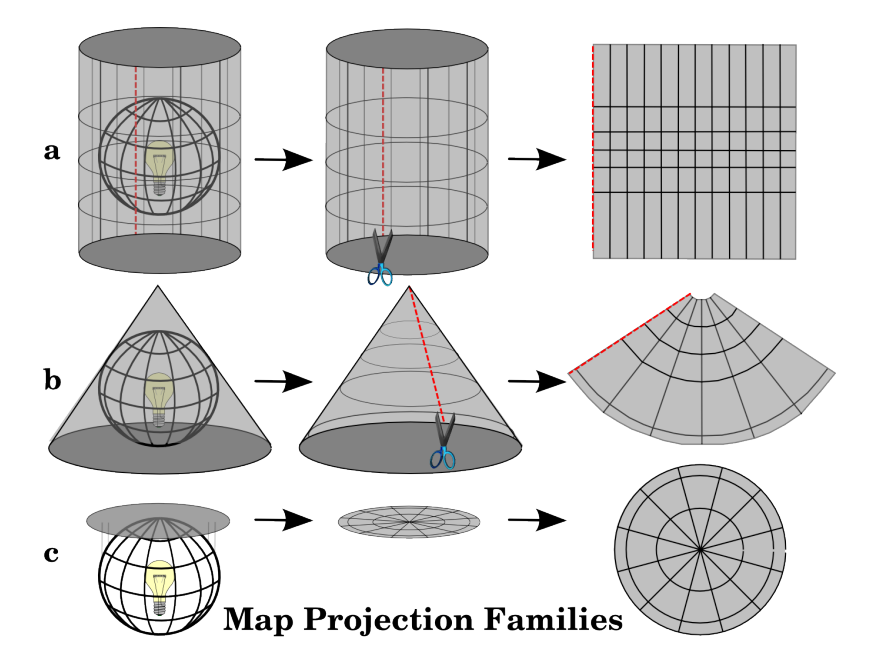

Fig. 8.1: Cele trei familii de proiecții pentru hărți. Acestea sunt reprezentate de proiecțiile a) cilindrice, b) conice sau c) planare.

Astăzi, desigur, procesul de proiectare a pământului sferic pe o bucată de hârtie plată, se face folosind principiile matematice ale geometriei și trigonometriei. Aceasta recreează proiecția fizică a luminii printr-un glob.

### **8.4 Acuratet,ea proiect, iilor hărt, ii**

Proiecțiile de hartă nu sunt reprezentări absolut precise ale pământului sferic. Ca rezultat al procesului de proiecție, fiecare hartă prezintă **distorsiuni de conformitate unghiulară, distant,ă s,i arie**. O proiect,ie de hartă poate avea doar unele dintre aceste caracteristici, sau poate reprezenta un compromis care denaturează, în limite acceptabile, toate proprietățile unei zone, distanța și conformitatea unghiulară. Două exemple de compromis de proiecție sunt **Proiecția Triplă Winkel și Proiecția Robinson (a se vedea Fig. 8.2), care sunt adesea folosite pentru vizualizarea** hărții globului.
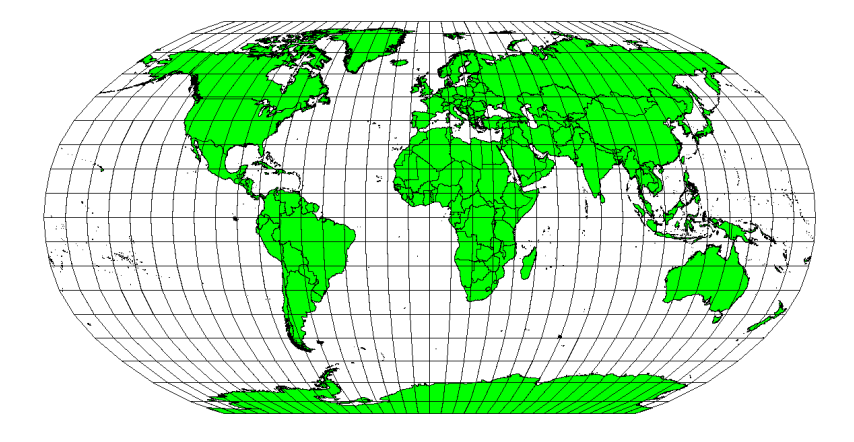

Fig. 8.2: Proiectia Robinson reprezintă un compromis în care distorsionarea suprafetelor, conformitatea unghiurilor si a distantelor sunt acceptabile.

De obicei, este imposibil să păstrăm simultan toate caracteristicile unei proiecții de hartă. Acest lucru înseamnă că, atunci când doriți să efectuați operațiuni de analiză precise, trebuie să utilizați o proiecție de hartă care oferă cele mai bune caracteristici pentru analize. De exemplu, dacă aveți nevoie de măsurarea distanțelor pe hartă, ar trebui să încercați să utilizați o proiecție de hartă care cooferă mai multă precizie distanțelor.

#### **8.4.1 Proiect, ii de hartă cu conformitate unghiulară**

Atunci când se lucrează cu un glob, principalele directii ale busolei (Nord, Est, Sud si Vest) se vor afla întotdeauna la 90 de grade una fat,ă de cealaltă. Cu alte cuvinte, Estul va fi situat întotdeauna la un unghi de 90 de grade fat,ă de nord. De asemenea, menținerea **proprietăților unghiulare** corecte pot fi păstrate și pe o proiecție a hărții. O proiecție a hărt,ii care păstrează această proprietate de conformitate unghiulară se numes,te **conformă** sau **ortomorfă**.

Aceste proiect,ii sunt utilizate atunci când **păstrarea relat,iilor unghiulare** este importantă. Ele sunt frecvent utilizate pentru activităti de navigatie sau meteorologice. Este important să ne amintim că mentinerea unghiurilor reale pe o hartă este dificilă pentru suprafețe mari, acest lucru trebuind să fie încercat doar pentru porțiuni mici de pe sol. Tipul conform de proiecție duce la denaturarea zonei, ceea ce înseamnă că în cazul în care măsurătorile sunt efectuate pe hartă, ele vor fi incorecte. Cu cât mai mare este zona, cu atât mai puțin precise vor fi măsurătorile suprafeței. Exemple sunt **Proiect,ia Mercator** (as,a cum se arată în Fig. 8.3) s,i **Proiect,ia Conică Conformă Lambert**. US Geological Survey folosește o proiecție conformă pentru majoritatea hărților sale topografice.

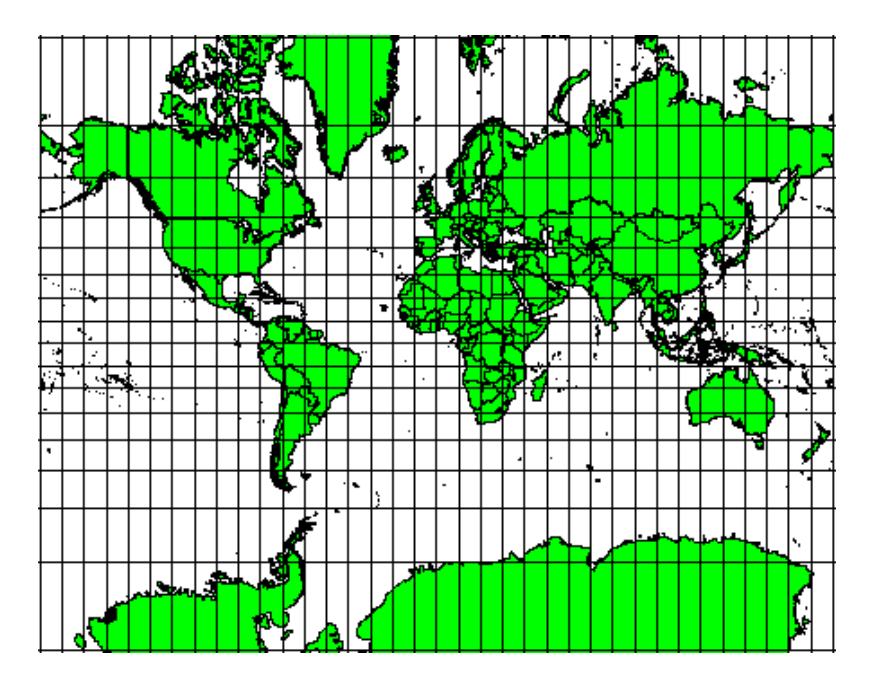

Fig. 8.3: Proiecția Mercator, de exemplu, se utilizează pentru cazurile în care sunt importante relațiile unghiulare, relatiile dintre suprafete fiind totusi distorsionate.

#### **8.4.2 Proiect, ii de hartă cu distant,ă egală**

Dacă obiectivul dvs., la proiectarea unei hărți, este de a măsura cu precizie distanțele, trebuie să selectați o proiecție care este indicată pentru a păstra bine distanțele. Astfel de proiecții, denumite echidistante, necesită ca scara hărții să fie **mentinută constantă**. O hartă este echidistantă atunci când reprezintă corect distantele de la centrul de proiectie înspre orice alt loc de pe hartă. Proiecțiile echidistante mențin distanțele exacte din centrul proiecției, sau pe cele aflate de-a lungul liniilor date. Aceste proiecții sunt utilizate pentru cartografiere radio și seismică, și pentru navigare. **Plate Carree Equidistant Cylindrical** (a se vedea Fig. 8.4) și **Proiecția echirectangulară** sunt două exemple bune de proiecții echidistante. Proiecția Echidistantă Azimutală este proiecția folosită la crearea emblemei Organizației Națiunilor Unite (a se vedea Fig. 8.5).

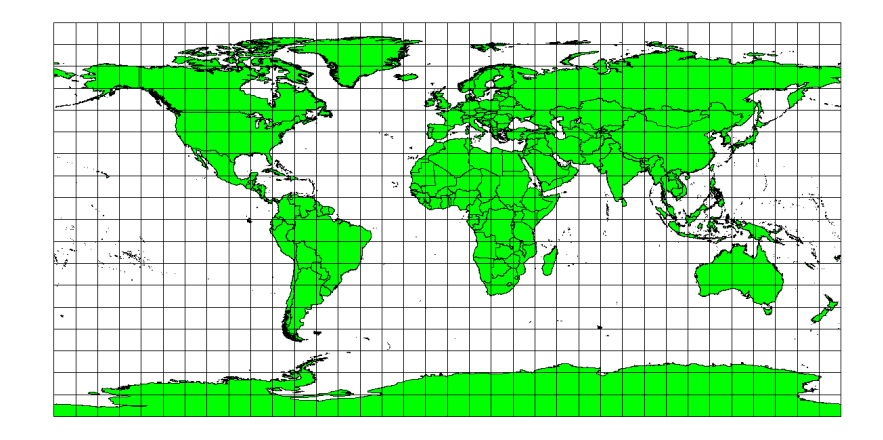

Fig. 8.4: Proiecția Plate Carree Equidistant Cylindrical, de exemplu, se utilizează atunci când este importantă măsurarea distanței exacte.

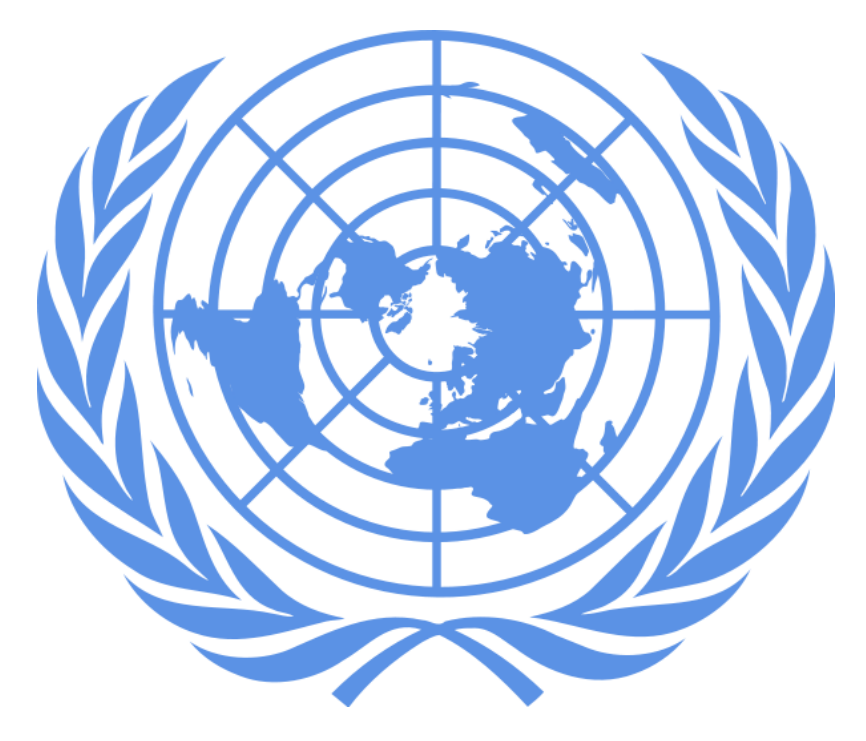

Fig. 8.5: Logo-ul Națiunilor Unite folosește proiecția Echidistantă Azimutală.

#### **8.4.3 Proiect, ii cu arii egale**

When a map portrays areas over the entire map, so that all mapped areas have the same proportional relationship to the areas on the Earth that they represent, the map is an **equal area map**. In practice, general reference and educational maps most often require the use of **equal area projections**. As the name implies, these maps are best used when calculations of area are the dominant calculations you will perform. If, for example, you are trying to analyse a particular area in your town to find out whether it is large enough for a new shopping mall, equal area projections are the best choice. On the one hand, the larger the area you are analysing, the more precise your area measures will be, if you use an equal area projection rather than another type. On the other hand, an equal area projection results in **distortions of angular conformity** when dealing with large areas. Small areas will be far less prone to having their angles distorted when you use an equal area projection. **Alber's equal area**, **Lambert's equal area** and **Mollweide Equal Area Cylindrical projections** (shown in Fig. 8.6) are types of equal area projections that are often encountered in GIS work.

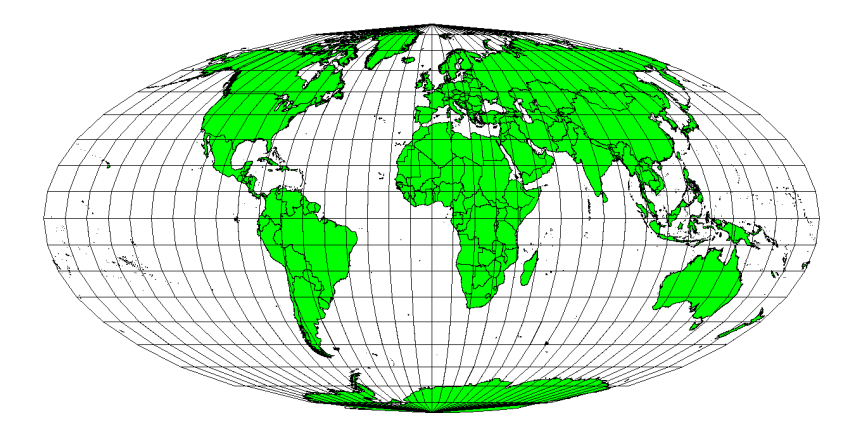

Fig. 8.6: Proiectia Mollweide Equal Area Cylindrical, de exemplu, garantează că toate zonele mapate păstrează aceeasi relatie proportională pentru toate suprafetele terestre.

Retineti că proiectia hărtii este un subiect foarte complex. Există sute de proiectii diferite, disponibile global, fiecare încercând să prezinte, pe o bucată de hârtie plată, o anumită parte din suprafata pământului, cât mai fidel posibil. În realitate, alegerea proiectiei care se va utiliza, va rămâne în sarcina dvs. Cele mai multe tări folosesc proiectii comune, iar atunci când datele sunt transmise altor persoane, acestea vor urma **trendul nat,ional**.

# **8.5 Sistemul de Referint,ă s, i Coordonate (CRS) în detaliu**

Cu ajutorul sistemelor de referință și coordonate (CRS) fiecare loc de pe pământ poate fi specificat printr-un set de trei numere, numite coordonate. În general, CRS-urile pot fi împărt,ite în **sisteme de referint,ă s,i coordonate proiectate** (de asemenea, denumite sisteme de referință și coordonate carteziene sau dreptunghiulare) și **sisteme de referință s,i coordonate geografice**.

#### **8.5.1 Sisteme de coordonate geografice**

Utilizarea Sistemelor de Referintă și Coordonate Geografice este foarte frecventă. Ele folosesc grade de latitudine si longitudine si, uneori, o valoare pentru înăltime, pentru a descrie o locatie de pe suprafata pământului. Cel mai populare este denumit **WGS 84**.

Lines of latitude run parallel to the equator and divide the earth into 180 equally spaced sections from North to South (or South to North). The reference line for latitude is the equator and each **hemisphere** is divided into ninety sections, each representing one degree of latitude. In the northern hemisphere, degrees of latitude are measured from zero at the equator to ninety at the north pole. In the southern hemisphere, degrees of latitude are measured from zero at the equator to ninety degrees at the south pole. To simplify the digitisation of maps, degrees of latitude in the southern hemisphere are often assigned negative values (0 to -90°). Wherever you are on the earth's surface, the distance between the lines of latitude is the same (60 nautical miles). See Fig. 8.7 for a pictorial view.

<span id="page-75-0"></span>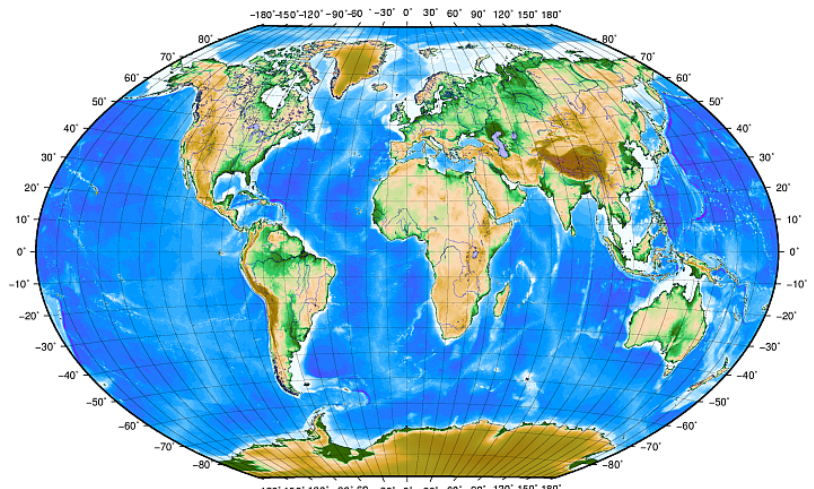

-<br>-180'-150'-120' on' 120' 150' 180

Fig. 8.7: Asezare geografică cu linii de latitudine paralele cu ecuatorul, și linii de longitudine cu primul meridian trecând prin Greenwich.

**Lines of longitude**, on the other hand, do not stand up so well to the standard of uniformity. Lines of longitude run perpendicular to the equator and converge at the poles. The reference line for longitude (the prime meridian) runs from the North pole to the South pole through Greenwich, England. Subsequent lines of longitude are measured from zero to 180 degrees East or West of the prime meridian. Note that values West of the prime meridian are assigned negative values for use in digital mapping applications. See Fig. 8.7 for a pictorial view.

La ecuator, și numai la ecuator, distanța reprezentată de o linie de longitudine este egală cu distanța reprezentată de un grad de latitudine. Pe măsură ce ne îndreptăm spre poli, distanța dintre liniile de longitudine devine progresiv mai mică, până când, la locatia exactă a polului, toate cele 360° de longitudine sunt reprezentate printr-un singur punct care se poate atinge cu degetul (probabil că ar trebui să purtaț[i măn](#page-75-0)uși, totuși). Sistemele de coordonate geografice folosesc o grilă cu linii de divizare a pământului în caroiaje, care acoperă aproximativ 12363.365 km pătrati la ecuator — un început bun, dar nu foarte util pentru determinarea amplasamentului unui reper în interiorul acestui perimetru. Pentru a fi cu adevărat utilă, grila unei hărți trebuie să fie împărțită în secțiuni suficient de mici, astfel încât acestea să poată fi utilizate pentru a descrie (cu un nivel acceptabil de acuratete) amplasarea unui punct de pe hartă. Pentru a realiza acest lucru, gradele sunt împărțite în **minute** (') și **secunde** ("). Într-un grad sunt saizeci de minute, iar într-un minut sunt s,aizeci de secunde (3600 secunde într-un grad). Deci, la ecuator, o secundă de latitudine sau longitudine  $= 30.87624$  metri.

#### **8.5.2 Sisteme de Referint,ă s, i Coordonate Proiectate**

A two-dimensional coordinate reference system is commonly defined by two axes. At right angles to each other, they form a so called **XY-plane** (see Fig. 8.8 on the left side). The horizontal axis is normally labelled **X**, and the vertical axis is normally labelled **Y**. In a three-dimensional coordinate reference system, another axis, normally labelled **Z**, is added. It is also at right angles to the **X** and **Y** axes. The **Z** axis provides the third dimension of space (see Fig. 8.8 on the right side). Every point that is expressed in spherical coordinates can be expressed as an **X Y Z** coordinate.

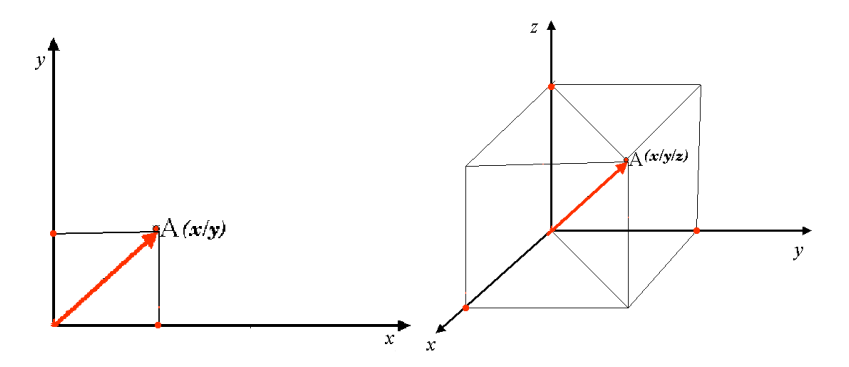

Fig. 8.8: Sisteme de referință și coordonate cu două și cu trei dimensiuni.

Un sistem de referință și coordonate proiectat în emisfera sudică (la sud de ecuator) are, în mod normal, originea pe ecuator, la o anumită **Longitudine**. Acest lucru înseamnă că valorile-Y cresc înspre sud, iar valorile-X înspre vest. În emisfera nordică (la nord de Ecuator) originea este, de asemenea pe ecuator, la o anumită **Longitudine**. Cu toate acestea, acum valorile-Y cresc înspre nord, iar valorile-X înspre est. În sectiunea următoare, vom descrie un sistem de referință și coordonate proiectat, numit Universal Transverse Mercator (UTM), folosit adesea pentru Africa de Sud.

## **8.6 CRS-ul Universal Transverse Mercator (UTM) în detaliu**

The Universal Transverse Mercator (UTM) coordinate reference system has its origin on the **equator** at a specific **Longitude**. Now the Y-values increase southwards and the X-values increase to the West. The UTM CRS is a global map projection. This means, it is generally used all over the world. But as already described in the section «accuracy of map projections» above, the larger the area (for example South Africa) the more distortion of angular conformity, distance and area occur. To avoid too much distortion, the world is divided into **60 equal zones** that are all **6 degrees** wide in longitude from East to West. The **UTM zones** are numbered **1 to 60**, starting at the **antimeridian** (**zone 1** at 180 degrees West longitude) and progressing East back to the **antemeridian** (**zone 60** at 180 degrees East longitude) as shown in Fig. 8.9.

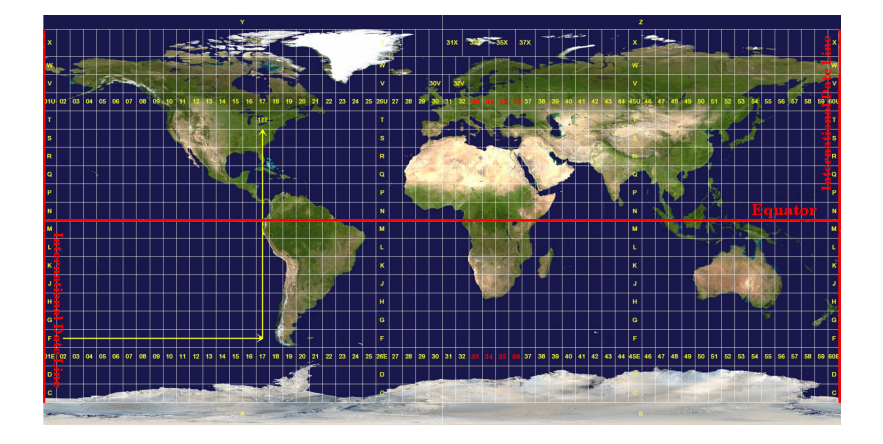

Fig. 8.9: Zonele Universal Transverse Mercator. Pentru Africa de Sud se folosesc zonele UTM 33S, 34S, 35S și 36S.

As you can see in Fig. 8.9 and Fig. 8.10, South Africa is covered by four **UTM zones** to minimize distortion. The **zones** are called **UTM 33S**, **UTM 34S**, **UTM 35S** and **UTM 36S**. The **S** after the zone means that the UTM zones are located **south of the equator**.

<span id="page-77-0"></span>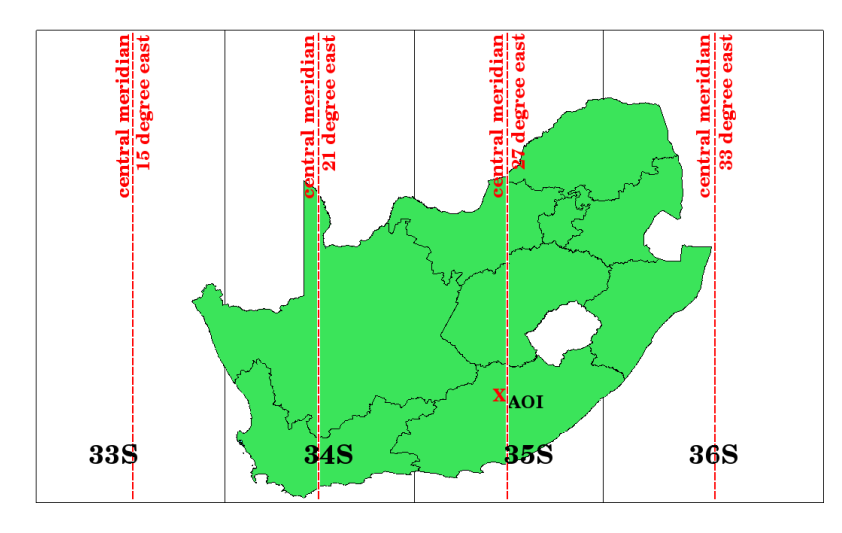

Fig. 8.10: Zonele UTM 33S, 34s, 35s, si 36S cu longitudinile lor centrale (meridianele) sunt folosite pentru a proiecta, cu mare precizie, Africa de Sud. Cruciulita rosie indică o zonă de interes (AOI).

Say, for example, that we want to define a two-dimensional coordinate within the **Area of Interest (AOI)** marked with a red cross in Fig. 8.10. You can see, that the area is located within the **UTM zone 35S**. This means, to minimize distortion and to get accurate analysis results, we should use **UTM zone 35S** as the coordinate reference system.

The position of a coordinate in UTM south of the equator must be indicated with the **zone number** (35) and with its **northing (Y) value** and **easting (X) value** in meters. The **northing value** is the distance of the position from the **equator** in m[eters. The](#page-77-0) **easting value** is the distance from the **central meridian** (longitude) of the used UTM zone. For UTM zone 35S it is **27 degrees East** as shown in Fig. 8.10. Furthermore, because we are south of the equator and negative values are not allowed in the UTM coordinate reference system, we have to add a so called **false northing value** of 10,000,000 m to the northing (Y) value and a false easting value of 500,000 m to the easting (X) value. This sounds difficult, so, we will do an example that shows you how to find the correct **UTM 35S** coordinate for the **Area of Interest**.

#### **8.6.1 Valoarea nordică (Y)**

Locul pe care îl căutăm este situat la 3.550.000 metri la sud fat,ă de ecuator, astfel încât valoarea nordică (Y) va căpăta un **semn negativ**, ea devenind -3.550.000 m. În conformitate cu definit,iile UTM trebuie să adăugat,i o **valoare de nord fals** de 10.000.000 m. Acest lucru înseamnă că valoarea nordică (Y) a coordonatei noastre este 6.450.000 m  $(-3.550.000 \text{ m} + 10.000.000 \text{ m})$ .

#### **8.6.2 Valoarea estică (X)**

First we have to find the **central meridian** (longitude) for the **UTM zone 35S**. As we can see in Fig. 8.10 it is **27 degrees East**. The place we are looking for is **85,000 meters West** from the central meridian. Just like the northing value, the easting (X) value gets a negative sign, giving a result of **-85,000 m**. According to the UTM definitions we have to add a **false easting value** of 500,000 m. This means the easting (X) value of our coordinate is 415,000 m (-85,000 m + 500,000 m). Finally, we have to add the **zone number** to the easting value to get the [correct v](#page-77-0)alue.

Drept urmare, coordonatele **Punctul Nostru de Interes \*\*, proiectat în \*\*zona UTM 35S** ar trebui să fie scrise ca fiind: **35.415.000 m E / 6.450.000 m N**. În unele aplicatii GIS, atunci când zona UTM 35S este corect definită iar unitățile sunt setate în metri, conform sistemului, coordonatele ar putea apărea sub forma 415.000 6.450.000.

# **8.7 Proiect, ia Din-Zbor**

După cum, probabil, vă imaginați, există situații în care datele pe care doriți să le utilizați într-un GIS, sunt proiectate în diverse sisteme de referință și coordonate. De exemplu, ați putea avea un strat vectorial care prezintă granitele Africii de Sud proiectate în UTM 35S, și un alt strat vectorial, de tip punct, cu informatii despre cantitatea de precipitatii, proiectat în sistemul de coordonate geografice WGS 84. În GIS aceste două straturi vectoriale sunt plasate în zone total diferite ale canevasului, deoarece au proiecții diferite.

To solve this problem, many GIS include a functionality called **on-the-fly** projection. It means, that you can **define** a certain projection when you start the GIS and all layers that you then load, no matter what coordinate reference system they have, will be automatically displayed in the projection you defined. This functionality allows you to overlay layers within the map window of your GIS, even though they may be in **different** reference systems. In QGIS, this functionality is applied by default.

# **8.8 Probleme comune / lucruri de care trebuie să fit, i cons, tient, i**

Subiectul **proiecției de hărți** este foarte complex, și nu rareori înșiși profesioniștii care au studiat geografia, geodezia sau o altă știință legată de GIS, au probleme cu definirea corectă a proiecțiilor pentru hărți și a sistemelor de referință si coordonate. De obicei, atunci când lucrati în GIS, datele de care dispuneti au deja o proiectie. În cele mai multe cazuri, aceste date sunt proiectate chiar în CRS-ul de care aveți nevoie, astfel încât nu va trebui să creați un nou sistem de referință sau să reproiectați datele dintr-un sistem în altul. Cu toate acestea, este întotdeauna util să aveți o idee despre ceea ce reprezintă proiectia hărtii si CRS-ul.

# **8.9 Ce am învăt,at?**

Să recapitulăm subiectele abordate în acest capitol:

- **Proiect,iile hărt,ii** reprezintă suprafat,a pământului bi-dimensional, pe o foaie de hârtie sau pe ecranul computerului.
- Există proiectii pentru harta întregului glob, dar cele mai multe proiectii sunt create si **optimizate pentru proiecția unor zone mai mici** de pe suprafata pământului.
- Proiect,iile de hartă nu sunt reprezentări absolut precise ale pământului sferic. Ele prezintă **denaturări de conformitate unghiulară, de distant,ă s,i de suprafat,ă.** Este imposibilă păstrarea tuturor acestor caracteristici, în același timp, într-o proiecție de hartă.
- Un Sistem de referință și coordonate (CRS) definește, cu ajutorul coordonatelor, modul în care harta proiectată bi-dimensional, este legată de locațiile reale de pe Terra.
- Există două tipuri diferite de sisteme de referintă si coordonate: **Sisteme de Coordonate Geografice** si **Sisteme de Coordonate Proiectate**.
- Proiecția "Din zbor" este o funcționalitate în GIS, care permite suprapunerea straturilor, chiar dacă acestea sunt proiectate în sisteme de referintă si coordonate diferite.

# **8.10 Încercat, i acum!**

Aici sunt câteva idei care pot fi testate împreună cu elevii dumneavoastră:

- 1. Start QGIS
- 2. In *Project* ► *Properties…* ► *CRS* check *No projection (or unknown/non-Earth projection)*
- 3. Load two layers of the same area but with different projections
- 4. Let your pupils find the coordinates of several places on the two layers. You can show them that it is not possible to overlay the two layers.
- 5. Then define the coordinate reference system as Geographic/WGS 84 inside the *Project Properties* dialog
- 6. Load the two layers of the same area again and let your pupils see how setting a CRS for the project (hence, enabling "on-the-fly" projection) works.
- 7. You can open the *Project Properties* dialog in QGIS and show your pupils the many different Coordinate Reference Systems so they get an idea of the complexity of this topic. You can select different CRSs to display the same layer in different projections.

# **8.11 De ret, inut**

Dacă nu dispuneți de un calculator puteți prezenta studenților principiile celor trei familii de proiecții pentru hărți. Luati un glob și hârtie, apoi demonstrati modul în care lucrează proiecțiile cilindrice, conice și plane, în general. Cu ajutorul unei foi transparente se poate desena un sistem de referintă si coordonate care arată axele  $X$  si  $Y$  ale unui sistem de coordonate bi-dimensional. Apoi, lăsați studenții să definească coordonatele (valorile X și Y) pentru diverse locuri.

#### **8.12 Lecturi suplimentare**

**Cărt,i**:

- Chang, Kang-Tsung (2006). Introducere în sistemele de informații geografice. A 3-a ediție. McGraw Hill. ISBN: 0070658986
- DeMers, Michael N. (2005). Bazele Sistemelor de Informatii Geografice. A 3-a editie. Wiley. ISBN: 9814126195
- Galati, Stephen R. (2006): Sistemele de Informatii Geografice Demistificate. Artech House Inc. ISBN: 158053533X

**Site-uri web**:

- https://foote.geography.uconn.edu/gcraft/notes/mapproj/mapproj\_f.html
- http://geology.isu.edu/wapi/geostac/Field\_Exercise/topomaps/index.htm

Ghidul utilizatorului QGIS conține, de asemenea, mai multe informații detaliatedespre proiecțiile hărților din QGIS.

# **8.13 Ce urmează?**

În sect,iunea care urmează, vom arunca o privire mai atentă la **Producerea Hărt,ii**.

# CAPITOLUL<sup>9</sup>

Producția cartografică

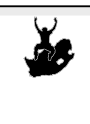

Obiective: Înțelegerea procesului de producție cartografică cu date spațiale Producție cartografică, macheta hărții, scară grafică, direcția nordului, legendă, corpul hărtii, unităti de măsură

# **9.1 Prezentare generală**

Cuvinte cheie:

Map production is the process of arranging map elements on a sheet of paper in a way that, even without many words, the average person can understand what it is all about. Maps are usually produced for presentations and reports where the audience or reader is a politician, citizen or a learner with no professional background in GIS. Because of this, a map has to be effective in communicating spatial information. Common elements of a map are the title, map body, legend, north arrow, scale bar, acknowledgement, and map border (see Fig. 9.1).

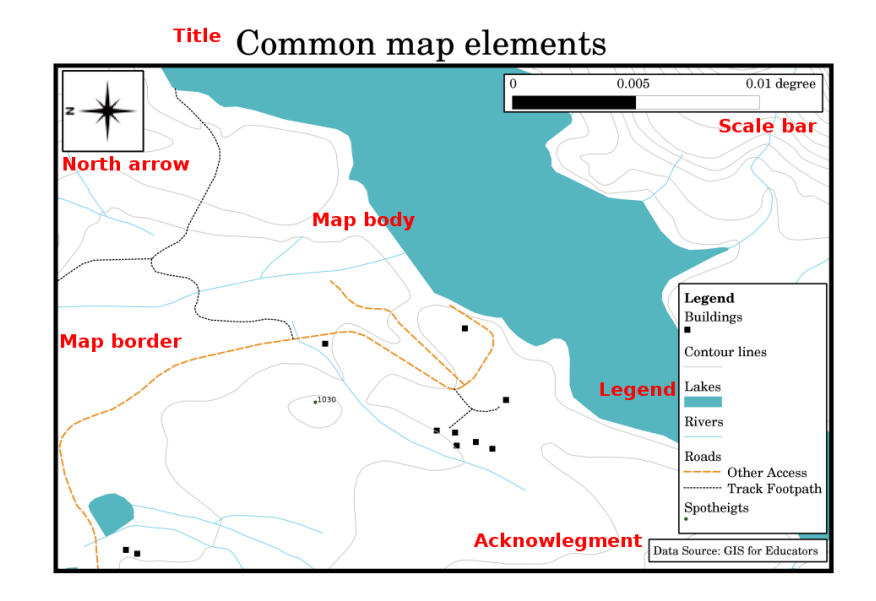

Fig. 9.1: Elementele comune ale hărții (marcate cu roșu) sînt titlul, corpul hărții, legenda, direcția nordului, scara grafică, declarația de recunoaștere și cadrul hărții.

Alte elemente care pot fi adaugate sînt **caroiajul** sau **denumirea proiect,iei hărt,ii** (CRS). Împreună, aceste elemente ajută cititorul să interpreteze informația afișată pe hartă. Corpul hărții este, desigur, cea mai importantă parte a hărții deoarece contine informatiile de pe hartă. Celelalte elemente asigură suportul pentru procesul de comunicare si ajută cititorul să se orienteze si să înteleagă tematica hărtii. De exemplu, titlul descrie subiectul hărtii, iar legenda leagă simbolurile de pe hartă de informația cartată.

#### **9.2 Titlul în detaliu**

Titlul hărții este foarte important, pentru că este, de obicei, primul lucru pe care un cititor îl va observa la o hartă. Acesta poate fi comparat cu un titlu dintr-un ziar. Ar trebui să fie scurt, dar să ofere cititorului o primă idee despre ceea ce este vorba în hartă.

# **9.3 Marginea hărt, ii în detaliu**

The map border is a line that defines exactly the edges of the area shown on the map. When printing a map with a graticule (which we describe further down), you often find the coordinate information of the graticule lines along the border lines, as you can see in Fig. 9.2.

### **9.4 Legenda hărt, [ii în d](#page-84-0)etaliu**

A map is a simplified representation of the real world and **map symbols** are used to represent real objects. Without symbols, we wouldn't understand maps. To ensure that a person can correctly read a map, a map legend is used to provide a key to all the symbols used on the map. It is like a dictionary that allows you to understand the meaning of what the map shows. A map legend is usually shown a a little box in a corner of the map. It contains icons, each of which will represent a type of feature. For example, a *house* icon will show you how to identify houses on the map (see Fig. 9.2).

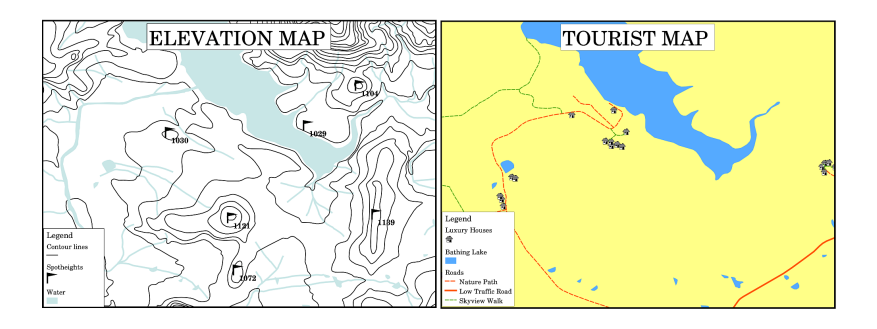

<span id="page-84-0"></span>Fig. 9.2: Două hărți din aceeasi zonă, ambele cu un corp de apă în fundal, dar cu teme diverse, simboluri și culorile în legendă.

You can also use different symbols and icons in your legend to show different themes. In Fig. 9.2 you can see a map with a lake in light blue overlaid with contour lines and spot heights to show information about the terrain in that area. On the right side you see the same area with the lake in the background but this map is designed to show tourists the location of houses they can rent for their holidays. It uses brighter colours, a house icon and more descriptive and inviting words in the legend.

## **9.5 Săgeata nordului în detaliu**

O săgeată a nordului (uneori numită s,i o roză a vânturilor) este o figură care afis,ează direct,iile principale, **Nord**, **Sud**, **Est** si Vest. Pe o hartă este folosit pentru a indica directia Nordului.

De exemplu, în GIS aceasta înseamnă că o casă care se află la nord de un lac poate fi găsit pe hartă în partea superioară a lacului. Apoi, drumul din est se va afla în dreapta corpului de apă, un râu din sud va fi sub corpul de apă, iar dacă sunteti în căutarea unei statii de tren din vestul lacului, atunci o veti găsi în partea stângă a hărtii.

## **9.6 Scara în detaliu**

The scale of a map, is the value of a single unit of distance on the map, representing distance in the real world. The values are shown in map units (meters, feet or degrees). The scale can be expressed in several ways, for example, in words, as a ratio or as a graphical scale bar (see Fig. 9.3).

**Expressing a scale in words** is a commonly used method and has the advantage of being easily understood by most map users. You can see an example of a word based scale in a Fig. 9.3 (a). Another option is the **representative fraction (RF)** method, where both the map distance and the ground distance in the real world are given in the same map units, as a ratio. For example, a RF value [1:25,000](#page-85-0) means that any distance on the map is 1/25,000 *th* of the real distance on the ground (see Fig. 9.3 (b)). The value 25,000 in the ratio is called the **scale denominator**. More experienced users often prefer the representative fraction metho[d, becaus](#page-85-0)e it reduces confusion.

Când o fractiune reprezentativă exprimă un raport foarte mic, de exemplu 1: 1000 000, este numită o scară mică. Pe de altă parte, în cazul în care raportul este foarte mare, de exemplu, 1:50 000, el reprezintă o **scară mare**. Este util să ne amintim că o hartă las[cară mic](#page-85-0)ă acoperă o **suprafat,ă mare**, iar o hartă la scară mare acoperă o **suprafat,ă mică**!

A **scale expression as a graphic or bar scale** is another basic method of expressing a scale. A bar scale shows measured distances on the map. The equivalent distance in the real world is placed above as you can see in Fig. 9.3 (c).

a) (1 centimeter represents 250 meters)

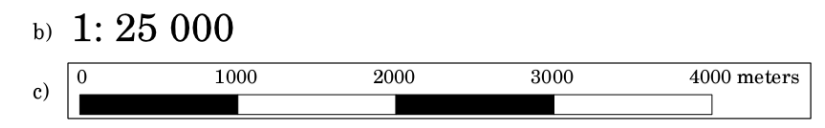

<span id="page-85-0"></span>Fig. 9.3: Scara hărții poate fi exprimată în cuvinte (a), ca un raport (b), ca scară grafică sau sub formă de bară (c)

Hărțile sunt de obicei produse la scări standard cum ar fi, de exemplu, 1:10 000, 1:25 000, 1:50 000, 1:100 000, 1: 250 000, 1: 500 000. Ce reprezintă acestea pentru utilizatorul hărții? Aceasta înseamnă că, dacă *multiplicați* distanța măsurată pe hartă cu un numitor al scării, veți cunoaște distanța din lumea reală.

De exemplu, dacă vrem să măsurăm o distanță de 100 mm pe o hartă cu o scară de 1:25.000, distanța reală se va calcula astfel:

100 mm x 25,000 = 2,500,000 mm

Acest lucru înseamnă că, 100 mm de pe hartă echivalează cu 2.500.000 mm (2500 m), în lumea reală.

Another interesting aspect of a map scale, is that the lower the map scale, the more detailed the feature information in the map will be. In Fig. 9.4, you can see an example of this. Both maps are the same size but have a different scale. The image on the left side shows more details, for example the houses south-west of the water body can be clearly identified as separate squares. In the image on the right you can only see a black clump of rectangles and you are not able to see each house clearly.

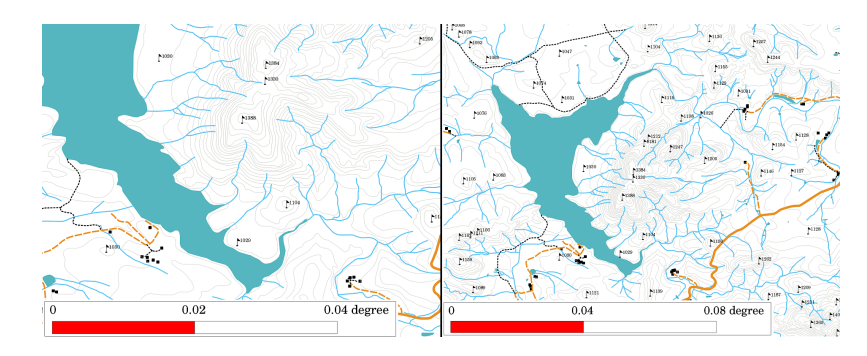

Fig. 9.4: Hărtile prezintă o zonă la scări diferite. Scara hărtii din stânga este de 1: 25.000. Cea a hărtii din dreapta este de 1: 50.000.

## **9.7 Acreditarea în detaliu**

În zona de acreditare a unei hărți este posibil să adăugați text cu informații importante. De exemplu, informațiile cu privire la calitatea datelor utilizate pot oferi utilizatorului o idee despre autorul și momentul creării unei hărți. Dacă priviți o hartă topografică a orașului dvs, ar fi util să știți când a fost creată și de către cine. Dacă harta are deja o vechime de 50 de ani, veți descoperi, probabil, o multime de case și drumuri inexistente. Dacă știti că harta a fost creată de către o instituție oficială, ati putea să o contactati și să cereți o versiune mai nouă a hărții, cu informatii actualizate.

# **9.8 Graticulele în detaliu**

A graticule is a network of lines overlain on a map to make spatial orientation easier for the reader. The lines can be used as a reference. As an example, the lines of a graticule can represent the earth's parallels of latitude and meridians of longitude. When you want to refer to a special area on a map during your presentation or in a report you could say: «the houses close to latitude 26.04 / longitude -32.11 are often exposed to flooding during January and February» (see Fig. 9.5).

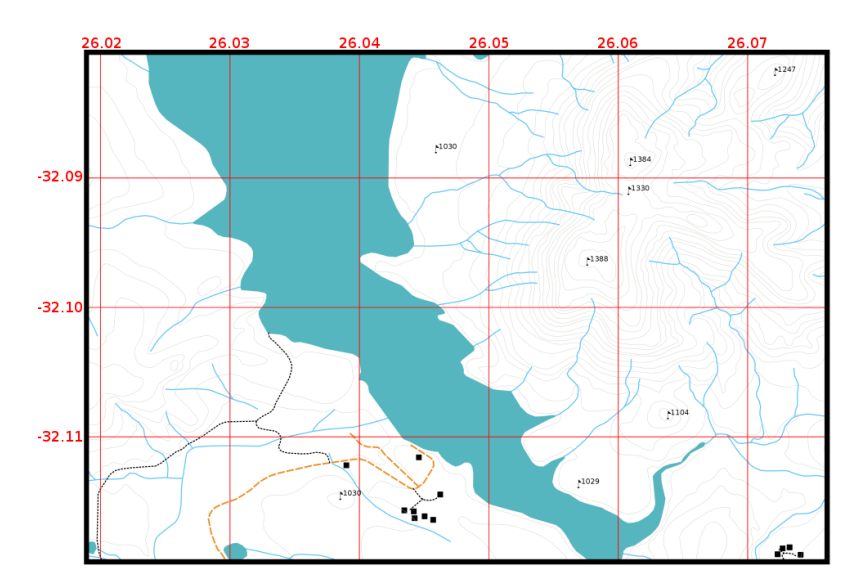

Fig. 9.5: Graticulele (liniile roșii), reprezentând paralelele Pământului în cazul latitudinii, și meridianele în cazul longitudinii. Valorile latitudinii si longitudinii de pe margimea hărtii pot fi utilizate pentru o mai bună orientare pe hartă.

# **9.9 Numele proiect, iei hărt, ii în detaliu**

O proiectie de hartă încearcă să reprezinte 3-dimensional Pământul, cu toate entitătile sale, cum ar fi casele, drumurile sau lacurile, pe o foaie de hârtie plată. Acest lucru este foarte dificil, după cum vă puteti imagina, si chiar si după sute de ani nu există o singură proiecție, care să fie capabilă să reprezinte Pământul perfect pentru orice zonă din lume. Fiecare proiecție are avantaje și dezavantaje.

To be able to create maps as precisely as possible, people have studied, modified, and produced many different kinds of projections. In the end almost every country has developed its own map projection with the goal of improving the map accuracy for their territorial area (see Fig. 9.6).

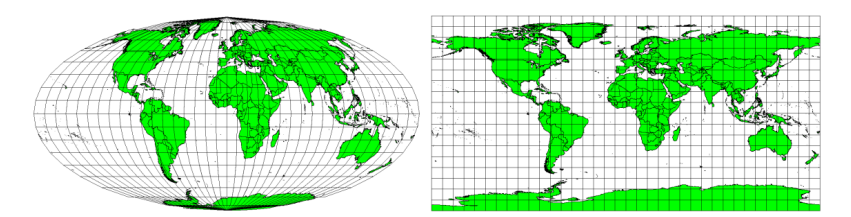

<span id="page-86-0"></span>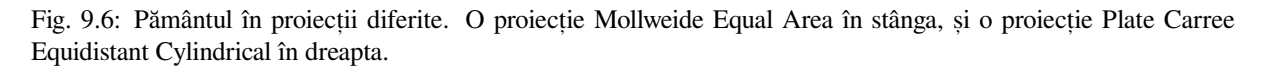

With this in mind, we can now understand why it makes sense to add the name of the projection on a map. It allows the reader to see quickly, if one map can be compared with another. For example, features on a map in a so-called Equal Area projection appear very different to features projected in a Cylindrical Equidistant projection (see Fig. 9.6). Proiectia hărții este un subiect foarte complex și nu poate fi acoperit complet aici. Poate doriți să aruncați o privire la subiectul anterior: Sistemele de Referință și Coordonate, dacă vreți să știți mai multe despre ele.

#### **9.10 Probleme comune / lucruri de care trebuie să fit, i cons, tient, i**

Uneori este dificil de a crea o hartă, care să fie usor de înțeles, iar în acelasi timp să prezinte toate informațiile pe care utilizatorul trebuie să le stie. Pentru a realiza acest lucru, trebuie să creati un aranjament ideal și compoziția tuturor elementelor de hartă. Ar trebui să vă concentrați pe ceea ce vreți să prezinte harta și cum ar trebui să fie ordonate elementele, legenda, scara grafică și drepturile de autor. Făcând acest lucru, veți avea o hartă educațională, bine concepută, pe care oamenii să o placă și să fie capabili să o înțeleagă.

#### **9.11 Ce am învăt,at?**

Să recapitulăm subiectele abordate în acest capitol:

- **Producerea Hărt,ii** reprezintă aranjarea **elementelor hărt,ii** pe o foaie de hârtie.
- Elementele hărții sunt titlul, corpul hărții, cadrul hărții, legenda, scara grafică, direcția nordului și declarația de recunoastere.
- **Scara** reprezintă raportul dintre distanța de pe hartă și distanța corespunzătoare din lumea reală.
- Scala este afișată în **unități hartă** (metri, picioare sau grade)
- O **legendă** explică toate simbolurile de pe o hartă.
- O hartă ar trebui să prezinte **informat,ii complexe cât mai simplu posibil**.
- Hărtile sunt, de obicei, afisate întotdeauna cu «**Nordul în sus**».

## **9.12 Încercat, i acum!**

Aici sunt câteva idei care pot fi testate împreună cu elevii dumneavoastră:

- Încărcați mai multe straturi vectoriale în GIS, corespunzător zonei în care locuiți. Vedeți dacă elevii pot identifica diverse tipuri de elemente de legendă, cum ar fi drumurile sau clădirile. Creati o listă de elemente pentru legendă și definiți cum ar trebui să arate pictogramele, astfel încât un utilizator să-și poată da seama ușor din semnificația lor pe hartă.
- Create a map layout with your learners on a sheet of paper. Decide on the title of the map, what GIS layers you want to show and what colors and icons to have on the map. Use the techniques you learned in Topics *Datele Vectoriale* and *Atributele datelor vectoriale* to adjust the symbology accordingly. When you have a template, open the QGIS print layout and try to arrange a map layout as planned.

## **9.13 [De re](#page-20-0)t, i[nut](#page-32-0)**

Dacă nu aveți un calculator la dispoziție, puteți folosi orice hartă topografică și să discutați despre proiectarea hărții cu studenții dvs. Observați dacă aceștia înțeleg ce vrea să spună harta. Ce poate fi îmbunătățit? Cât de precis reprezintă harta istoria zonei? Cât de mult diferă o hartă de acum 100 de ani fată de aceeasi hartă astăzi?

# **9.14 Lecturi suplimentare**

**Cărt,i**:

- Chang, Kang-Tsung (2006). Introducere în sistemele de informații geografice. A 3-a ediție. McGraw Hill. ISBN: 0070658986
- DeMers, Michael N. (2005). Bazele Sistemelor Informatice Geografice. A 3-a editie. Wiley. ISBN: 9814126195

**Website**: Scale (map)

Ghidul Utilizatorului conține, de asemenea, informații detaliate cu privire la posibilitatea de producere a hărților în QGIS.

# **9.15 Ce urmează?**

În sect,iunea care urmează, vom arunca o privire mai atentă la **analiza vectorială**, pentru a vedea cum putem folosi un GIS pentru mai mult decât crearea de hărți aspectuoase!

# CAPITOLUL 10

## Analiza spațială vectorială (Zone tampon)

Obiective: Să înțelegem folosirea zonelor tampon în analiza spațială vectorială. Cuvinte cheie: Vector, zonă tampon, analiză spațială, distanță tampon, dizolvare limită, zone tampon exterioare și interioare, zone tampon multiple.

## **10.1 Vedere generală**

Analiza spațială utilizează informațiile spațiale pentru a extrage un sens nou și suplimentar din datele GIS. Analiza spațială obișnuită se realizează folosindu-se o aplicație GIS. Aplicațiile GIS, în mod normal, dispun de instrumente de analiză spațială pentru statistici despre entități (de exemplu, cât de multe noduri alcătuiesc această polilinie?) sau geoprocesare, cum ar fi facilitatea de creare a zonelor tampon. Tipurile de analiză spatială care sunt utilizate variază în funcție de domeniile de interes. Persoanele care lucrează în managementul apei și cercetare (hidrologie) vor fi cel mai probabil interesate în analiza și modelarea resurselor de apă. Utilizatorii specializați în managementul speciilor sălbatice sunt interesați de funcțiile de analiză a locațiilor animalelor sălbatice și relația lor cu mediul înconjurător. În acest subiect vom discuta despre crearea zonelor tampon, ca un exemplu de analiză spațială utilă care poate fi realizată cu datele vectoriale.

## **10.2 Zonă tampon în detaliu**

Zonarea creează de obicei două arii: o zonă care este în interiorul unei anumite distanțe până la o entitate și cealaltă zonă, care este dincolo de ea. Zona care se află în interiorul distanței specificate se numește zonă tampon.

A **buffer zone** is any area that serves the purpose of keeping real world features distant from one another. Buffer zones are often set up to protect the environment, protect residential and commercial zones from industrial accidents or natural disasters, or to prevent violence. Common types of buffer zones may be greenbelts between residential and commercial areas, border zones between countries (see Fig. 10.1), noise protection zones around airports, or pollution protection zones along rivers.

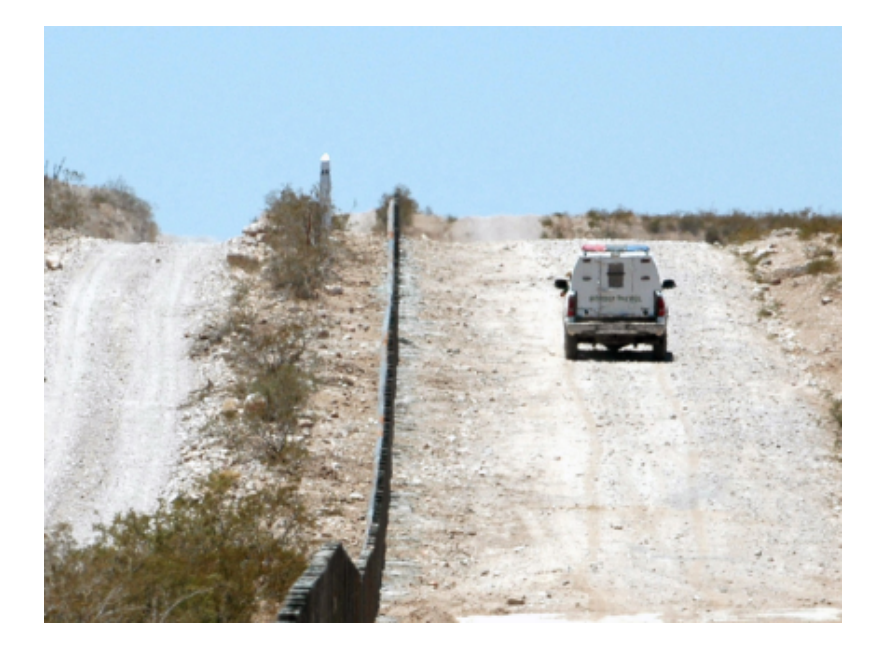

Fig. 10.1: Granița dintre Statele Unite ale Americii și Mexic este separată de o zonă tampon. (Foto: SGT Jim Greenhill 2006).

In a GIS Application, **buffer zones are** always represented as **vector polygons** enclosing other polygon, line or point features (see Fig. 10.2, Fig. 10.3, Fig. 10.4).

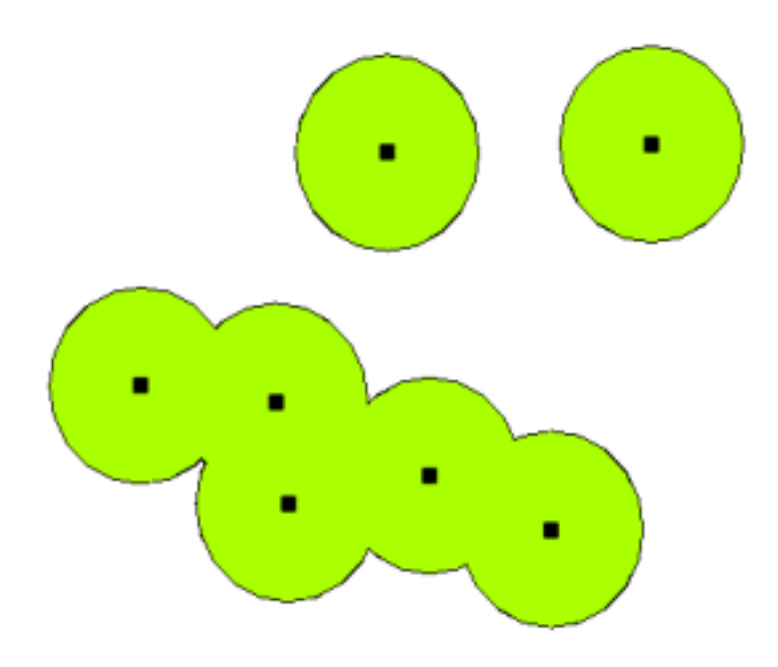

Fig. 10.2: O zonă tampon în jurul vectorilor de tip punct.

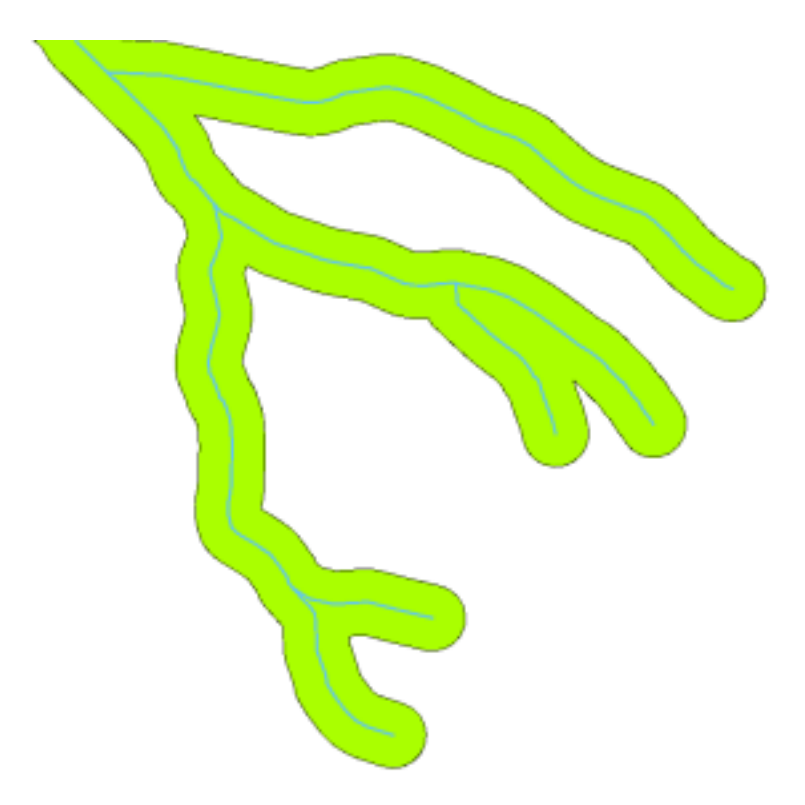

Fig. 10.3: O zonă tampon în jurul vectorilor de tip linie.

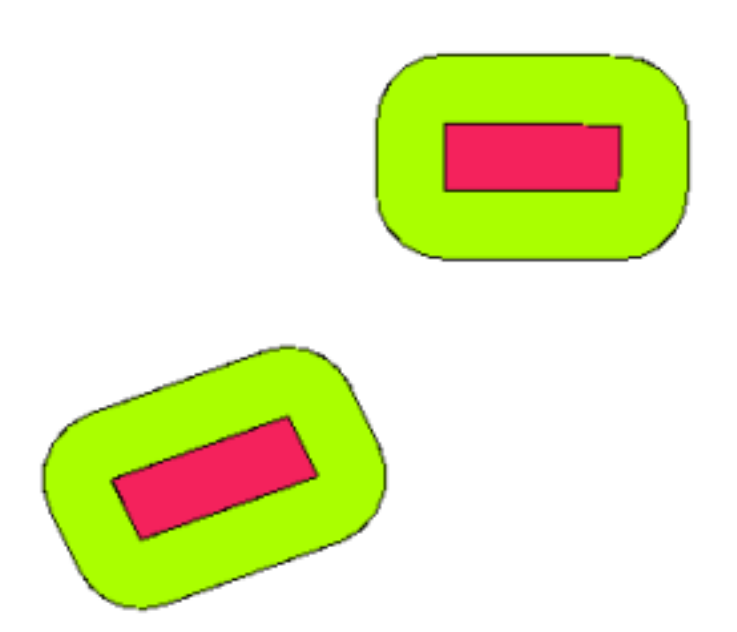

Fig. 10.4: A buffer zone around vector polygons.

#### **10.3 Variante de creare a zonelor tampon**

There are several variations in buffering. The **buffer distance** or buffer size **can vary** according to numerical values provided in the vector layer attribute table for each feature. The numerical values have to be defined in map units according to the Coordinate Reference System (CRS) used with the data. For example, the width of a buffer zone along the banks of a river can vary depending on the intensity of the adjacent land use. For intensive cultivation the buffer distance may be bigger than for organic farming (see Figure Fig. 10.5 and Table *table\_buffer\_attributes*).

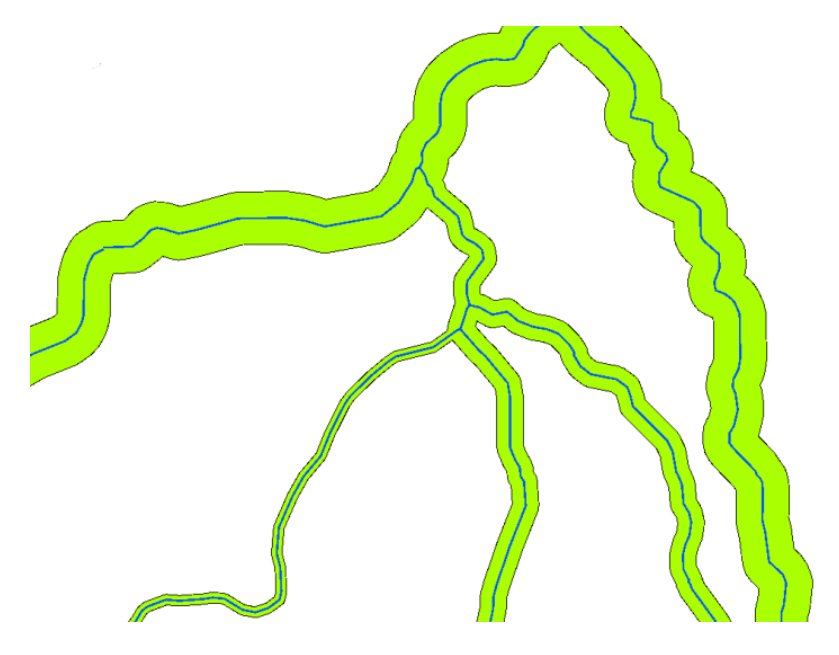

Fig. 10.5: Zonarea râurilor folosind diverse distante tampon.

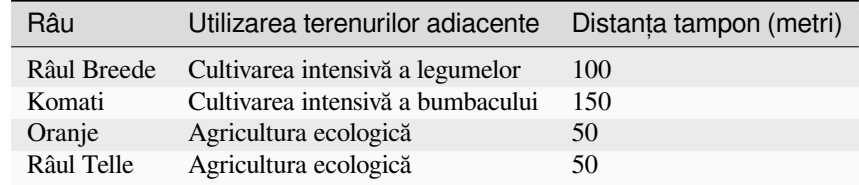

Tabelul de atribute al zonelor tampon 1: tabelul de atribute cu diferite distante tampon până la râuri, pe baza informatiilor cu privire la utilizarea terenului adiacent.

Buffers around polyline features, such as rivers or roads, do not have to be on both sides of the lines. They can be on either the left side or the right side of the line feature. In these cases the left or right side is determined by the direction from the starting point to the end point of the line during digitising.

#### **10.3.1 Zone tampon multiple**

A feature can also have more than one buffer zone. A nuclear power plant may be buffered with distances of 10, 15, 25 and 30 km, thus forming multiple rings around the plant as part of an evacuation plan (see Fig. 10.6).

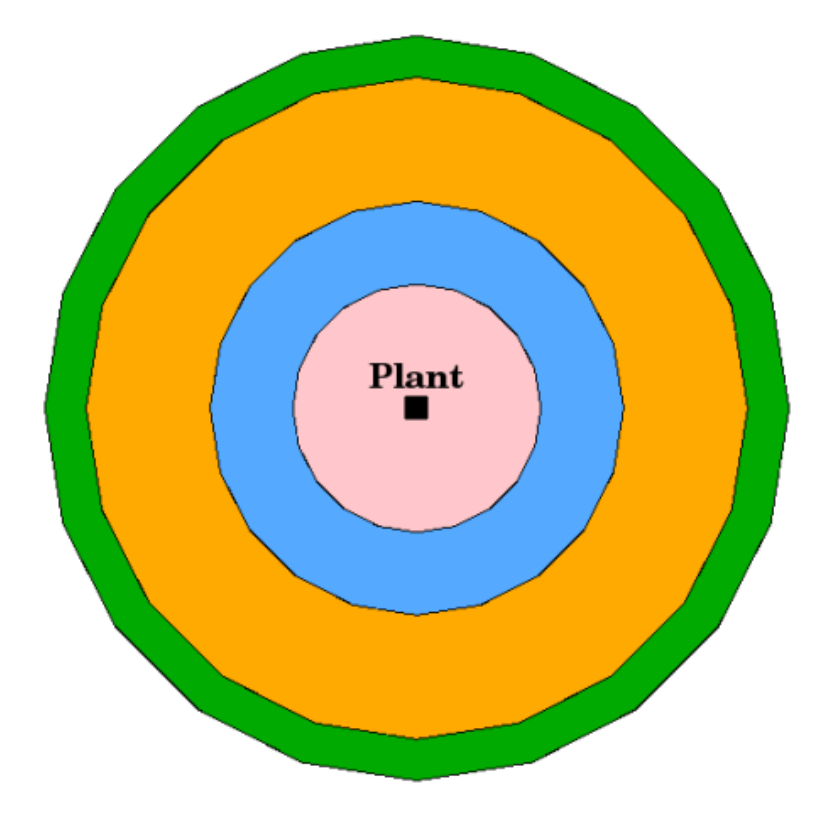

Fig. 10.6: Crearea zonelor tampon în jurul unui punct, pe distanțe de 10, 15, 25 și 30 km.

#### **10.3.2 Zonă tampon cu limite intacte sau dizolvate**

Buffer zones often have dissolved boundaries so that there are no overlapping areas between the buffer zones. In some cases though, it may also be useful for boundaries of buffer zones to remain intact, so that each buffer zone is a separate polygon and you can identify the overlapping areas (see Figure Fig. 10.7).

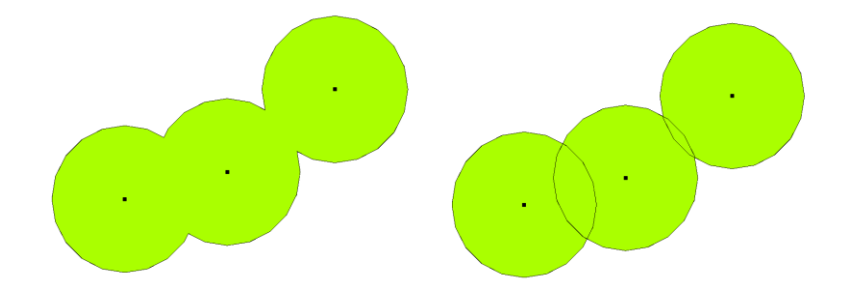

Fig. 10.7: Zone tampon cu limită dizolvată (stânga) si cu limită intactă (dreapta) prezentând zonele care se suprapun.

#### **10.3.3 Zone tampon exterioare s, i interioare**

Buffer zones around polygon features are usually extended outward from a polygon boundary but it is also possible to create a buffer zone inward from a polygon boundary. Say, for example, the Department of Tourism wants to plan a new road around Robben Island and environmental laws require that the road is at least 200 meters inward from the coastline. They could use an inward buffer to find the 200 m line inland and then plan their road not to go beyond that line.

# **10.4 Probleme comune / lucruri de care trebuie să fit, i cons, tient, i**

Majoritatea aplicațiilor GIS pun la dispoziție crearea zonelor tampon în cadrul instrumentelor de analiză, dar opțiunile diponibile la momentul creării zonelor tampon diferă. De exemplu, nu toate aplicatiile GIS permit crearea zonelor tampon în stânga sau dreapta unei entităti de tip linie, dizolvarea limitelor zonelor tampon sau crearea de zone tampon în interiorul granitelor poligonale.

Distanța unei zone tampon trebuie să fie definită întotdeauna ca un număr integral (întreg) sau ca un număr zecimal (valoare în virgulă mobilă). Această valoare este definită în unităt,i de hartă (metri, picioare, grade), în conformitate cu Sistemul de Referintă si Coordonate (CRS) al stratului vectorial.

# **10.5 Mai multe instrumente de analiză spat, ială**

Buffering is an important and often used spatial analysis tool but there are many others that can be used in a GIS and explored by the user.

**Spatial overlay** is a process that allows you to identify the relationships between two polygon features that share all or part of the same area. The output vector layer is a combination of the input features information (see Fig. 10.8).

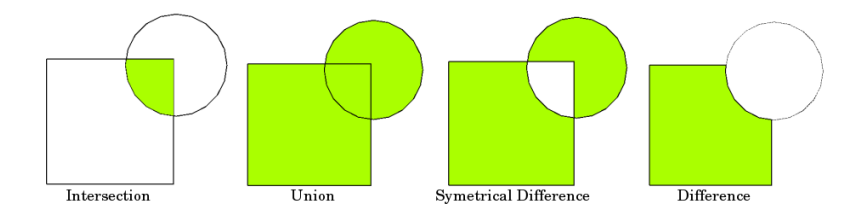

Fig. 10.8: Spatial overlay with two input vector layers (a\_input = rectangle, b\_input = circle). The resulting vector layer is displayed in green.

Exemple tipice de suprapunere spațială:

- **Intersectia**: Stratul de iesire contine toate zonele în care ambele straturi se suprapun (se intersectează).
- **Uniunea**: Stratul de iesire contine toate zonele celor două straturi de intrare combinate.
- Diferența Simetrică: Stratul de ieșire conține toate zonele straturilor de intrare, cu excepția acelor zone în care cele două straturi se suprapun (intersectează).
- **Diferenta**: stratul de iesire contine toate zonele primului strat de intrare care nu se suprapun (intersectează) cu cel de-al doilea strat de intrare.

# **10.6 Ce am învăt,at?**

Să recapitulăm subiectele abordate în acest capitol:

- **Zonele tampon** descriu zonele din jurul entităților din lumea reală.
- Zonele-tampon sunt întotdeauna **poligoane vectoriale**.
- O entitate poate avea mai multe **zone tampon**.
- Marimea unei zone tampon este definită de o **distant,ă tampon**.
- O distant,ă tampon trebuie să fie un **număr întreg** sau o valoare în **virgulă mobilă**.
- O distanță tampon poate fi diferită pentru fiecare entitate dintr-un strat vectorial.
- Zonele tampon ale poligoanelor pot fi create în **interiorul** sau **exteriorul** unui poligon.
- Zonele tampon pot fi create cu limite **intacte** sau **dizolvate**.

• În afară de crearea zonelor tampon, un GIS oferă, de obicei, o varietate de instrumente de analiză vectorială, pentru rezolvarea sarcinilor spatiale.

# **10.7 Încercat, i acum!**

Aici sunt câteva idei care pot fi testate împreună cu elevii dumneavoastră:

- Because of dramatic traffic increase, the town planners want to widen the main road and add a second lane. Create a buffer around the road to find properties that fall within the buffer zone (see Fig. 10.9).
- Pentru controlul grupurilor de protestatari, poliția dorește stabilirea unei zone neutre, pentru a-i ține protestatarii la cel puțin 100 de metri față de o clădire. Creați o zonă tampon în jurul unei clădiri și colorați-o, astfel încât planificatorii evenimentului să poată vedea zona care trebuie ocolită.
- O fabrică de camioane intenționează să se extindă. Criteriile de amplasare stipuleaz[ă că poten](#page-96-0)țiala extindere trebuie să fie situată la mai puțin de 1 km față de un drum pentru trafic greu. Creați o zonă tampon de-a lungul unui drum principal, astfel încât să puteți identifica potențialele locații.
- Imaginați-vă că orașul vrea să introducă o lege care prevede că magazinele de băuturi alcoolice nu pot fi la mai puțin de 1000 de metri de o scoală sau o biserică. Creați o zonă tampon de 1 km în jurul scolii și apoi verificați dacă există astfel de magazine în apropiere.

<span id="page-96-0"></span>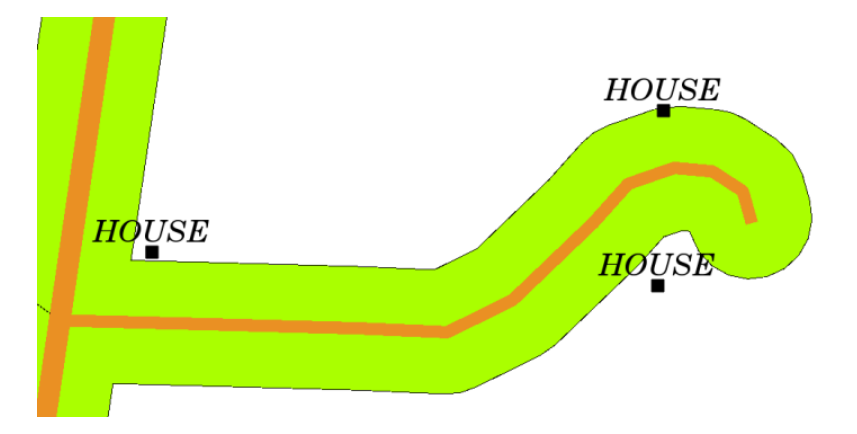

Fig. 10.9: Zona tampon (verde) în jurul unor drumuri (maro). Puteți vedea ce case se încadrează în zona tampon, astfel încât să puteți contacta proprietarul și să vorbiți cu el despre situație.

# 10.8 De reținut

If you don't have a computer available, you can use a toposheet and a compass to create buffer zones around buildings. Make small pencil marks at an equal distance all along your feature using the compass, then connect the marks using a ruler!

#### **10.9 Lecturi suplimentare**

**Cărt,i**:

- Galati, Stephen R. (2006). Sistemele de Informatii Geografice Demistificate. Artech House Inc. ISBN: 158053533X
- Chang, Kang-Tsung (2006). Introducere în Sistemele de Informații Geografice. A 3-a ediție. McGraw Hill. ISBN: 0070658986
- DeMers, Michael N. (2005). Bazele Sistemelor Informatice Geografice. A 3-a editie. Wiley. ISBN: 9814126195

Ghidul Utilizatorului conține, de asemenea, informații detaliate cu privire la analiza datelor vectoriale în QGIS.

# **10.10 Ce urmează?**

În secțiunea care urmează, vom arunca o privire mai atentă la *interpolare*, ca un exemplu de analiză spațială pe care o puteți face asupra datelor raster.

# CAPITOLUL 11

#### Analiza spațială (Interpolare)

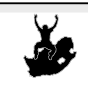

Cuvinte cheie:

Obiective: Să înțelegem folosirea interpolării, ca parte din analiza spațială Date de tip punct, metoda de interpolare, Ponderare cu Inversa Distantei, Retele Neregulate Triangulate

#### **11.1 Vedere generală**

**Analiza spatială** reprezintă procesul de manipulare a informatiei spatiale, pentru a extrage noi informatii si semnificații din datele originale. De obicei, analiza spațială este efectuată cu ajutorul unui sistem de informații geografice (GIS). Un GIS oferă, de obicei, instrumente de analiză spațială pentru calcularea statisticilor pentru entități și pentru desfășurarea activităților de geoprocesare ca interpolare de date. În hidrologie, utilizatorii vor sublinia probabil importanta analizei terenului și modelarea hidrologică (modelarea circulatiei apei pe suprafete). În managementul faunei sălbatice, utilizatorii sunt interesati de funcțiile de analiză care se gestionează locațiile punctuale pentru animalele sălbatice și relația acestora cu mediul. Fiecare utilizator va fi interesat de acele facilități care îl pot ajuta, conform tipului de activitate pe care o prestează.

# **11.2 Interpolarea spat, ială în detaliu**

Spatial interpolation is the process of using points with known values to estimate values at other unknown points. For example, to make a precipitation (rainfall) map for your country, you will not find enough evenly spread weather stations to cover the entire region. Spatial interpolation can estimate the temperatures at locations without recorded data by using known temperature readings at nearby weather stations (see Fig. 11.1). This type of interpolated surface is often called a **statistical surface**. Elevation data, precipitation, snow accumulation, water table and population density are other types of data that can be computed using interpolation.

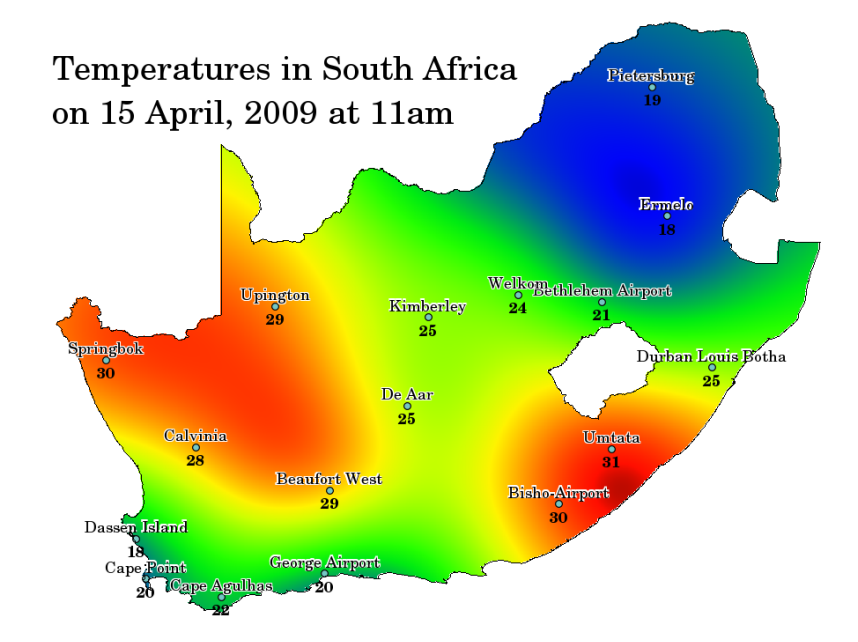

Fig. 11.1: Harta temperaturilor interpolate din statiile meteo din Africa de Sud.

Din cauza costurilor ridicate și a resurselor limitate, colectarea datelor este, de obicei, efectuată numai într-un număr limitat de puncte selectate. În GIS, interpolarea spațială a acestor puncte poate fi aplicată pentru a crea o suprafață raster, având estimările realizate pentru toate celulele raster.

De exemplu, pentru a genera o hartă continuă din punctele de elevație măsurate cu ajutorul unui dispozitiv GPS, trebuie să fie utilizată o metodă de interpolare adecvată, pentru estimarea corectă a valorilor din acele zone în care nu au fost prelevate probe, sau care nu au beneficiat de măsurători. Apoi, rezultatele interpolării pot fi utilizate pentru analize care acoperă întreaga zonă și pentru modelare.

Există multe metode de interpolare. În această introducere vom prezenta două metode de interpolare utilizate pe scară largă, denumite **Ponderarea cu Inversa Distant,ei** (IDW) s,i **Ret,elele Neregulate Triangulate** (TIN). Dacă sunteti în căutarea unor metode suplimentare de interpolare, vă rugăm să consultati sectiunea «Lecturi suplimentare», de la sfârșitul acestui subiect.

# **11.3 Ponderare cu Inversa Distantei (IDW)**

In the IDW interpolation method, the sample points are weighted during interpolation such that the influence of one point relative to another declines with distance from the unknown point you want to create (see Fig. 11.2).

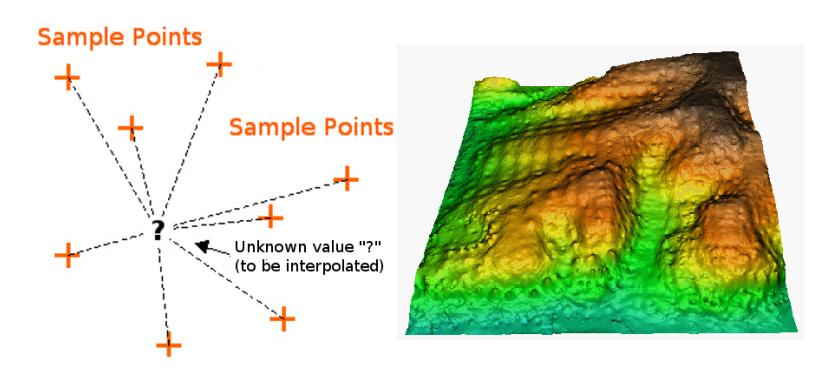

Fig. 11.2: Ponderare cu Inversa Distanței pe baza unei distanțe ponderate până la un punct esantion (stânga). Suprafață interpolată IDW pe baza elevației punctelor vectoriale (dreapta). Sursa imaginii: Mitas, L., Mitasova, H. (1999).

Ponderarea este asignată punctelor prelevate, prin utilizarea unui coeficient care controlează modul în care influența ponderării va scădea, pe măsură ce crește distanța de la noile puncte. Cu cât este mai mare coeficientul de ponderare, cu atât mai puțin efect vor avea punctele, dacă acestea sunt situate mai departe de punctul necunoscut pe durata procesului de interpolare. Pe măsură ce crește coeficientul, valoarea punctului necunoscut se apropie de valoarea celui mai apropiat punct observational.

It is important to notice that the IDW interpolation method also has some disadvantages: the quality of the interpolation result can decrease, if the distribution of sample data points is uneven. Furthermore, maximum and minimum values in the interpolated surface can only occur at sample data points. This often results in small peaks and pits around the sample data points as shown in Fig. 11.2.

In GIS, interpolation results are usually shown as a 2 dimensional raster layer. In Fig. 11.3, you can see a typical IDW interpolation result, based on elevation sample points collected in the field with a GPS device.

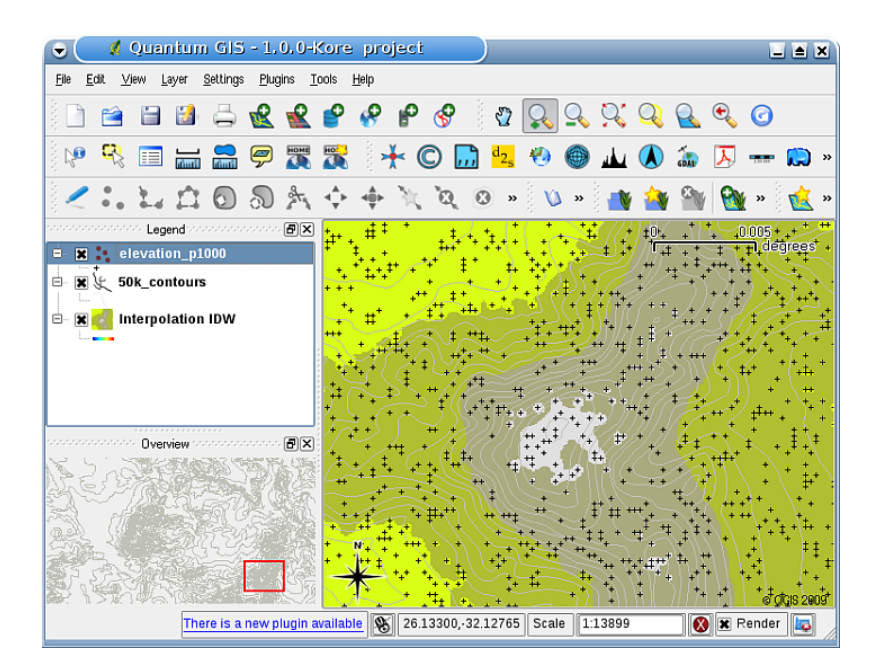

Fig. 11.3: Rezultatul interpolării IDW, din puncte esantion de colectare a elevației punctelor neregulate (prezentat cu cruciulite negre).

# **11.4 Ret,ea Neregulată Triangulată (TIN)**

TIN interpolation is another popular tool in GIS. A common TIN algorithm is called **Delaunay triangulation**. It tries to create a surface formed by triangles of nearest neighbour points. To do this, circumcircles around selected sample points are created and their intersections are connected to a network of non overlapping and as compact as possible triangles (see Fig. 11.4).

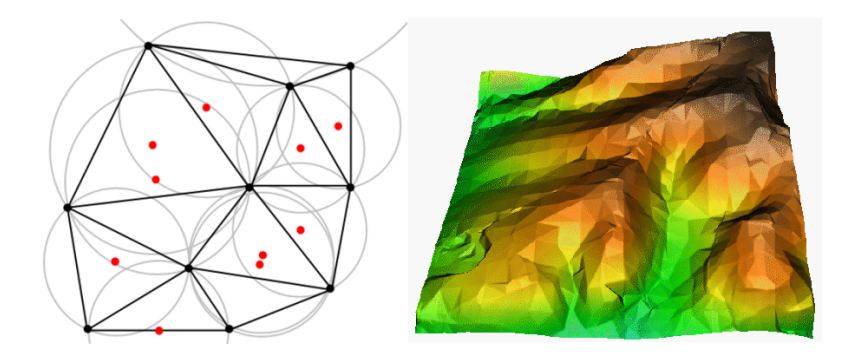

Fig. 11.4: Triangulația Delaunay cu cercuri în jurul datelor din eșantion, de culoare roșie. Suprafața interpolată TIN, care a rezultat din punctele vectoriale de elevatie, este afisată în partea dreaptă. Sursa Imaginii: Mitas, L., Mitasova, H. (1999).

The main disadvantage of the TIN interpolation is that the surfaces are not smooth and may give a jagged appearance. This is caused by discontinuous slopes at the triangle edges and sample data points. In addition, triangulation is generally not suitable for extrapolation beyond the area with collected sample data points (see Fig. 11.5 ).

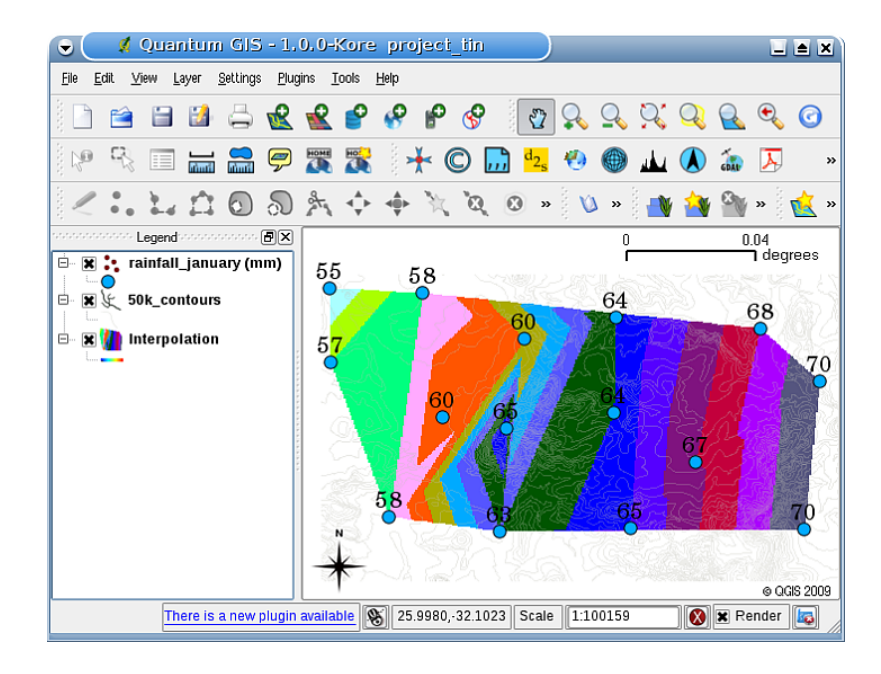

Fig. 11.5: Rezultatul interpolării TIN Delaunay (prezentat cu cerculete albastre), din esantionul punctelor de elevatie.

# **11.5 Probleme comune / lucruri pe care trebuie să le cunoas, tet, i**

Este important să reținem că nu există o metodă unică de interpolare care să poată fi aplicată tuturor situațiilor. Unele sunt mai precise și mai utile decât altele, dar necesită mai mult timp pentru calcule. Toate au avantaje și dezavantaje. În practică, selectarea unei anumite metode de interpolare ar trebui să depindă de datele es,antion, de tipul suprafet,elor care urmează să fie generate și de toleranța de estimare a erorilor. În general, se recomandă o procedură în trei etape:

- 1. Evaluati datele esantion. Efectuati acest lucru pentru a vă face o idee despre modul în care sunt distribuite datele în zonă, deoarece acest lucru vă poate oferi indicii cu privire la metoda de interpolare de utilizat.
- 2. Aplicați metoda de interpolare cea mai potrivită, atât pentru datele esantion, cât și pentru obiectivele studiului. Când aveti dubii, încercati mai multe metode, dacă sunt disponibile.
- 3. Comparați rezultatele și găsiți cel mai bun rezultat și cea mai potrivită metodă. La început, acest lucru poate arăta ca un proces consumator de timp. Cu toate acestea, pe masură ce câșigați experiență și cunoștințe despre

diferitele metode de interpolare, timpul necesar pentru generarea celei mai potrivite suprafete va fi redus foarte mult.

#### **11.6 Alte metode de interpolare**

Desi ne-am concentrat pe metodele de interpolare IDW si TIN în această foaie de lucru, există mai multe metode de interpolare spatială în GIS, cum ar fi Curbele Regularizate cu Tensiune (RST), Kriging sau Trend Surface. Pentru o adresă web consultati sectiunea lecturilor suplimentare de mai jos.

## **11.7 Ce am învăt,at?**

Să recapitulăm subiectele abordate în acest capitol:

- Interpolarea foloseste puncte vectoriale cu valori cunoscute pentru a estima valorile din locatii necunoscute, în scopul creării unei suprafațe raster care acoperă întreaga suprafață.
- Rezultatul interpolării este, de obicei, un strat **raster**.
- Este important să se **găsească o metodă potrivită de interpolare** pentru a estima în mod optim valorile pentru locatiile necunoscute.
- **Interpolarea IDW** atribuie greutate punctelor esantion, astfel că influenta unui punct asupra altuia scade o dată cu distanța față de noul punct estimat.
- **Interpolarea TIN** foloseste punctele de esantionare, pentru a crea o suprafată formată din triunghiuri, pe baza cel mai apropiat punct vecin de informare.

# **11.8 Încercat, i acum!**

Aici sunt câteva idei care pot fi testate împreună cu elevii dumneavoastră:

- Departamentul de Agricultură intentionează să cultive noi terenuri în zona dumneavoastră, dar în afară de caracterul solurilor, ei vor să știe dacă precipitațiile sunt suficiente pentru o recoltă bună. Toate informațiile pe care le au la dispoziție vin de la câteva stații meteorologice din jurul zonei. Creați, împreună cu studenții, suprafata interpolată a ariilor susceptibile de a primi cele mai multe precipitatii.
- Biroul de turism vrea să publice informatii cu privire la conditiile meteorologice din lunile ianuarie si februarie. Acestia au date despre temperatură, precipitații și despre puterea vântului, iar dumneavoastră vi se cere să interpolati datele, pentru a estima locurile unde turistii vor avea, probabil, conditii meteorologice optime, cu temperaturi moderate, fără precipitatii și cu vânt slab. Puteti identifica zonele din regiunea dumneavoastră care îndeplinesc aceste criterii?

### 11.9 De reținut

Dacă nu aveti un calculator la dispozitie, puteti folosi o foaie milimetrică si o riglă, pentru a estima valorile de elevatie între curbele de nivel sau valorile precipitațiilor în stații meteorologice fictive. De exemplu, în cazul în care ploile la statia meteo A sunt de 50 mm pe lună, iar la stația B este de 90 mm, se poate estima că ploile de la jumătatea distantei dintre statiile A și B sunt de 70 mm.

# **11.10 Lecturi suplimentare**

#### **Cărt,i**:

- Chang, Kang-Tsung (2006). Introducere în sistemele de informații geografice. A 3-a ediție. McGraw Hill. ISBN: 0070658986
- DeMers, Michael N. (2005): Bazele Sistemelor Informatice Geografice. A 3-a editie. Wiley. ISBN: 9814126195
- Mitas, L., Mitasova, H. (1999). Interpolare Spațială. În: P.Longley, M.F. Goodchild, D.J. Maguire, D.W.Rhind (Eds.), Sisteme de Informatii Geografice: Principii, Tehnici, Management și Aplicații, Wiley.

#### **Site-uri web**:

- https://en.wikipedia.org/wiki/Interpolation
- https://en.wikipedia.org/wiki/Delaunay\_triangulation

Ghidul Utilizatorului contine, de asemenea, informatii detaliate cu privire la instrumentele de interpolare existente în QGIS[.](https://en.wikipedia.org/wiki/Interpolation)

#### **11.11 Ce urmează?**

Aceasta este foaia de lucru finală din această serie. Vă încurajăm să explorați QGIS și să folosiți manualul însoțitor, pentru a descoperi toate celelalte activități care fi efectuate cu o aplicație GIS!

# CAPITOLUL 12

#### Despre autori și colaboratori

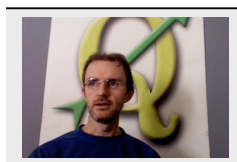

Tim Sutton — Editor și autor principal. Tim Sutton este dezvoltator și membru al comitetului de conducere al proiectului QGIS. Dorește ca GIS-ul să fie disponibil gratuit pentru toată lumea. Tim este, de asemenea, membru fondator al Linfiniti Consulting CC. — o afacere mică, înființată cu scopul de a ajuta oamenii să învețe și să utilizeze software GIS opensource. **Web**: https://kartoza.com **E-mail**: tim@kartoza.com

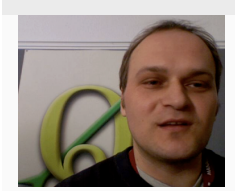

Otto Dassau — Asistent autor. Otto Dassau menține documentația și, totodată, este membru al comitetului de conducere al proiectului QGIS. Otto are o experiență considerabilă în utilizarea și instruirea utilizatorilor în folosirea softului GIS gratuit și cu sursă deschisă. **Web**: http://www.nature-consult.de **E-mail**: otto.dassau@gmx.de

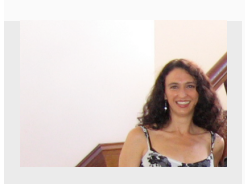

Marcelle Sutton — [Manager de proiect. Marcel](http://www.nature-consult.de)le Sutto[n a studiat limba eng](mailto:otto.dassau@gmx.de)leză și teatru și este profesoară calificată. Marcelle este, de asemenea, membru fondator al Linfiniti Consulting CC. — o afacere mică, înființată cu scopul de a ajuta oamenii să învete si să utilizeze software GIS opensource. Web: https://kartoza.com **E-mail**: marcelle@kartoza.com

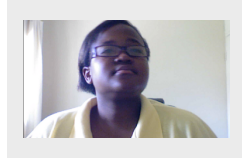

Lerato Nsibande — Prezentator Video. Lerato a absolvit 1[2 clase s](https://kartoza.com)i trăieste în Pretoria. Lerato învată Geografie la scoală si se bucură să învete GIS alături de noi!

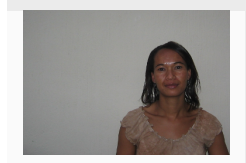

Sibongile Mthombeni — Prezentator Video. Sibongile locuieste în apropiere de Johannesburg, alături de fiica sa. Scopul ei este de a-și continua studiile și de a devini asistentă medicală. Lucrând la acest proiect, Sibongile a utilizat pentru prima dată un **100 Capitolul 12. Despre autori s, i colaboratori**calculator.
# CAPITOLUL 13

# Licența GNU pentru Documentația liberă

Versiunea 1.3, 3 Noiembrie 2008

Copyright 2000, 2001, 2002, 2007, 2008 Free Software Foundation, Inc https://www.fsf.org/

Oricui îi este permisă copierea şi distribuirea de copii identice ale acestui document, dar fără modificarea lui.

#### **Preambul**

Scopul acestei Licențe este de a conferi "gratuitate" unui manual, colecți[i de texte, sau altui d](https://www.fsf.org/)ocument funcțional și folositor, în sensul libertătii: de a asigura tuturor permisiunea de copiere și redistribuire, cu sau fără modificări, în scopuri comerciale și necomerciale. Ca scop secundar, această Licență rezervă autorului și editorului dreptul de a fi creditaţi pentru munca lor, atât timp cât nu sunt responsabili pentru modificările efectuate de către alţii.

Acestă Licență conferă un fel de "obligații", ceea ce înseamnă că lucrările derivate dintr-un document trebuie să fie și ele libere, la rândul lor. Această Licentă este inspirată de Licenta Publică Generală GNU, care este o licentă similară, concepută pentru a acoperi softul liber.

Am creat această Licenţă pentru a fi de folos manualelor pentru softul liber, deoarece un soft liber necesită o documentație liberă: un program trebuie însoțit de manuale care oferă aceeași libertate de folosire ca și softul. Acestă Licentă nu este limitată, însă, la manualele pentru soft; ea poate fi folosită pentru textul oricărei lucrări, indiferent de subiect sau de modul de publicare. Această Licență este recomandată în principal pentru lucrări care servesc drept referință sau au fost scrise în scop de instruire.

### **1. APLICABILITATE ŞI DEFINIŢII**

Această Licență se aplică oricărei lucrări sau manual, în orice mediu, care conține o notă, inclusă de către deținătorul dreptului de autor, care permite distribuția în termenii acestei Licențe. Această notă conferă dreptul universal, fără indemnizație și nelimitat ca durată de a folosi lucrarea în condițiile de fată. Termenul **Document**, de mai jos, se referă la un astfel de manual sau lucrare. Orice membru din public este un beneficiar al acestei Licente și va fi desemnat prin termenul **Dvs.**. Se consideră, în mod automat, că ați acceptat termenii acestei Licențe, în urma copierii, modificării sau distribuirii unei lucrări într-un mod care necesită permisiunea autorului, în conditiile legii drepturilor de autor.

O "**Versiune Modificată**" a Documentului este orice lucrare conținând Documentul sau o porțiune de-a lui, copiată identic sau cu modificări şi/sau tradusă într-o altă limbă.

O "**Secţiune Secundară**" este o anexă cu titlu, sau o secţiune menţionată în cuprins care are ca scop exclusiv descrierea relaţiei editorilor sau a autorilor Documentului cu subiectul Documentului (sau cu aspecte conexe) şi care nu conţine referiri directe la subiectul Documentului. (Astfel, dacă Documentul este în parte manual de matematică, o Secţiune Secundară nu poate contine deloc explicatii matematice.) Poate exista doar o conexiune istorică cu subiectul si cu problemele înrudite cu subiectul, ori pot fi prezentate puncte de vedere legale, comerciale, filozofice, etice sau politice legate de acesta.

"Sectiunile Neschimbabile" sunt anumite Sectiuni Secundare ale căror titluri sunt specificate ca fiind acele titluri de Secțiuni Neschimbabile din nota ce permite distribuția Documentului sub acoperirea acestei Licențe. Dacă o secțiune nu este conformă cu definiția de mai sus a unei Secțiuni Secundare atunci ea nu poate fi desemnată ca fiind Neschimbabilă. Documentul poate să nu conțină Secțiuni Neschimbabile. Dacă Documentul nu specifică vreo Secţiune Neschimbabilă atunci se consideră că nu există nici una.

"Textele De Copertă" sunt anumite pasaje scurte de text care sunt listate ca Texte Pentru Coperta I sau ca Texte Pentru Coperta IV în nota care specifică distribuirea Documentului sub acoperirea acestei Licenţe. Un Text Pentru Coperta I poate avea cel mult 5 cuvinte, iar un Text Pentru Coperta IV poate avea cel mult 25 de cuvinte.

O copie "**Transparentă**" a Documentului este o copie în format electronic, reprezentată într-un format ale cărui specificații sunt disponibile publicului, fiind ușor de modificat cu ajutorul unui editor de text generic sau (pentru imagini compuse din pixeli) cu un editor grafic generic ori (pentru desene) cu un editor larg răspândit de grafică vectorială, şi care poate fi folosit ca intrare în procesoarele de text sau de transformare automată în diverse formate adecvate ca intrare pentru procesoarele de text. O copie făcută într-un format de fişier Transparent dar care, prin prezenţa sau absenţa anumitor elemente specifice formatului, descurajează sau împiedică modificările ulterioare, nu reprezintă o copie Transparentă. Un format de imagine nu este Transparent dacă este folosit pentru a reprezenta o cantitate substanțială de text. O copie care nu este "Transparentă" se numeste "Opacă"

Exemple de formate compatibile cu copiile Transparente: textul ASCII fără marcaje, formatul de intrare Texinfo, formatele de intrare LaTeX, SGML şi XML folosind un DTD public, HTML simplu şi standard, fişierele PostScript şi PDF modificabile. Exemple de formate Transparente pentru imagine: PNG, XCF şi JPG. Formatele Opace includ formate de text ce pot fi citite şi editate doar de procesoare de text proprietare, SGML şi XML pentru care DTD-ul şi/sau uneltele de procesare nu sunt disponibile, HTML generat automat, documentele PostScript şi PDF produse de diverse procesoare de text doar în scopul printării/afişării.

"Pagina de Titlu" înseamnă, pentru o carte tipărită, pagina cu titlul și paginile următoare, necesare pentru a prezenta, lizibil, materialul care trebuie tipărit, conform acestei Licențe, pe Pagina de Titlu. Pentru lucrări care nu au o pagină cu titlu propriu-zisă, "Pagina de Titlu" este textul aflat lângă principala apariție a titlului lucrării, precedând începutul corpului Documentului.

"**Editorul**" reprezintă orice persoană sau entitate care distribuie copii ale documentului pentru public.

O secțiune "Numită XYZ" este o subunitate a Documentului, al cărei titlu este, fie XYZ, fie conține XYZ în paranteze, după textul care traduce XYZ în altă limbă. (Aici XYZ înlocuieşte nume specifice ce vor fi menţionate mai jos, ca de exemplu "Mulţumiri", "Dedicaţii", "Giruri" sau "Istorie".) Pentru a "Păstra Titlul" unei astfel de secţiuni atunci când modificați Documentul înseamnă că va rămânea o secțiune "Numită XYZ", conform acestei definiții.

Documentul poate include Limitări de Responsabilitate atașate notificării care afirmă că această Licență se aplică Documentului. Aceste se consideră a fi incluse prin referinţă în această Licenţă, dar numai cu privire la limitările de responsabilitate: orice alte implicații pe care aceste Limitări de Responsabilitate le-ar putea avea sunt nule și nu au nici un efect asupra înţelesului acestei Licenţe.

# **2. COPII IDENTICE**

Puteți copia și distribui Documentul pe orice mediu, fie comercial sau necomercial, atâta timp cât această Licență, notificările de drepturi de autor și notificarea de licență care spune că această Licență se aplică acestui Document, sunt reproduse în toate copiile, și atâta timp cât nu adăugați nici un fel de altă condiție în afară de cele prezente în această Licență. Nu aveți dreptul să luați măsuri tehnice de a obstrucționa sau controla citirea sau recopierea copiilor pe care le faceţi sau le distribuiţi. Aveţi totuşi dreptul să acceptaţi compensaţii în schimbul copiilor. Dacă distribuiţi un număr suficient de mare de copii, atunci trebuie să respectați și condițiile din secțiunea 3.

Aveți, de asemenea, dreptul să împrumutați copii în aceleași condiții ca cele de mai sus, și aveți dreptul să afișați copii.

# **3. COPIEREA ÎN CANTITĂT, I MARI**

Dacă publicați copii tipărite (sau copii în medii care folosesc de obicei coperți tipărite) ale Documentului, în număr mai mare de 100 și dacă notificarea de licență a Documentului cere Texte de Copertă, trebuie să includeți copiile pe coperti care să contină, clar si lizibil, toate aceste Texte de Copertă: Textele Pentru Coperta I pe coperta I si Texte Pentru Coperta IV pe coperta IV. Ambele coperti trebuie de asemenea să vă identifice în mod clar și lizibil ca editor al respectivelor copii. Coperta I trebuie să prezinte titlul în întregime, cu toate cuvintele din titlu la fel de vizibile și proeminente. Puteți adăuga alte materiale pe copertă în plus. Copierea cu modificările limitate la coperți, atâta timp cât satisfac aceste condiții, pot fi tratate în toate celelalte aspecte ca și copii identice.

Dacă textele necesare pentru oricare dintre coperti sunt prea voluminoase pentru a încăpea în mod lizibil, trebuie să puneti primele rânduri (atâtea cât încap în mod rezonabil) pe coperta efectivă și să continuati cu restul pe pagini adiacente.

Dacă publicati sau distribuiti copii Opace ale Documentului în număr mai mare de 100, trebuie ori să includeti câte o copie Transparentă în format electronic împreună cu fiecare copie Opacă, ori să specificați în sau împreună cu fiecare copie Opacă o locație din rețeaua electronică la care publicul general care folosește rețeaua să aibă acces pentru a descărca, folosind un protocol standard public, copii complete, Transparente ale documentului, fără adăugarea oricărui material adițional. Dacă folosiți a doua opțiune trebuie să faceți demersuri rezonabil de prudente ca atunci când începeți distribuirea copiilor Opace să vă asigurați că această copie Transparentă va rămâne accesibilă, în acest fel, la locația respectivă timp de cel puțin un an după distribuția ultimei copii Opace (în mod direct sau prin agenți ori distribuitori) a respectivei editii pentru public.

Se cere, dar nu în mod necesar, să contactați autorii Documentului cu o perioadă bună înainte de a distribui orice cantitate mare de copii, pentru a le da ocazia să vă pună la dispoziție o versiune actualizată a Documentului.

#### **4. MODIFICĂRI**

Puteti copia si distribui o Versiune Modificată a Documentului în conditiile sectiunilor 2 si 3 de mai sus, cu conditia de a acoperi Versiunea Modificată sub exact această Licentă, cu Versiunea Modificată tinând locul Documentului, astfel licentiind distribuirea si modificările Versiunii Modificate oricui intră în posesia unei copii ale acesteia. În plus, trebuie să faceți următoarele lucruri în Versiunea Modificată:

- A. Folosiți în Pagina de Titlu (și pe coperți, dacă există) un titlu diferit de cel al Documentului, și de versiunile sale anterioare (care trebuie, dacă există, să fie listate în sectiunea de Istorie a Documentului). Puteti folosi acelasi titlu ca o versiune anterioară dacă editorul original al acelei copii vă dă permisiunea.
- B. Listați pe Pagina de Titlu, ca autori, una sau mai multe dintre persoanele sau entitățile responsabile în calitate de autori pentru modificările Versiunii Modificate, împreună cu cel putin cinci dintre autorii principali ai Documentului (toti autorii principali, dacă are mai putin de cinci), în afară de cazul că acestia vă eliberează de această obligatie.
- C. Includeți pe Pagina de Titlu numele editorului Versiunii Modificate în calitate de editor.
- D. Păstrati toate notificările de drepturi de autor ale Documentului.
- E. Adăugați o notificare de drepturi de autori relevantă pentru modificările Dvs. adiacent celorlalte notificări de drepturi de autor.
- F. Includeti, imediat după notificările de drepturi de autor, o notificare de licentă dând permisiune publică de a folosi Versiunea Modificată în conditiile acestei Licente, sub forma prezentată în Apendicele de mai jos.
- G. Păstrati în acea notificare de licentă lista integrală a Sectiunilor Neschimbabile și Textele de Copertă necesare, date în notificarea de licență a Documentului.
- H. Includeti o copie nealterată a acestei Licente.
- I. Păstrați secțiunea Numită "Istorie", Păstrați-i Titlul și adăugați-i un element care să indice măcar titlul, anul, noii autori si editorul Versiunii Modificate asa cum este dat pe Pagina de Titlu. Dacă nu există o sectiune Numită "Istorie" în Document, creati una în care indicati titlul, anul, autorii si editorul Documentului asa cum este dat pe Pagina de Titlu al acestuia și apoi adăugați un element care să descrie Versiunea Modificată așa cum a fost cerut în fraza precedentă.
- J. Păstrați locația de rețea, dacă există, dată în Document pentru acces public la o copie Transparentă a Documentului, cât și locațiile de rețea date în Document pentru versiunile mai vechi pe care s-a bazat acesta. Acestea pot fi incluse în secțiunea Numită "Istorie". Puteți omite locația de rețea a unei lucrări care a fost publicată cu cel putin patru ani înainte de Documentul în sine, sau dacă editorul original al versiunii la care se referă vă dă permisiunea.
- K. Pentru orice secțiune Numită "Mulțumiri" sau "Dedicații" Păstrați Titlul secțiunii și păstrați în secțiunile respective toată substanta si tonul multumirilor si/sau dedicatiilor fiecărui contribuitor.
- L. Păstrati toate Sectiunile Neschimbabile ale Documentului, nealterate ca text și ca titluri. Numerotarea sectiunilor sau echivalentul numerotării nu sunt considerate ca făcând parte din titlurile sectiunilor.
- M. Stergeti orice sectiune Numită "Giruri". O astfel de sectiune nu poate fi inclusă în Versiunea Modificată.
- N. Nu modificati titlul nici unei sectiuni existente pentru a fi Numită "Giruri" sau pentru a intra în conflict cu vreo Secțiune Neschimbabilă.
- O. Păstrați toate Limitările de Responsabilitate.

Dacă Versiunea Modificată include secțiuni noi incluse în titlu sau anexe care se califică drept Secțiuni Secundare si nu contin material copiat din Document, aveti dreptul la alegerea Dvs. să numiti unele sau toate acestea ca fiind Neschimbabile. Pentru a face aceasta, adăugați-le titlurile la lista de Secțiuni Neschimbabile în notificarea de licență a Versiunii Modificate. Aceste titluri trebuie să fie distincte fată de toate celelalte titlurile de sectiune.

Puteți adăuga o secțiune Numită "Giruri" doar dacă aceasta conține numai girurile a diverse entități asupra Versiunii Modificate—de exemplu recenzii sau faptul că textul a fost aprobat de o organizație ca fiind o definiție autoritară a unui standard.

Puteți adăuga un pasaj de cel mult cinci cuvinte ca Text Pentru Coperta I și un pasaj de cel mult 25 de cuvinte ca Text Pentru Coperta IV la sfârșitul Textelor De Copertă în Versiunea Modificată. Numai un singur pasaj poate fi adăugat la Textul Pentru Coperta I și unul la Textul Pentru Coperta IV de către (sau prin aranjament cu) orice entitate. Dacă Documentul contine deja texte de copertă pentru coperta respectivă, adăugat în prealabil de Dvs. sau prin aranjament cu aceeasi entitate în numele căreia actionati, atunci nu puteti adăuga un altul, însă puteti să-l înlocuiti pe cel vechi numai cu permisiunea explicită a editorului anterior care l-a adăugat pe cel vechi.

Autorul (autorii) și editorul (editorii) Documentului nu vă dau prin această Licentă permisiunea de a le folosi numele pentru publicitate sau pentru a pretinde sau implica vreo girare a oricărei Versiuni Modificate.

### **5. COMBINAREA DOCUMENTELOR**

Puteti combina Documentul cu alte documente acoperite de această Licentă sub termenii definiti în sectiunea 4 de mai sus pentru versiuni modificate, cu conditia să includeti în versiunea combinată toate Sectiunile Neschimbabile ale tuturor documentelor originale, nemodificate, și să le listati pe toate ca Sectiuni Neschimbabile ale versiunii combinate în notificarea de licență, cât și să păstrați toate Limitările de Responsabilitate.

Versiunea modificată nu trebuie să contină decât o singură copie a acestei Licente, iar duplicatele identice ale Secțiunilor Neschimbabile pot fi înlocuite cu o singură copie. Dacă există Secțiuni Neschimbabile cu nume identice și continut diferit, schimbati-le numele adăugând la sfârșitul titlului, în paranteză, ori numele autorului sau al editorului original al acelei sectiuni dacă acesta este cunoscut, ori un număr unic. Faceti aceleasi modificări respective titlurilor sectiunilor în lista de Sectiuni Neschimbabile din notificarea de licentă a versiunii combinate.

În versiunea combinată trebuie să combinați și toate secțiunile Numite "Istorie" din diversele documente originale, creând o sectiune unică Numită "Istorie"; la fel trebuie să combinați și toate sectiunile Numite "Multumiri" cât și cele Numite "Dedicații". Trebuie să ștergeți toate secțiunile Numite "Giruri".

### **6. COLECT, II DE DOCUMENTE**

Puteți crea o colecție formată din Document și alte documente acoperite de această Licență și să înlocuiți copiile individuale ale acestei Licente din diversele documente cu o singură copie care să fie inclusă în colectie cu conditia să urmați regulile acestei Licente pentru copii identice pentru fiecare document în toate celelalte privinte.

Puteți să extrageți un document dintr-o astfel de colecție și să-l distribuiți individual sub această Licență cu condiția de a include o copie a acestei Licente în documentul extras și să urmati conditiile acestei Licente în toate celelalte privințe în legătură cu copiile identice ale acelui document.

### **7. AGREGAREA CU LUCRĂRI INDEPENDENTE**

O compilație a Documentului sau a unui derivat al său cu orice document sau lucrare separată independentă, în sau pe un volum de stocare sau distribuire se numește "agregat" dacă drepturile de autor rezultate în urma compilării nu sunt folosite pentru a limita drepturile legale ale utilizatorilor compilației mai mult decât permit lucrările individuale. Când Documentul este inclus într-un agregat, această Licentă nu se aplică celorlalte lucrări din agregat care nu sunt ele însele rezultate derivate ale Documentului.

Dacă cerințele legate de Textele de Copertă din secțiunea 3 se aplică acestor copii ale Documentului, atunci dacă Documentul este mai putin de jumătate din întregul agregat atunci Textele de Copertă ale Documentului pot fi puse pe coperti care să separe Documentul în cadrul agregatului, sau pe un echivalent electronic al acestora, dacă Documentul se prezintă în format electronic. Altfel ele trebuie să apară pe coperțile tipărite care îmbracă întreg agregatul.

### **8. TRADUCERE**

Traducerea este considerată o formă de modificare, drept care puteți distribui traduceri ale Documentului sub cerintele secțiunii 4. Înlocuirea Secțiunilor Neschimbabile cu traduceri ale acestora necesită permisiune specială din partea celor care detin drepturile de autor, însă puteți include traduceri ale unora dintre sau tuturor Sectiunilor Neschimbabile împreună cu variantele originale ale acestora. Puteți include o traducere a acestei Licente cât si toate notificările de licentă din Document, cât și Limitările de Responsabilitate atâta timp cât includeți și versiunea originală în engleză a acestei Licente, plus versiunile originale ale respectivelor notificări de licentă și limitări de responsabilitate. În cazul aparitiei oricăror discrepante între versiunea tradusă si versiunea originală a acestei Licente, a vreunei notificări de licentă sau a vreunei limitări de responsabilitate, versiunea originală are prioritate.

Dacă vreo secțiune din Document este Numită "Mulțumiri", "Dedicații" sau "Istorie" cerința (din secțiunea 4) de a-i Păstra Titlul (sectiunea 1) va necesita în mod normal schimbarea titlului în sine.

#### **9. REZILIERE**

Nu puteti copia, modifica, sublicentia sau distribui Documentul decât în conditiile specificate explicit în această Licentă. Orice copiere, modificare sau redistribuire a Documentului în vreo altă conditie este nulă și vă va anula în mod automat drepturile conferite de această Licență.

Cu toate acestea, dacă încetați orice încălcare a acestei Licențe, licența din partea titularului dreptului de autor este reinstaurată (a) cu titlu provizoriu, cu excepția cazului când titularul dreptului de autor încetează în mod explicit și în cele din urmă licența, și (b) permanent, în cazul în care titularul dreptului de autor nu vă anunță încălcarea, prin mijloace reonabile, în termen de 60 de zile de la încetare.

În plus, licent,a de la titularul particular al dreptului de autor este repusă permanent în cazul în care titularul dreptului de autor vă anunță de încălcare prin mijloace rezonabile, și este prima dată când ati primit o notificare de încălcare a acestei Licente (pentru orice lucrare), din partea titularului dreptului de autor, și ați încetat încălcarea cu 30 de zile înainte de primirea notificării.

Încetarea drepturilor dumneavoastră, în conformitate cu această sectiune, nu încetează licentele părtilor care au primit copii sau drepturi de la dumneavoastră sub această Licență. Dacă drepturile dumneavoastră au fost terminate și nu s-au repus permanent, primirea unei copii ale aceluiași material nu vă dă nici un drept să-l folosiți.

#### **10. VERSIUNI VIITOARE ALE ACESTEI LICENT, E**

Free Software Foundation poate publica din când în când noi versiuni si/sau versiuni revăzute, ale Licentei GNU pentru Documente Publice. Asemenea versiuni noi vor fi similare în spirit versiunii prezente, dar pot diferi în detaliile destinate depășirii noilor probleme sau situații. Citiți https://www.gnu.org/copyleft/.

Fiecărei versiuni ale acestei Licente îi este asociat un număr de versiune distinct. Dacă Documentul specifică un anumit număr de versiune "sau orice versiune ulterioară" al acestei Licente, aveti de ales între a vă conforma termenilor și condițiilor ori ale versiunii specificate explicit sau ale oricărei variante ulterioare publicate (nu ca variantă preliminară) de către Free Software Foundation. D[acă Documentul nu specifică u](https://www.gnu.org/copyleft/)n număr de versiune al acestei Licente atunci puteți alege orice versiune publicată (nu ca variantă preliminară) de către Free Software Foundation.

## **11. RELICENŢIEREA**

"Site-ul de Colaborare Masivă a Multiautorilor" (sau "MMC Site") înseamnă orice server www care publică lucrări posibil de a fi supuse drepturilor de autor și, de asemenea, oferă facilități proeminente pentru oricine editează aceste lucrări. Un server pubic wiki este un exemplu în care oricine poate edita lucrări scrise. Un "Site de Colaborare Masivă a Multiautorilor" (sau "MMC Site") în conținutul său înseamnă o mulțime de lucrări susceptibile de a fi supuse licenţelor supsue site-ului MMC.

"CC-BZ-SA" înseamnă licenţă a Creative Commons Attribution-Share Alike 3.0 publicată de Corporaţia Creative Commons, o corporație nonprofit cu sediul principal la San Francisco, California, și deasemenea viitoarele variante de "obligații" a acestei licențe publicată de aceeași organizație.

"Încorporarea" înseamnă publicarea ori republicarea unui Document, în întregime sau în parte, ca parte a unui alt document.

Un MMC este "eligibil pentru reautorizare" dacă este licențiat sub această Licență, și în cazul în care toate lucrările care au fost publicate mai întâi în această Licență în altă parte decât acest MMC, și, ulterior, au fost încorporate în totalitate sau în parte în MMC,  $(1)$  nu a avut texte de copertă sau secțiuni invariante, și  $(2)$  au fost astfel incluse până la 1 noiembrie 2008.

Operatorul unui site MMC poate republica un MMC continut în site sub CC-BY-SA în acelasi loc, în orice moment înainte de 1 august 2009, cu conditia ca MMC să fie eligibil pentru reautorizare.

#### **ADDENDUM: Cum să utilizaţi această licenţă pentru documentele dvs.**

Pentru a utiliza această licență într-un document pe care l-ați scris, includeți o copie a Licenței în document și introduceți următoarele notificări referitoare la dreptul de autor și la licență, imediat după pagina de titlu:

Copyright © ANUL NUMELE DVS. Se acordă permisiunea de a copia, distribui și / sau modifica acest document sub termenii Licentei GNU pentru Documentația Liberă, versiunea 1.3 sau orice versiune ulterioară publicată de Fundația pentru Softul Liber; fără Secțiuni Neschimbabile, Texte pentru Coperta I, și fără Texte pentru Coperta IV. O copie a acestei licențe este inclusă în secțiunea intitulată "Licența GNU pentru Documentatia Liberă".

Dacă aveți Secțiuni Neschimbabile, Texte pentru Coperta I și Texte pentru Coperta IV, înlocuiți linia "cu … Texte." cu:

cu Sect,iunile Neschimbabile fiind LISTA TITLURILOR LOR, cu Textele pentru Coperta I fiind LISTA, și cu Textele pentru Coperta IV fiind LISTA.

Dacă aveti Secțiuni Neschimbabile, fără Texte de Copertă, sau o altă combinație a celor trei, fuzionați ambele alternative pentru a se potrivi situației.

Dacă documentul contine exemple netriviale de cod de programare, vă recomandăm publicarea acestor exemple, în paralel, sub o licentă pentru softul liber, cum ar fi Licenta Publică Generală GNU, pentru a permite utilizarea lor în software-ul liber.